# **Genea** Geri Connect

# Používateľskú Príručku

 $\mathcal{L}_{\text{int}}^{2}$ 

# INTERFACE DESIGN

 $\circ$   $\circ$   $\circ$  $\bigcirc$ ۞  $\odot$ **Genea** Cycle Type:<br>IVF  $\boxed{\mathcal{L}}$   $\boxed{\mathbf{D}}$ **Set** Assess

 $\boxed{\text{A}^2}$   $\boxed{\text{A}^2}$   $\boxed{\text{Cw}}$ 

 $\frac{1}{1001}$  D

 $\odot$ 

**PERSON** 

00

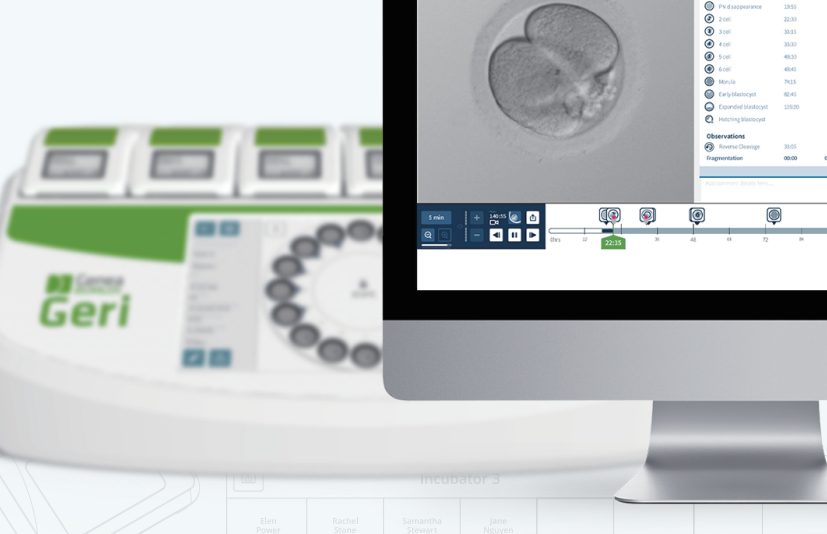

# **VŠEOBECNÉ INFORMÁCIE**

# **Autorské právo**

Tento návod na použitie a jeho obsah sú chránené autorským právom. Všetky práva vyhradené. Žiadna časť tohto návodu na použitie sa nesmie reprodukovať, kopírovať, prekladať alebo rozširovať v akejkoľvek podobe alebo akýmkoľvek spôsobom bez predchádzajúceho písomného súhlasu spoločnosti Genea Biomedx.

# **Technická podpora**

### **Výrobca**

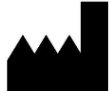

**Genea Biomedx Pty Ltd** Level 2, 321 Kent Street Sydney, New South Wales, 2000, Austrália E-mail: info@geneabiomedx.com Webová stránka: www.geneabiomedx.com

### **Autorizovaný zástupca pre Európu**

**DONAWA LIFESCIENCE CONSULTING SRL** EC **REP** Piazza Albania, 10 00153 Rím Taliansko

# $\epsilon$

QIFU-GERI-SK-2 revízie 1 preložená z pôvodného materiálu QFRM794 revízie 11.

# GENEA BIOMEDX

# **RÝCHLY NÁHĽAD**

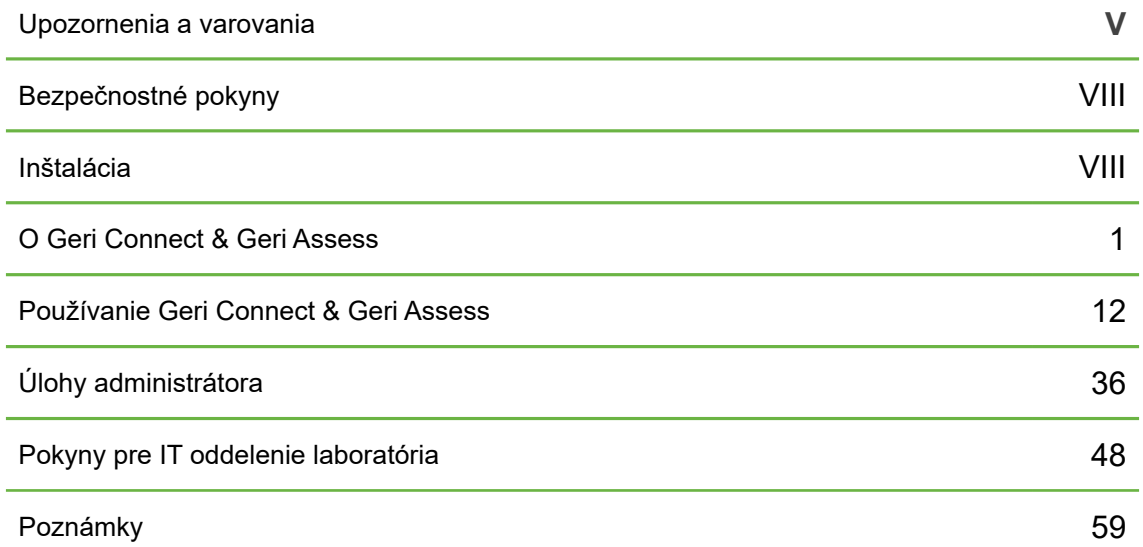

# **OBSAH**

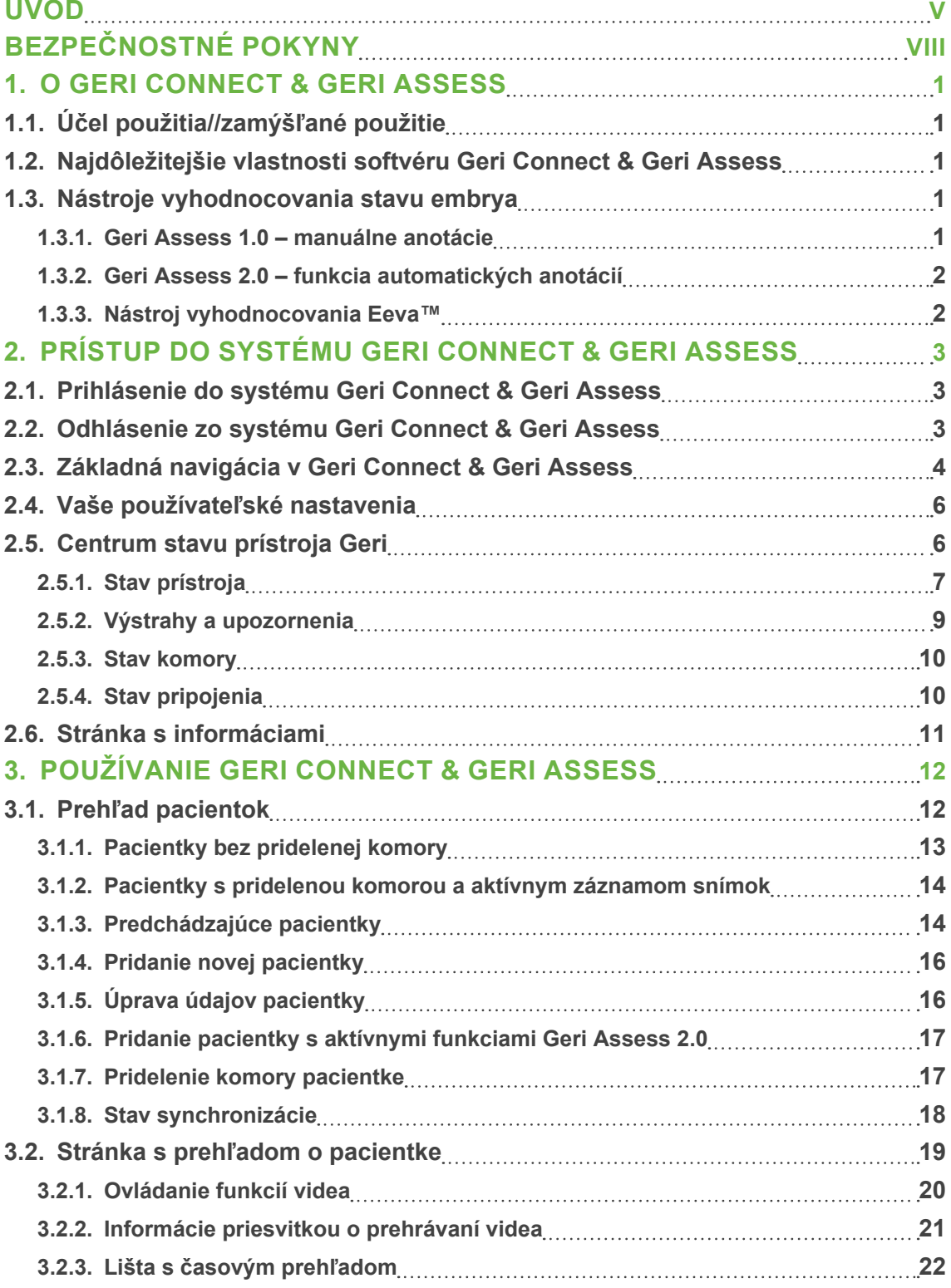

# GENEA BIOMEDX

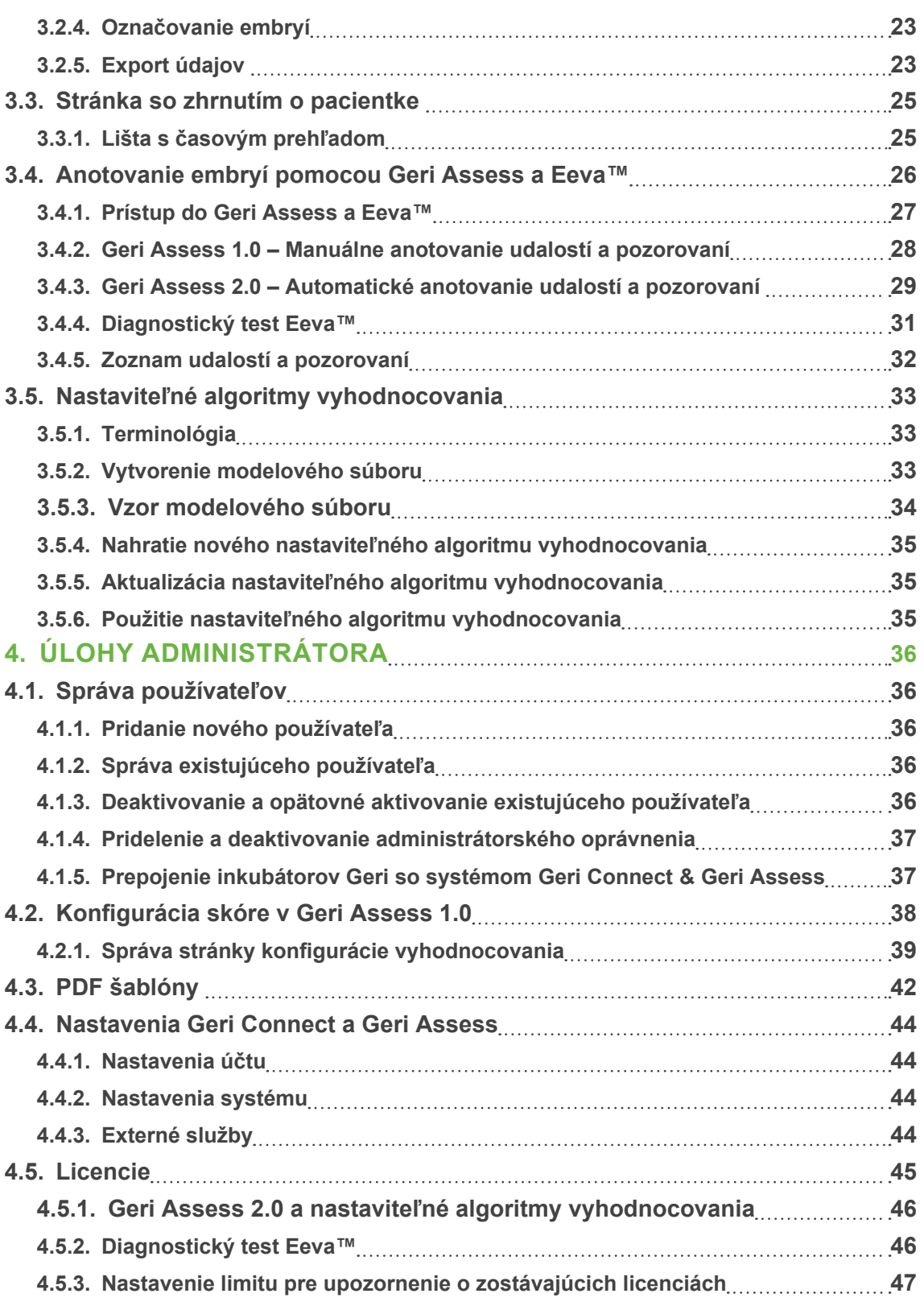

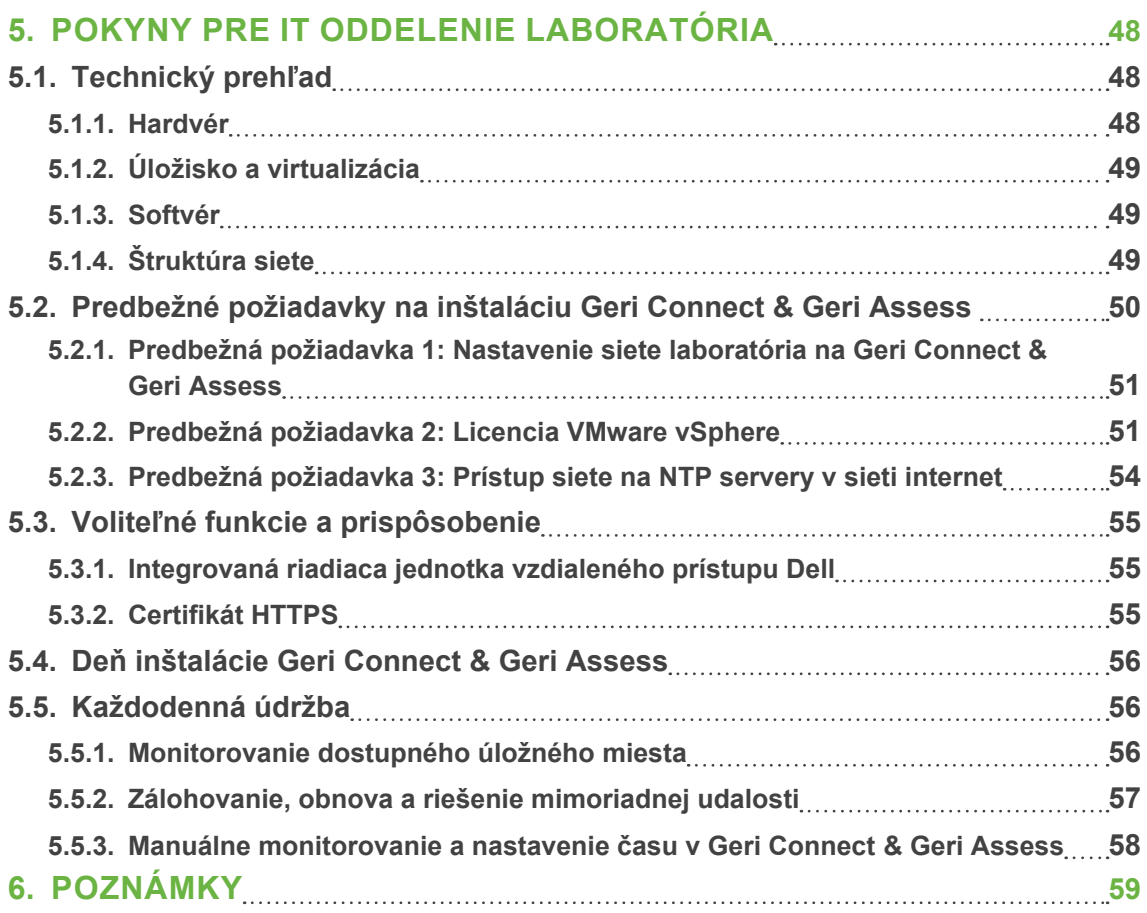

# **ÚVOD**

Majiteľ prístroja je zodpovedný za to, aby si všetci používatelia inkubátora Geri a softvéru Geri Connect & Geri Assess prečítali a porozumeli návodu na použitie Geri/Geri+ QFRM422 predtým, ako začnú prístroj používať. Tento návod na použitie a návod na použitie Geri/Geri+ QFRM422 je určený používateľom, ktorí poznajú klinické a laboratórne techniky, prístroje, vybavenie a postupy pre bezpečnosť a ochranu zdravia osôb. Ubezpečte sa, že máte absolvované náležité klinické a laboratórne školenia predtým, ako začnete používať prístroj Geri.

### **Upozornenia a varovania**

V tomto návode na použitie sa vyskytujú tieto upozornenia a varovania. Majiteľ prístroja je zodpovedný za to, aby si všetci používatelia inkubátora Geri a softvéru Geri Connect & Geri Assess prečítali a porozumeli týmto upozorneniam a varovaniam predtým, ako začnú prístroj používať.

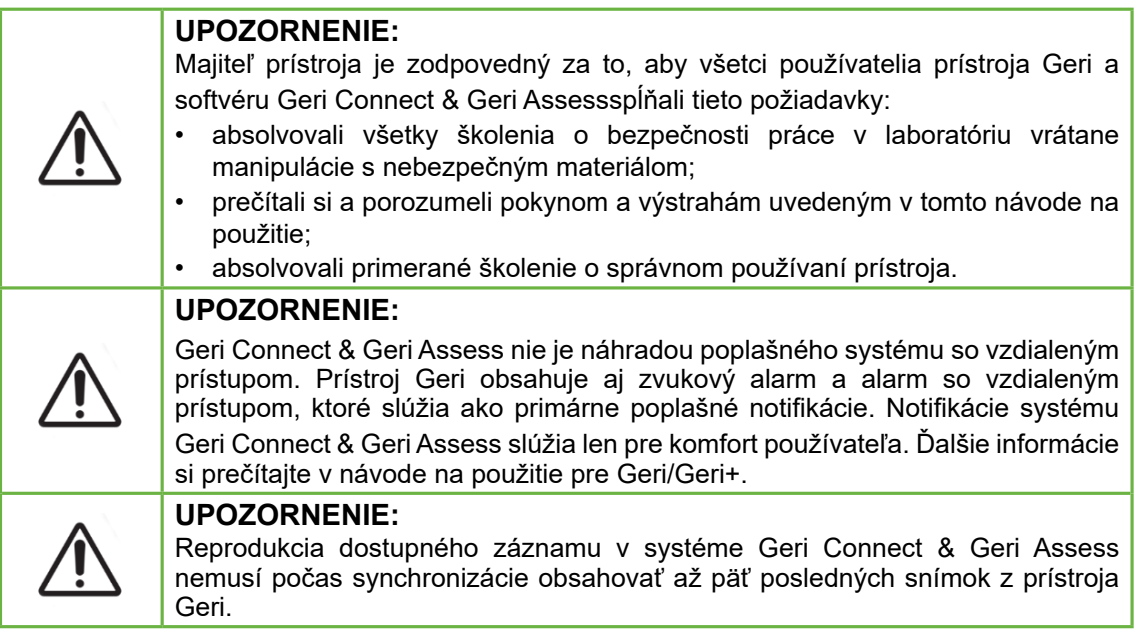

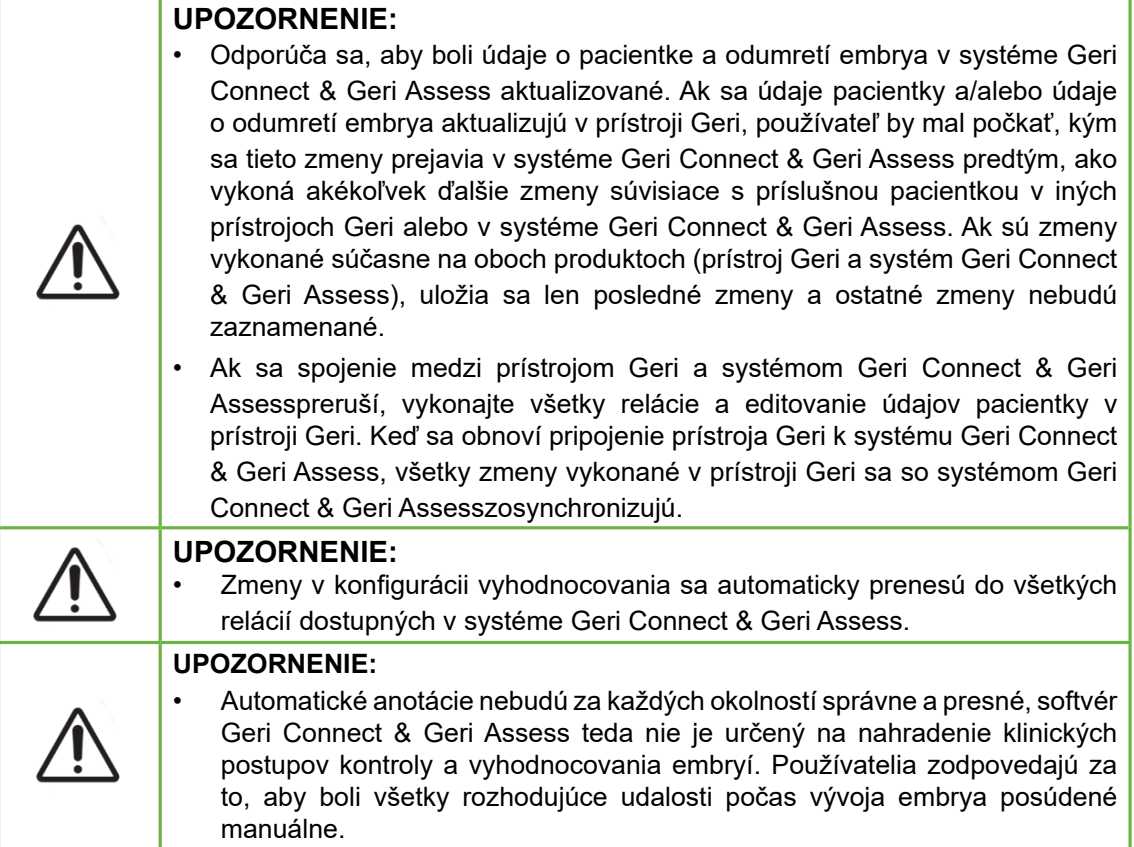

# **Definícia symbolov**

V softvéri Geri Connect & Geri Assess sa používajú tieto symboly:

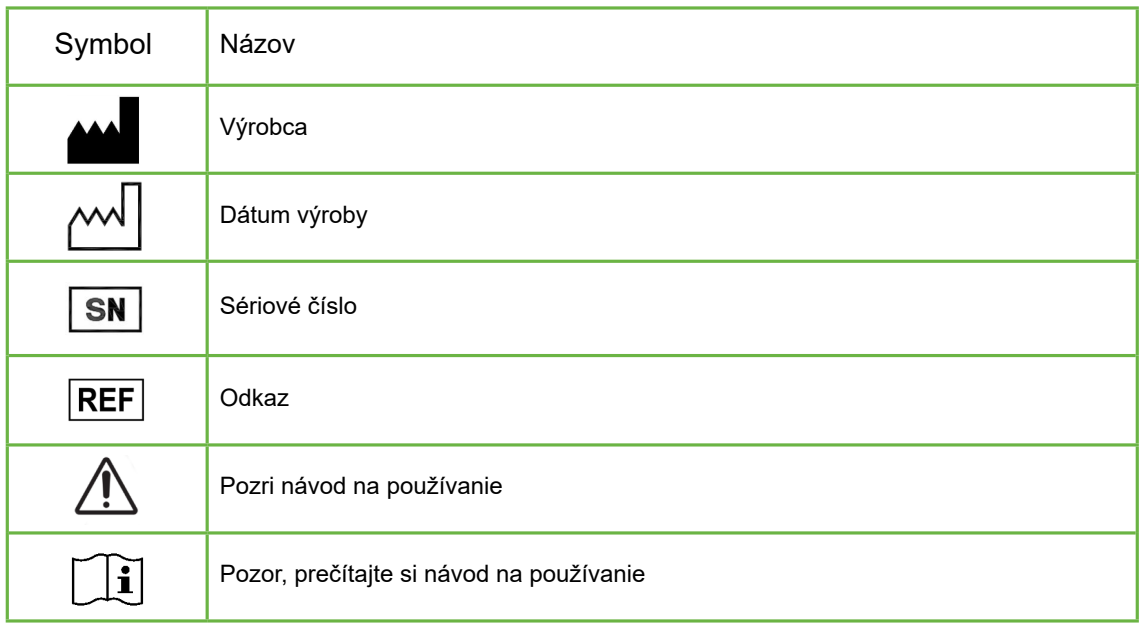

# **BEZPEČNOSTNÉ POKYNY**

#### **UPOZORNENIE:**

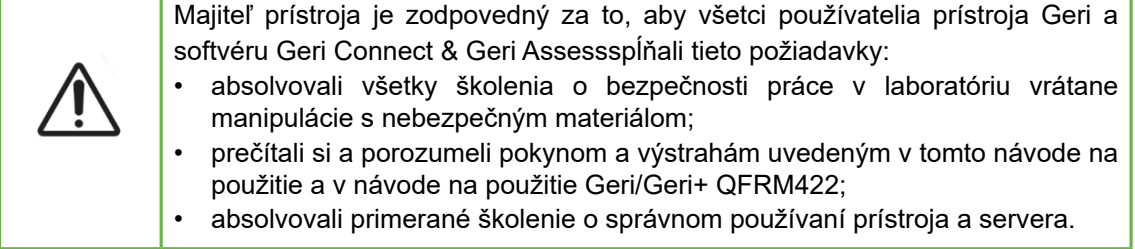

# **Inštalácia**

Inštaláciu Geri Connect & Geri Assess musí vykonať autorizovaný servisný technik.

Vyžaduje sa nasledujúci softvér:

- Google Chrome (verzia 50 alebo vyššia)
- Kompatibilný operačný systém:
	- − Microsoft Windows (verzia 7 alebo vyššia)
	- − OS X (verzia 10.9 alebo vyššia)

**POZNÁMKA:** Softvér je optimalizovaný na rozlíšenie obrazovky 1920 x 1080 a zväčšenie  $0.100\%$ 

**POZNÁMKA:** Pravidelne sú vydávané nové verzie prehliadača Chrome a používateľ sa môže rozhodnúť aktualizovať si prehliadač na najnovšiu verziu. Nepredpokladá sa, že by zmeny v novšej verzii prehliadača mohli ovplyvniť používateľské rozhranie softvéru.

# **1. O GERI CONNECT & GERI ASSESS**

# **1.1. Účel použitia//zamýšľané použitie**

Zamýšľané použitie tohto serverového softvéru je poskytnutie vzdialeného zobrazenia informácií z inkubátorov spolu s funkciou vyhodnocovania a anotácií, ktorá má pomôcť posúdiť stav embrya.

# **1.2. Najdôležitejšie vlastnosti softvéru Geri Connect & Geri Assess**

Geri Connect & Geri Assess prepája jeden alebo viac inkubátorov Geri prostredníctvom lokálnej počítačovej siete (LAN). Softvér Geri Connect & Geri Assess poskytuje viacerým používateľom prístup a umožňuje im vyhodnocovať údaje o pacientkach/embryách prostredníctvom prehliadača Chrome na ich počítači.

Geri Connect & Geri Assess 2.2 obsahuje základné funkcie verzie Geri Assess 1.0 – manuálne poznámky a používateľom nastavený systém vyhodnocovania, ako aj prémiovú funkciu verzie Geri Assess 2.0 – integrované automatické anotácie a možnosť používať prispôsobené algoritmy vyhodnocovania, ktoré do softvéru nahrá servisný technik.

Najdôležitejšie funkcie softvéru Geri Connect & Geri Assess 2.2:

- Číslovanie zoznamov pacientok
- Vylepšenia prehrávania videa
- Zdokonalenia systému správ
- Vylepšenia spôsobu, ktorým sa udalosti v časovom prehľade upravujú alebo vyberajú

**POZNÁMKA:** Geri Connect & Geri Assess 2.2 je označenie najnovšej verzie softvéru (tejto verzie), zatiaľ čo Geri Assess 2.0, ako aj automatické anotácie a modul nastaviteľného vyhodnocovania v softvéri GCA 2.2 ostávajú bez zmeny.

**POZNÁMKA:** Geri Connect & Geri Assess je aplikácia založená na použití webovej stránky. Aby sa výkon softvéru Geri Connect & Geri Assess optimalizoval, obmedzte počet aplikácií, ktoré máte otvorené v počítači.

\* Nastaviteľné algoritmy vyhodnocovania musí do softvéru Geri Connect & Geri Assess nahrať autorizovaný servisný technik.

# **1.3. Nástroje vyhodnocovania stavu embrya**

#### **1.3.1. Geri Assess 1.0 – manuálne anotácie**

Geri Assess 1.0 je systém anotácií a vyhodnocovania nastavený používateľom, ktorý slúži na vyhodnocovanie/klasifikáciu embryí.

Najdôležitejšia funkcia softvéru Geri Assess 1.0:

- Systém vyhodnocovania nastavený používateľom
- Zobrazujú sa len relevantné udalosti a pozorovania počas vývoja embrya rozdeleného do šiestich vývojových segmentov
- Najdôležitejšie udalosti: každý zo šiestich vývojových segmentov zachytáva aspoň jednu kľúčovú udalosť vo vývoji embrya
- Nastaviteľné udalosti/pozorovania: administrátori môžu prispôsobiť názvy a klasifikáciu udalosti/pozorovania, ako aj vytvoriť nové prispôsobené udalosti/ pozorovania na základe špecifického protokolu konkrétneho laboratória a individuálnych protokolov.
- Vyhodnotenia sa zobrazujú na stránke s posudkom pacientky a stránke so súhrnom údajov o pacientke
- Miesto na poznámky a klasifikáciu embryí na základe špecifického protokolu laboratória
- Klávesové skratky, ktorými sa ovládajú funkcie prehrávania videa

#### **1.3.2. Geri Assess 2.0 – funkcia automatických anotácií**

Geri Assess 2.0 je prvotriedny nástroj na vyhodnocovanie embrya, ktorý automaticky anotuje a klasifikuje udalosti počas vývoja embrya. Licencie na využívanie tejto funkcie sa predávajú samostatne.

Najdôležitejšie funkcie softvéru Geri Assess 2.0:

- Video s najlepšou ohniskovou rovinou zo snímok zobrazujúcich len embryo, automatická detekcia najdôležitejších udalostí počas vývoja embrya a umiestnenie anotácií na lište s časovým prehľadom;
- Možnosť použiť viaceré nastaviteľné algoritmy vyhodnocovania\*, ktoré zobrazujú celkové vyhodnotenie stavu embrya na základe časového nastavenia v priebehu vývoja.

\* Nastaviteľné algoritmy vyhodnocovania musí do softvéru Geri Connect & Geri Assess nahrať autorizovaný servisný technik.

Pre úplný opis udalostí a pozorovaní embrya pozri "3.4.5. Zoznam udalostí a pozorovaní" na strane 32

#### **UPOZORNENIE:**

• Automatické anotácie nebudú za každých okolností správne a presné, nie sú teda určené na nahradenie klinických postupov kontroly a vyhodnocovania embryí. Používatelia zodpovedajú za to, aby boli všetky rozhodujúce udalosti počas vývoja embrya posúdené manuálne.

#### **1.3.3. Nástroj vyhodnocovania Eeva™**

Test Eeva™ je diagnostický nástroj tretej strany, ktorý pomáha s vyhodnocovaním embrya. Pri použití výstupov a súboru biologických parametrov systému Geri, test Eeva™ vytvára objektívnu predpoveď vývojového potenciálu každého embrya.

**POZNÁMKA:** Diagnostický test Eeva™ nie je dostupný na všetkých trhoch.

**POZNÁMKA:** Geri 6.2 a Geri Connect & Geri Assess 2.2 nie sú kompatibilné s testom Eeva™. Ekosystém prístroja Geri vyžaduje Geri+ so softvérom Geri 6.01 a Geri Connect & Geri Assess, verzia 2.0, aby sa zachovala kompatibilita s testom Eeva™, verzia 3.1.

Strana 2 z 61

# **2. PRÍSTUP DO SYSTÉMU GERI CONNECT & GERI ASSESS**

## **2.1. Prihlásenie do systému Geri Connect & Geri Assess**

Administrátor alebo autorizovaný servisný technik vám poskytne HTTP adresu, používateľské meno a heslo, ktoré sú potrebné na prístup do systému Geri Connect & Geri Assess.

Tiež sa vyžaduje používanie prehliadača Google Chrome (verzia 50 alebo vyššia). Do nového okna v prehliadači Chrome napíšte HTTP adresu. Odporúča sa zavrieť ostatné aplikácie a mať otvorené len jedno okno v Google Chrome so spusteným programom Geri Connect & Geri Assess.

**Ak sa chcete prihlásiť do Geri Connect & Geri Assess:** Na prihlasovacej stránke vložte používateľské meno a heslo. Zobrazí sa prehľad so zoznamom pacientok.

#### **POZNÁMKA:**

- Ak nebude vložená správna kombinácia používateľského mena a hesla, zobrazí sa nasledujúca notifikácia:
	- **Kombinácia používateľského mena a hesla nie je správna. Skúste to znova**.
- Ak používateľ vykoná päť neúspešných pokusov o prihlásenie, účet sa na jednu minútu zablokuje a zobrazí sa nasledujúca notifikácia:

**• Prekročili ste povolený počet neúspešných pokusov o prihlásenie. Účet bol zablokovaný.** 

• Zablokovaný účet sa po minúte automaticky odblokuje. Ak sa používateľ pokúsi opäť prihlásiť v čase, keď je účet zablokovaný, čas zablokovania sa obnoví a zobrazí sa nasledujúca notifikácia:

**• Účet je zablokovaný. Skúste použiť iný účet.**

• Všetky obrazovky v Geri Connect & Geri Assess majú **časový limit neaktivity**. Ak sa Geri Connect & Geri Assess nepoužíva viac ako päť minút (pohyb myšou alebo stlačenie klávesov), používateľ bude automaticky odhlásený. Dôjde k automatickému presmerovaniu na prihlasovaciu stránku a zobrazí sa nasledujúca správa:

#### **• Boli ste odhlásený/á z dôvodu neaktivity. Ak chcete pokračovať, znovu sa prihláste.**

**POZNÁMKA:** Režim celej obrazovky aktivujete alebo ukončíte stlačením klávesy F11. Odporúča sa používať režim celej obrazovky. Softvér je optimalizovaný na rozlíšenie obrazovky 1920 x 1080 a zväčšenie o 100 %.

### **2.2. Odhlásenie zo systému Geri Connect & Geri Assess**

**Ak sa chcete odhlásiť z Geri Connect & Geri Assess:** Zvoľte možnosť "Odhlásenie" v rozbaľovacej používateľskej ponuke, ktorá sa nachádza na stránke vpravo hore.

# **2.3. Základná navigácia v Geri Connect & Geri Assess**

Po prihlásení používateľa do systému Geri Connect & Geri Assess sa zobrazí prehľad so zoznamom pacientok.

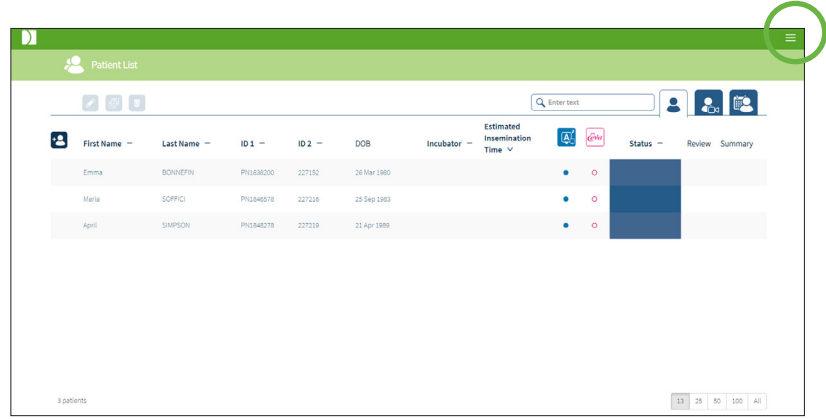

Kliknutím na používateľskú ponuku umiestnenú vpravo hore na stránke (na obrázku vyššie zvýraznené zelenou farbou) sa zobrazí v závislosti od úrovne správy nasledujúca ponuka.

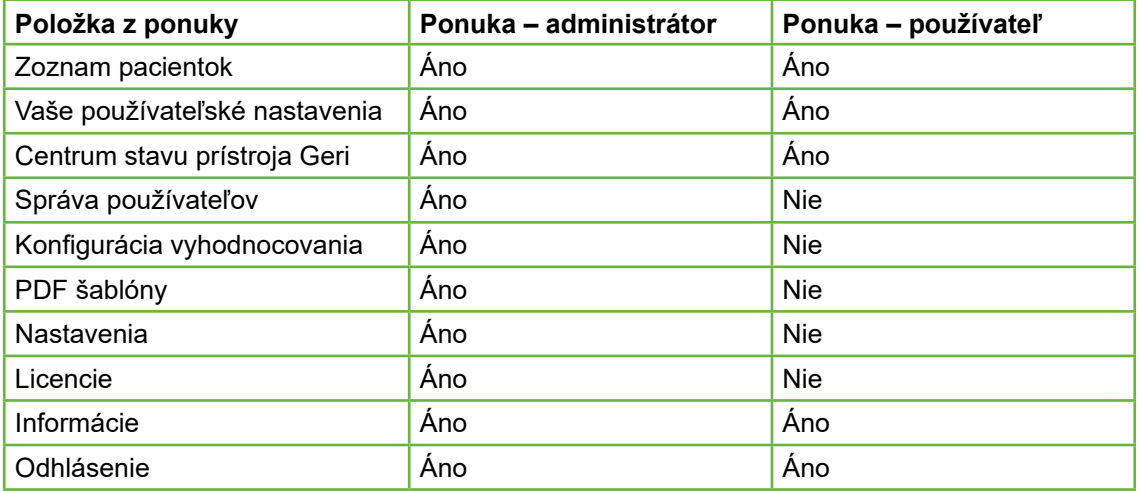

Geri Connect & Geri Assess má dve úrovne prístupu: Administrátor (neobmedzený prístup) a laboratórny personál (obmedzený prístup).

Administrátori majú neobmedzený prístup a môžu:

- vytvárať/upravovať používateľov a udeľovať povolenia (pozri "4.1. Správa používateľov" na strane 36)
- prezerať, vytvárať a upravovať udalosti/pozorovania v systéme Geri Assess (pozri "4.2. Konfigurácia skóre v Geri Assess 1.0" na strane 38)
- schvaľovať prepojenia prístroja Geri so systémom Geri Connect & Geri Assess (pozri "4.1.5. Prepojenie inkubátorov Geri so systémom Geri Connect & Geri Assess" na strane 37)

• prezerať, vytvárať a upravovať PDF šablóny záznamov o pacientkach. (pozri "4.3. PDF šablóny" na strane 42)

Personál laboratória (obmedzený prístup) nemá tieto možnosti. Tak personál laboratória, ako aj administrátori môžu:

- prihlásiť/odhlásiť sa do/z Geri Connect & Geri Assess (pozri "2.1. Prihlásenie do systému Geri Connect & Geri Assess" na strane 3 a "2.2. Odhlásenie zo systému Geri Connect & Geri Assess" na strane 3)
- zmeniť si heslo (pozri "2.4. Vaše používateľské nastavenia" na strane 6)
- vytvoriť/upraviť údaje o pacientkach (pozri "3.1. Prehľad pacientok" na strane 12)
- napísať a prideliť k jednotlivým embryám posudok (pozri "3.2. Stránka s prehľadom o pacientke" na strane 19)
- pozrieť si zhrnutie o všetkých embryách jednej pacientky a triediť výsledky (pozri "3.3. Stránka so zhrnutím o pacientke" na strane 25)
- napísať anotácie k embryám (pozri "3.4. Anotovanie embryí pomocou Geri Assess a Eeva™" na strane 26)
- vidieť prístroje prepojené so systémom Geri Connect & Geri Assess, upozornenia/ výstrahy a environmentálne údaje (pozri "2.5. Centrum stavu prístroja Geri" na strane 6)
- vidieť zostávajúce voľné miesto na serveri Geri Connect & Geri Assess (pozri "2.6. Stránka s informáciami" na strane 11)

Všetky udalosti a pozorovania zaznamenané prostredníctvom Geri Assess sú spojené s používateľským menom osoby prihlásenej do systému.

#### **Ikony**

V systéme Geri Connect a Geri Assess sa používajú tieto ikony:

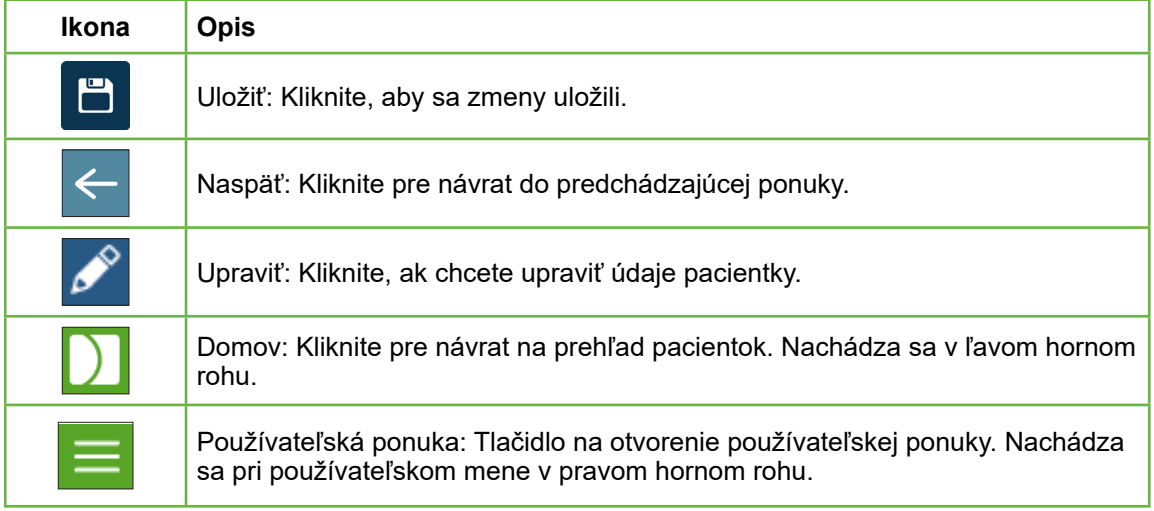

Ostatné ikony používané v Geri Connect & Geri Assess sú špecifické pre jednotlivé stránky a sú opísané v príslušných častiach.

# **2.4. Vaše používateľské nastavenia**

Všetci používatelia majú prístup a môžu upravovať údaje svojho účtu vrátane hesla a e-mailovej adresy.

#### **Ak chcete prejsť na stránku s používateľskými nastaveniami:**

- 1. Kliknite na voľbu "Vaše používateľské nastavenia" v používateľskej ponuke vpravo hore na ktorejkoľvek stránke Geri Connect & Geri Assess.
- 2. Podľa potreby upravte údaje účtu (meno, e-mailová adresa, heslo).

**POZNÁMKA:** Heslo musí obsahovať viac ako štyri znaky a systém rozoznáva veľké a malé písmená.

3. Kliknite na ikonu "Uložiť" B, aby sa zmeny uložili.

# **2.5. Centrum stavu prístroja Geri**

Prístroje Geri sa so systémom Geri Connect & Geri Assess prepájajú pomocou ethernetového kábla. Ak chcete prepojiť prístroje Geri so systémom Geri Connect & Geri Assess, kontaktujte autorizovaného servisného technika.

Všetci používatelia Geri Connect & Geri Assess majú prístup do Centra stavu prístroja Geri, ale len administrátori môžu nastaviť nové prístroje Geri a umožniť im prepojiť sa s Geri Connect (pozri "4.1.5. Prepojenie inkubátorov Geri so systémom Geri Connect & Geri Assess" na strane 37).

Centrum stavu prístroja Geri poskytuje informácie o stave pripojenia v reálnom čase spolu s výstrahami tak v reálnom čase, ako aj ich históriou, upozorneniach a environmentálnych údajoch (teplota,  $CO<sub>2</sub>$  a hodnoty relatívnej vlhkosti) jednotlivých komôr prístroja Geri.

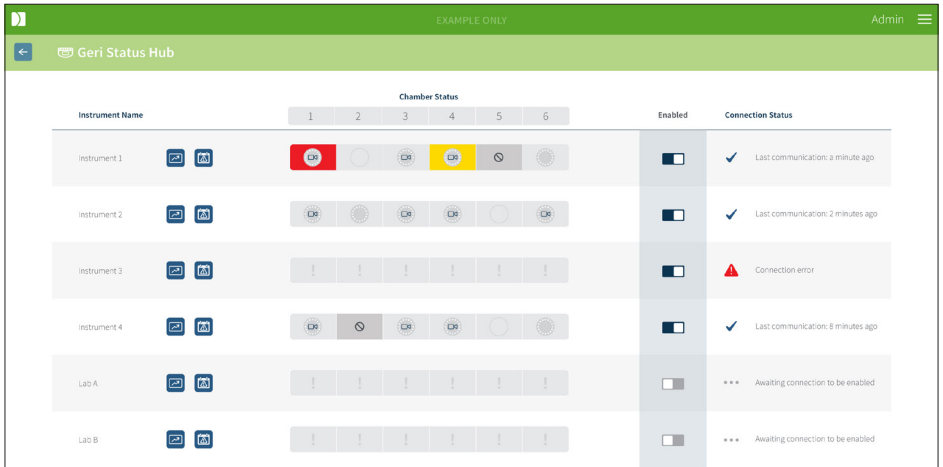

**Na prístup do Centra stavu prístroja Geri:** Kliknite na voľbu "Centrum stavu prístroja Geri" v používateľskej ponuke vpravo hore na ktorejkoľvek stránke Geri Connect & Geri Assess. Zobrazí sa stránka Centrum stavu prístroja Geri s názvom inkubátora, stavom komôr a stavom pripojenia.

# GERI CONNECT & GERI ASSESS NÁVOD NA POUŽITIE

#### **Na stránke Centrum stavu prístroja Geri sa zobrazujú nasledujúce ikony:**

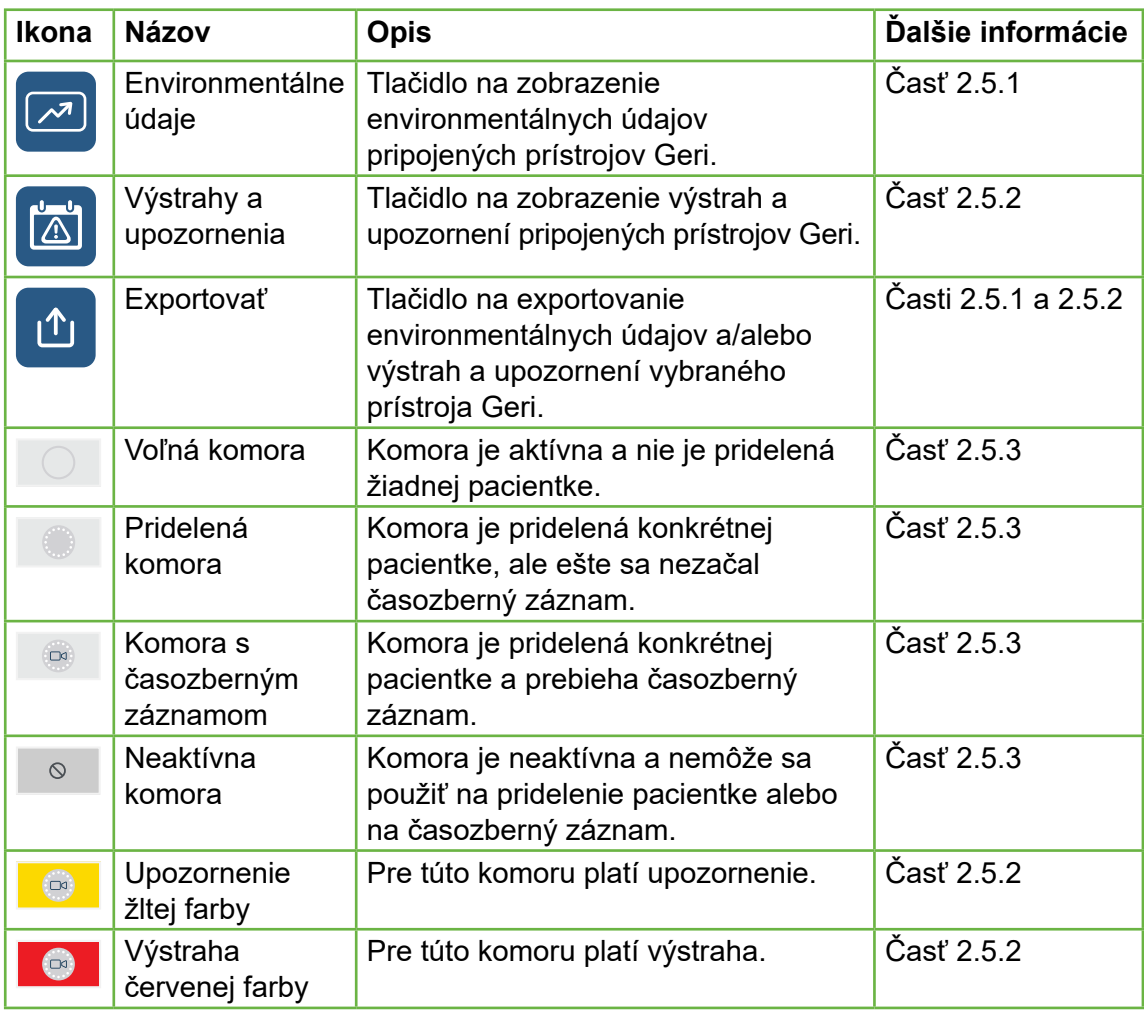

#### **2.5.1. Stav prístroja**

V Centre stavu prístroja Geri sa zobrazujú prístroje pripojené k systému Geri Connect & Geri Assess, ako aj environmentálne údaje a akékoľvek výstrahy a upozornenia. Environmentálne údaje, výstrahy a upozornenia sa môžu exportovať a stiahnuť ako CSV súbor v prehliadači Chrome.

**Ak chcete zobraziť teplotu, CO**2 **a nameranú hodnotu vlhkosti:** Kliknite na ikonu "Environmentálne údaje" **Do pri požadovanom prístroji. Otvorí sa stránka s** environmentálnymi údajmi, na ktorej sa na základe predvoleného nastavenia zobrazujú namerané hodnoty teploty, CO<sub>2</sub> a vlhkosti v priebehu ostatných siedmich dní.

# GENEA BIOMEDX GERI CONNECT ASSESS NÁVOD NA POUŽITIE ASSESS NÁVOD NA POUŽITIE ASSESS NÁVOD NA POUŽITIE ASSESS NÁVOD

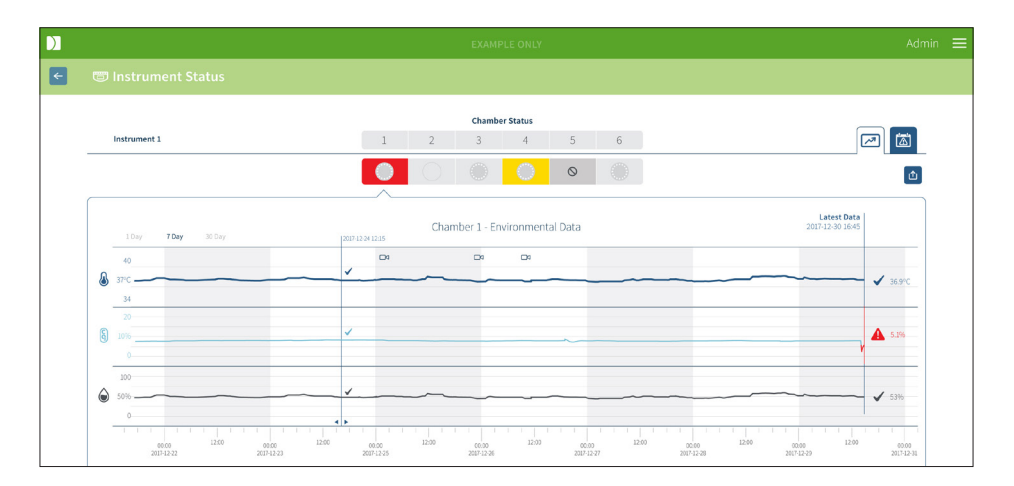

**Ak chcete zobraziť iný časový úsek:** Kliknite na voľbu **1 deň**, **7 dní** alebo **30 dní** v ľavej hornej časti grafu. Zobrazí sa graf s environmentálnymi údajmi vybraného časového úseku.

**Ak chcete vybrať inú komoru:** Kliknite na ikonu "Stav komory" pri požadovanej komore nad grafom. Zobrazí sa graf s environmentálnymi údajmi vybranej komory. **POZNÁMKA:**  Na základe predvoleného nastavenia sa zobrazuje prvá komora.

**Ak chcete exportovať environmentálne údaje:** Ak chcete exportovať údaje konkrétneho prístroja alebo komory, kliknite na ikonu "Exportovať" <sup>1</sup>1. Údaje sa exportujú do CVS súboru.

**POZNÁMKA:** Exportujú sa len údaje posledných 6 týždňov.

**Ak sa chcete vrátiť do Centra stavu prístroja Geri:** Kliknite na ikonu "Späť"  $\leq$  .

#### **2.5.2. Výstrahy a upozornenia**

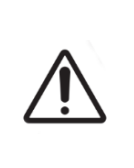

#### **UPOZORNENIE:**

Geri Connect & Geri Assess nie je náhradou poplašného systému so vzdialeným prístupom. Prístroj Geri obsahuje aj zvukový alarm a alarm so vzdialeným prístupom, ktoré slúžia ako primárne poplašné notifikácie. Notifikácie systému Geri Connect & Geri Assess slúžia len pre komfort používateľa. Ďalšie informácie si prečítajte v Návode na použitie pre Geri/Geri+.

Ak si chcete pozrieť výstrahy a upozornenia: Kliknite na ikonu "Výstrahy a upozornenia" **bri** pri požadovanom prístroji. Otvorí sa stránka s najnovšími výstrahami a upozorneniami, ako aj ich história.

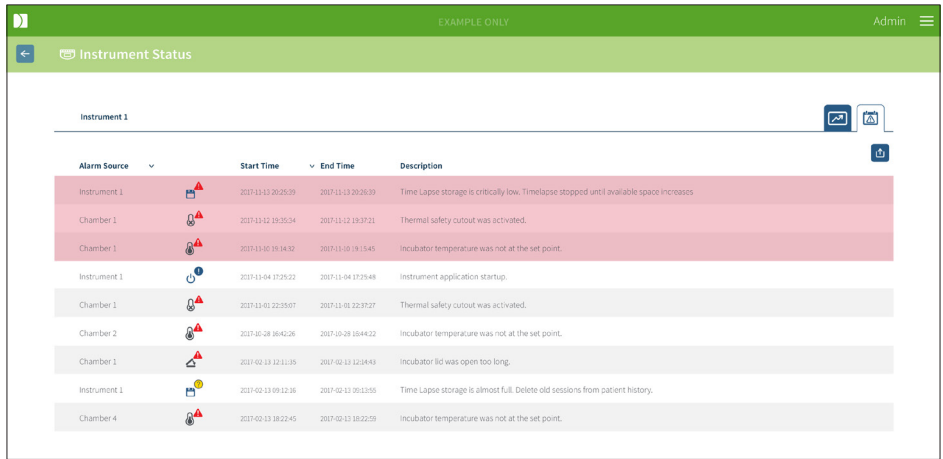

Výstrahy a upozornenia sa zobrazujú v tabuľke spolu s informáciami o zdroji výstrahy, type výstrahy, čase začiatku, čase ukončenia a opisom výstrahy.

- Aktuálne výstrahy sú zvýraznené červenou farbou, sú označené ikonou výstrahy a zobrazujú sa vždy v hornej časti tabuľky. Pri aktuálnych výstrahách sa nezobrazuje čas ukončenia.
- Aktuálne upozornenia sú zvýraznené žltou farbou, sú označené ikonou upozornenia  $\sqrt{\cdot}$  a zobrazujú sa vždy až po aktuálnych výstrahách. Pri aktuálnych upozorneniach sa takisto nezobrazuje čas ukončenia.
- V stĺpci "Zdroj výstrahy" je uvedené číslo komory, ktorej sa výstraha alebo upozornenie týka, alebo názov prístroja Geri, ak ide o výstrahy a upozornenia týkajúce sa prístroja.

Podrobné informácie o výstrahách a upozorneniach sú uvedené v časti 8. "Výstrahy a upozornenia" na strane 71 Návodu na použitie Geri/Geri+ QFRM422.

#### **Ak chcete exportovať výstrahy a upozornenia:**

1. Ak chcete exportovať údaje konkrétneho prístroja alebo komory, kliknite na ikonu "Exportovať"  $\boxed{\text{A}}$ . Údaje sa exportujú do CVS súboru.

#### **POZNÁMKA:**

- Exportujú sa len údaje posledných 6 týždňov.
- Export nebude obsahovať výstrahy, ktoré sa do 5 minút od ich objavenia vyriešili. Tieto výstrahy sa zobrazia na stránke Centrum stavu prístroja Geri.

#### **Ak sa chcete vrátiť do Centra stavu prístroja Geri: Kliknite na ikonu "Spät" ← .**

#### **2.5.3. Stav komory**

Centrum stavu prístroja Geri zobrazuje najnovší dostupný stav komôr prístroja Geri. Pri každej komore je uvedený niektorý z nasledujúcich stavov:

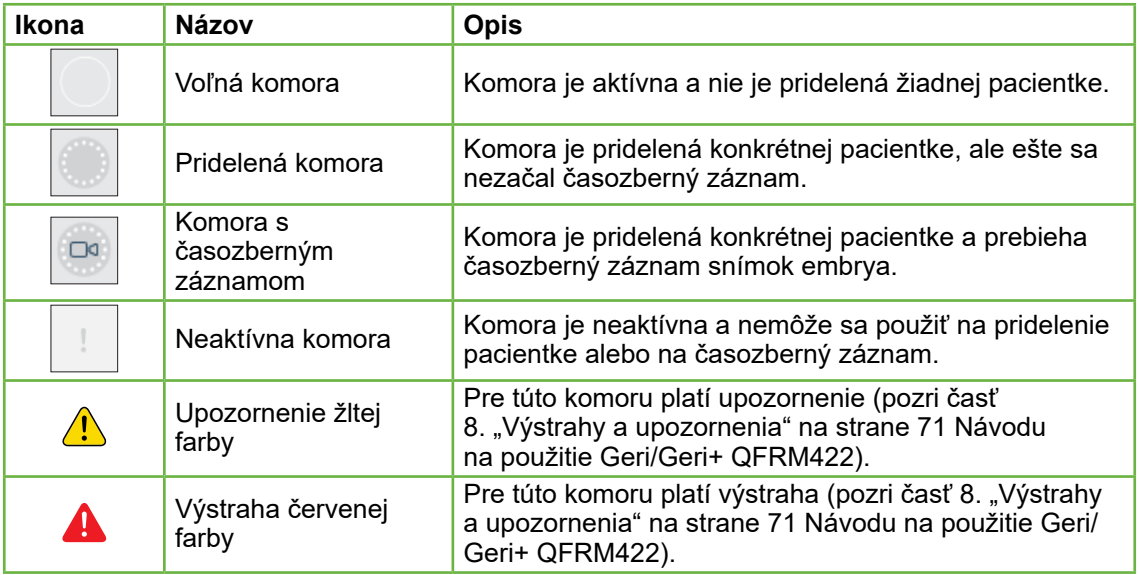

#### **2.5.4. Stav pripojenia**

Informácia o stave pripojenia je umiestnená v stĺpci vpravo v Centre stavu prístroja Geri a zobrazuje čas od poslednej komunikácie medzi prístrojom Geri a systémom Geri Connect & Geri Assess. Čas od poslednej komunikácie sa obnoví vždy, keď sa prístroj Geri pokúsi synchronizovať so systémom Geri Connect (aj v prípade, že nie sú k dispozícii žiadne nové údaje). Ak medzi prístrojom Geri a systémom Geri Connect & Geri Assess neprebehne žiadna komunikácia počas viac ako 60 minút, zobrazí sa upozornenie na chybu komunikácie.

# **2.6. Stránka s informáciami**

Všetky snímky a videá pacientok sa uložia na serveri Geri Connect & Geri Assess. Keďže objem uložených údajov je veľký, je dôležité kontrolovať v systéme Geri Connect & Geri Assess dostupnú kapacitu úložiska. Stránka s informáciami zobrazuje údaje o dostupnom mieste na disku prostredníctvom troch parametrov:

- Zostávajúce miesto
- Celkové miesto na serverovom disku
- Zostávajúce miesto v percentách

Stránka s informáciami zobrazuje aj aktuálny čas servera Geri Connect & Geri Assess a verziu softvéru. Údaje o dátume a čase zobrazované na stránkach Geri Connect & Geri Assess sa budú vždy vypočítavať podľa času servera Geri Connect & Geri Assess.

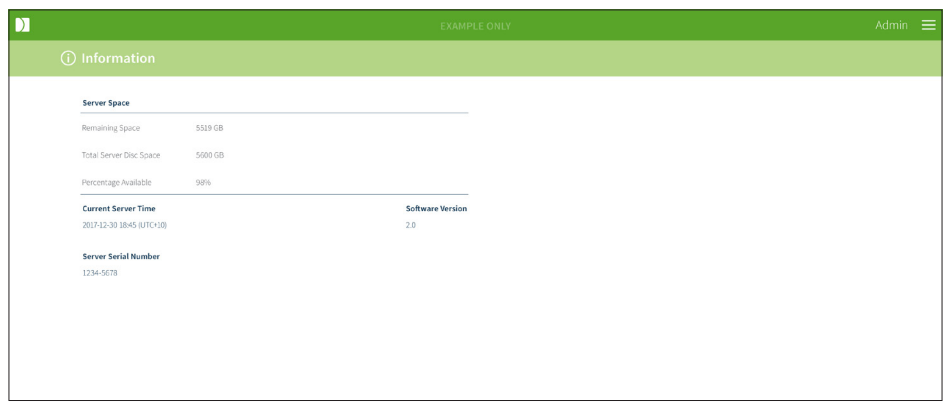

**Ak chcete prejsť na stránku s informáciami:** Kliknite na voľbu "Informácie" v používateľskej ponuke vpravo hore na ktorejkoľvek stránke Geri Connect & Geri Assess.

**POZNÁMKA:** Upozornenie na nedostatok miesta na disku sa zobrazí, keď bude voľné miesto na serverovom disku menej ako 720 GB. Keď bude k dispozícii menej ako 20 GB miesta na disku, synchronizácia údajov s prístrojom/prístrojmi Geri sa pozastaví. Vždy je potrebné dbať na to, aby bol k dispozícii dostatok miesta na serveri. (Pozri časť 5.5.1 "Monitorovanie dostupného úložného miesta").

# **3. POUŽÍVANIE GERI CONNECT & GERI ASSESS**

# **3.1. Prehľad pacientok**

Na základe predvoleného nastavenia sa po prihlásení do Geri Connect & Geri Assess ako prvá stránka zobrazí prehľad pacientok. Odtiaľ je možné prejsť do používateľskej ponuky, pridať nové pacientky alebo si zobraziť údaje o aktuálnych či predchádzajúcich pacientkach.

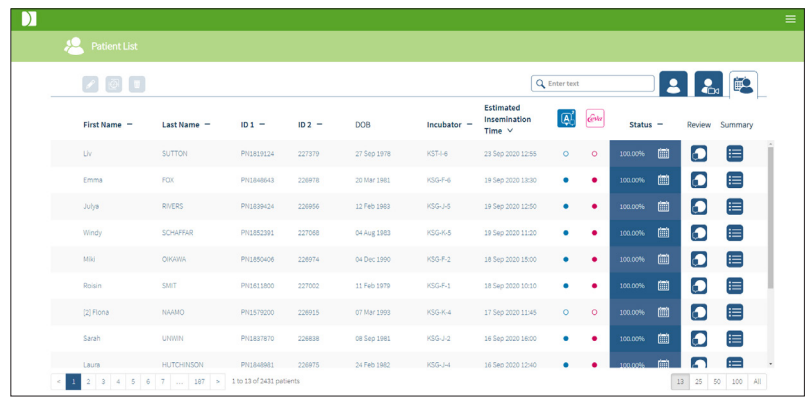

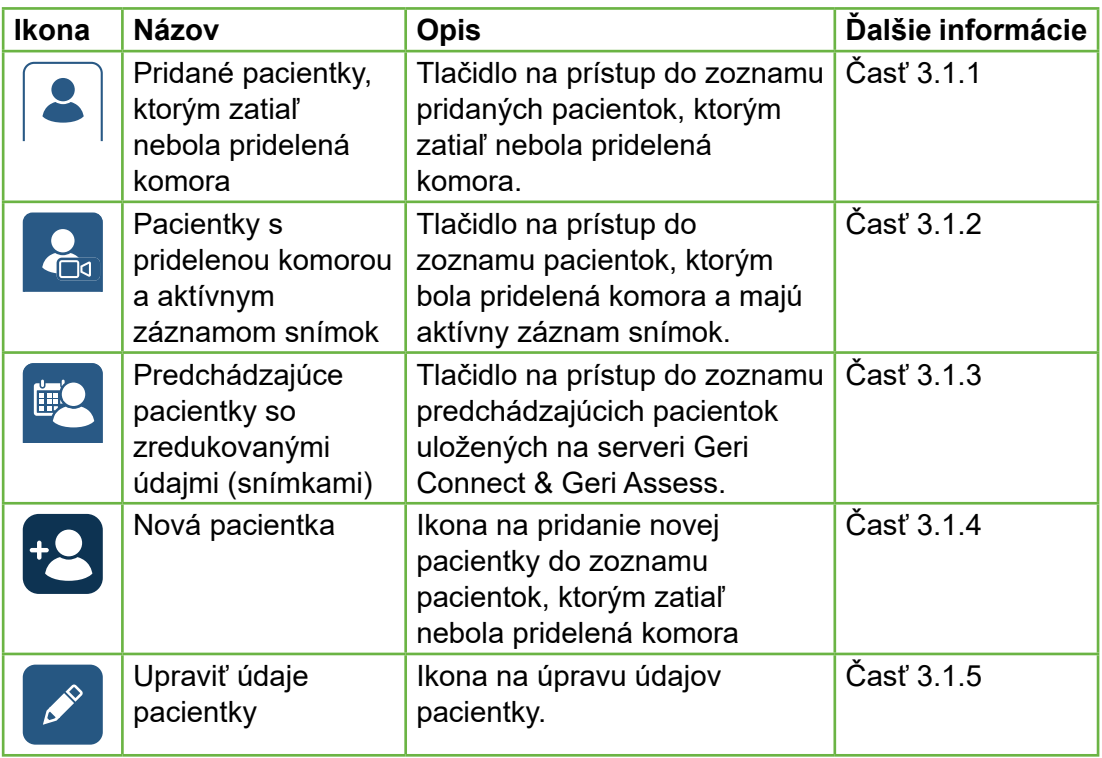

# GERI CONNECT & GERI ASSESS NÁVOD NA POUŽITIE

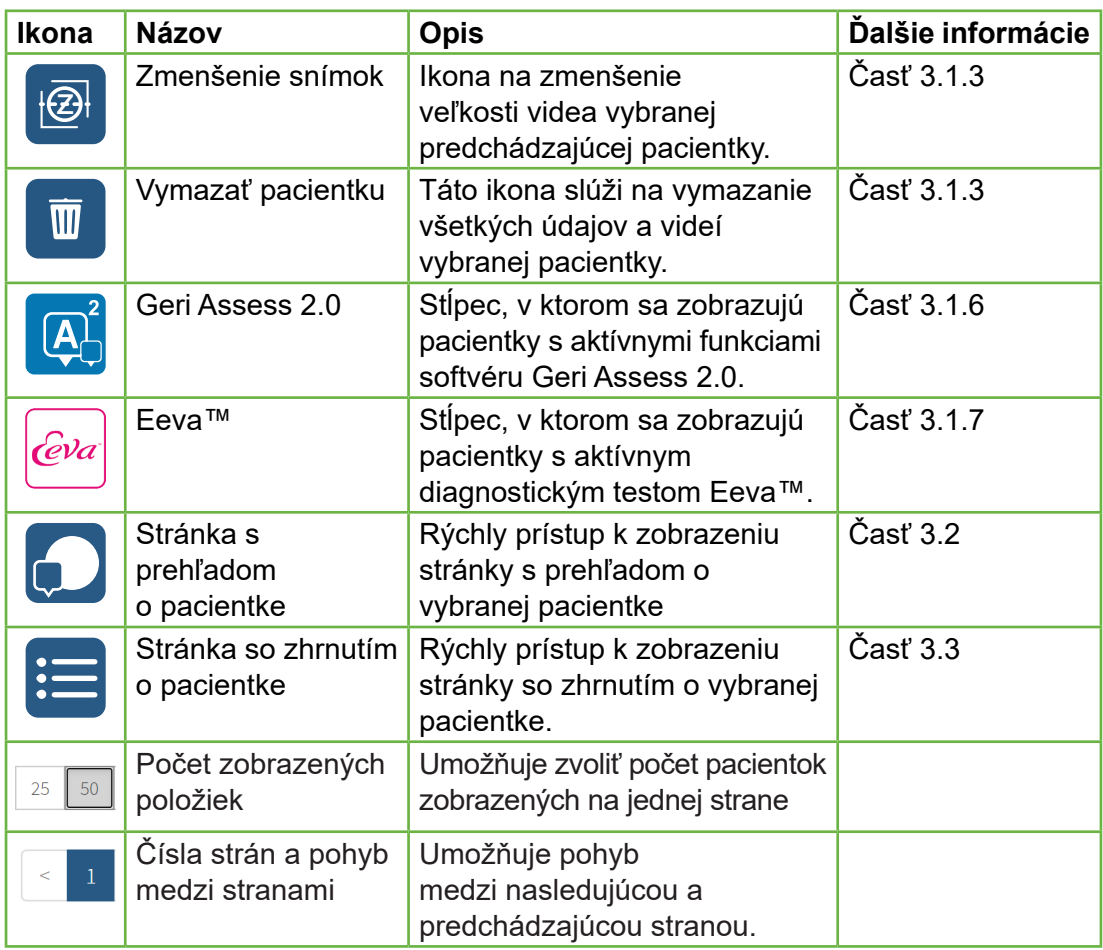

Zoznam pacientok je možné usporiadať kliknutím na ktorýkoľvek názov stĺpca:

- Krstné meno
- Priezvisko
- Identifikačné číslo pacientky (ID 1 a ID 2)
- Názov inkubátora
- Predpokladaný čas oplodnenia
- Stav pacientky

Zoznam pacientok je možné filtrovať použitím vyhľadávacieho políčka vľavo od prehľadu pridaných pacientok bez pridelenej komory. Na základe predvoleného nastavenia sú pri prvom zobrazení zoznamy pacientok usporiadané podľa predpokladaného času oplodnenia. Ak je zoznam pacientok dlhší ako jedna strana, v ľavom dolnom rohu sa zobrazujú čísla strán. Kliknutím na číslo je možné prejsť na konkrétnu stranu. V pravom dolnom rohu je možné upraviť počet pacientok, ktorý sa zobrazuje.

#### **3.1.1. Pacientky bez pridelenej komory**

Po kliknutí na prvé tlačidlo  $\boxed{3}$  sa zobrazí zoznam pridaných pacientok bez pridelenej

komory. Ako je vidieť vyššie, pri pacientkach v tomto prehľade nie je v stĺpci "Stav" žiadna ikona.

#### **3.1.2. Pacientky s pridelenou komorou a aktívnym záznamom snímok**

Po kliknutí na druhé tlačidlo  $\mathcal{Q}_{\text{eq}}$  sa zobrazí zoznam pacientok s pridelenou komorou a aktívnym záznamom snímok. Pri pacientkach v tomto prehľade, ktoré majú pridelenú komoru, ale neprebieha záznam, je v stĺpci "Stav" biela bodka · Pri pacientkach, u ktorých prebieha záznam, je v stĺpci "Stav" ikona s bielou kamerou **.a.** 

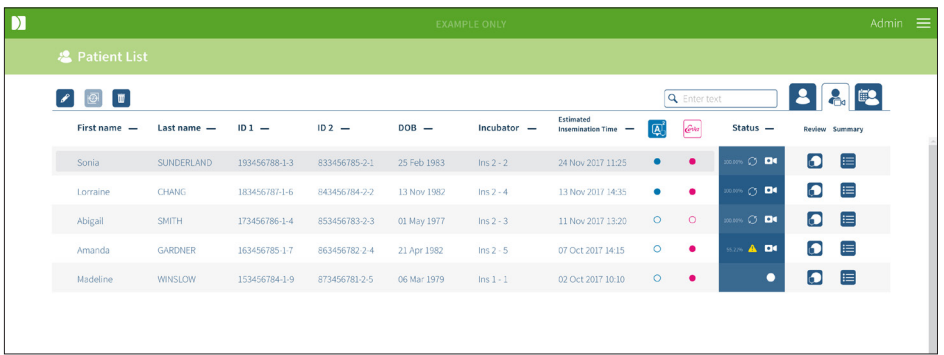

#### **Ak chcete zobraziť aktuálne prebiehajúci záznam pacientky:**

- 1. V prehľade pacientok s pridelenou komorou a aktívnym záznamom snímok vyberte požadované meno pacientky.
- 2. Kliknite na ikonu prehľadu o pacientke  $\bigcap_k$  ktorá sa nachádza vpravo od jej mena. Zobrazí sa stránka s prehľadom o vybranej pacientke.

#### **Ak chcete zobraziť zhrnutie o embryách pacientky s prebiehajúcim záznamom snímok:**

- 1. V prehľade pacientok s pridelenou komorou a aktívnym záznamom snímok vyberte požadované meno pacientky.
- 2. Kliknite na ikonu zhrnutia údajov pacientky,  $\frac{1}{2}$ ktorá sa nachádza vpravo od jej mena. Zobrazí sa stránka so zhrnutím údajov pacientky.

#### **3.1.3. Predchádzajúce pacientky**

Po kliknutí na tretie tlačidlo  $\bigotimes$  sa zobrazí zoznam predchádzajúcich pacientok, u ktorých bol záznam ukončený a údaje sú uložené na serveri Geri Connect & Geri Assess. Pri pacientkach v tomto prehľade je v stĺpci "Stav" ikona s bielym kalendárom  $\left|\mathbf{m}\right|$ .

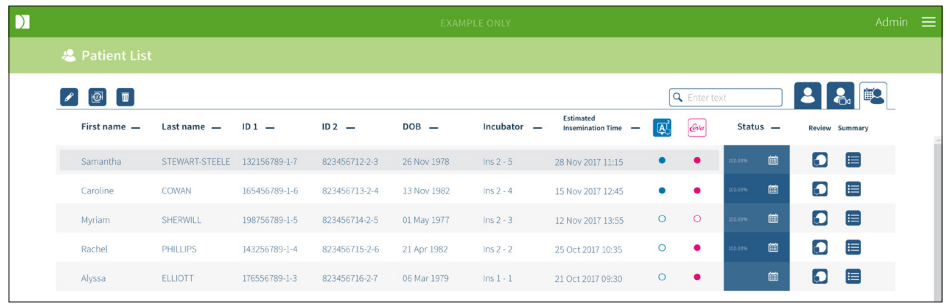

#### **Ak chcete zobraziť predchádzajúce snímky pacientky:**

- 1. V prehľade predchádzajúcich pacientok vyberte požadované meno pacientky.
- 2. Kliknite na ikonu prehľadu o pacientke  $\Box$ , ktorá sa nachádza vpravo od jej mena. Zobrazí sa stránka s prehľadom o vybranej pacientke.

#### **Ak chcete zobraziť zhrnutie o embryách predchádzajúcej pacientky:**

- 1. V prehľade predchádzajúcich pacientok vyberte požadované meno pacientky.
- 2. Kliknite na ikonu zhrnutia údajov pacientky,  $\mathbf{E}$  ktorá sa nachádza vpravo od jej mena. Zobrazí sa stránka so zhrnutím údajov pacientky.

#### **Ak chcete zmenšiť údaje (snímky) pacientky:**

- 1. V prehľade predchádzajúcich pacientok kliknite na meno požadovanej pacientky.
- 2. Kliknite na ikonu zmenšenia snímok  $\bigcirc$ , ktorá sa nachádza medzi ikonami "Upravit" a "Vymazať".
- 3. Zobrazí sa vyskakovacie okno, v ktorom je potrebné potvrdiť vymazanie videí, ktoré nie sú súčasťou predvoleného nastavenia. POZNÁMKA: Tento krok nie je možné vrátiť.
- 4. Zmenšenie snímok potvrdíte kliknutím na ikonu "Pokračovať"  $\checkmark$ .
- 5. Zobrazí sa vyskakovacie okno, ktoré potvrdí úspešné zmenšenie snímok. Do prehľadu predchádzajúcich pacientok sa vrátite kliknutím na ikonu "Pokračovať" /
- 6. Po zmenšení snímok pacientky sa v stĺpci "Stav" pri jej mene zobrazí ikona zmenšených snímok **...**

**POZNÁMKA:** zmenšenie údajov (snímok) vymaže všetky ohniskové roviny, okrem z-roviny s automatickým zaostrením zobrazujúcej len embryo.

#### **Ak chcete vymazať pacientku:**

- 1. V ktoromkoľvek prehľade so zoznamom pacientok označte meno požadovanej pacientky.
- 2. Kliknite na ikonu "Vymazať"  $\overline{\mathfrak{m}}$ .
- 3. Zobrazí sa vyskakovacie okno, ktoré potvrdí vymazanie všetkých videí vybranej relácie.

POZNÁMKA: Tento krok nie je možné vrátiť.

- 4. Potvrďte vymazanie relácie kliknutím na ikonu "Vymazať reláciu".
- 5. Zobrazí sa vyskakovacie okno, ktoré potvrdí úspešné vymazanie. Kliknutím na ikonu "Pokračovať" sa vrátite do prehľadu predchádzajúcich pacientok.

#### **Ak chcete exportovať údaje viacerých predchádzajúcich pacientok:**

- 1. Ubezpečte sa, že ste prihlásený/á do systému Geri Connect & Geri Assess.
- 2. Do vyhľadávača zadajte adresu: http://{IP adresa servera Geri Connect & Geri Assess alebo doména}/candle/export\_csv
- 3. Po stlačení klávesy Enter sa súbor vygeneruje a stiahne.
- 4. Zobrazí sa vyskakovacie okno potvrdzujúce úspešné stiahnutie CSV súboru, ktorý môžete otvoriť v programe Excel**.**

#### **3.1.4. Pridanie novej pacientky**

Nové pacientky sa pridávajú z prehľadu pacientok bez pridelenej komory, t. j. z prvej tabuľky v tabuľkových zoznamoch.

#### **Ak chcete pridať novú pacientku:**

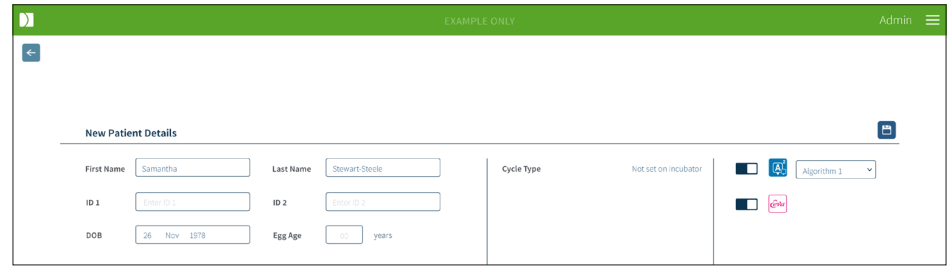

- 1. Kliknite na ikonu "Nová pacientka" **+8**. Zobrazí sa stránka na zadanie údajov novej pacientky.
- 2. Na klávesnici počítača napíšte meno novej pacientky, jej identifikačné čísla a dátum narodenia.
- 3. Údaje novej pacientky uložte kliknutím na ikonu "Uložit" **.**

**POZNÁMKA:** Výber typu cyklu sa v prístroji Geri vykoná potom, ako sa miska umiestni do pridelenej komory.

#### **3.1.5. Úprava údajov pacientky**

Údaje pacientky je možné upraviť v ktoromkoľvek prehľade pacientok.

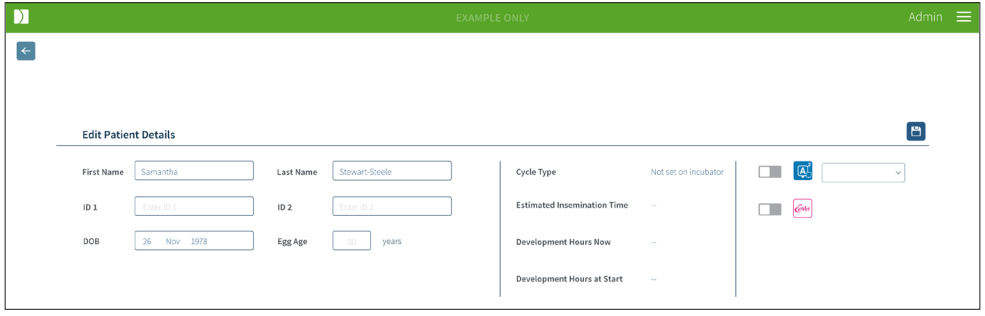

#### **Ak chcete upraviť údaje pacientky:**

- 1. Kliknite na požadované meno.
- 2. Kliknite na ikonu "Upravit"  $\beta$ . Zobrazí sa stránka na úpravu údajov pacientky.
- 3. Podľa potreby upravte údaje pacientky použitím klávesnice počítača.
- 4. Kliknite na ikonu "Uložit", aby sa údaje pacientky aktualizovali a uložili.

#### **3.1.6. Pridanie pacientky s aktívnymi funkciami Geri Assess 2.0**

Pacientky s aktívnymi funkciami Geri Assess 2.0 sa pridávajú na stránke na úpravu údajov pacientky.

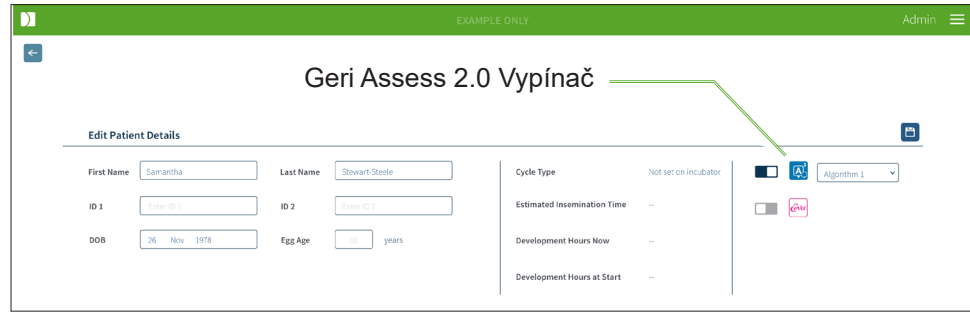

#### **Ak chcete pridať pacientku s aktívnymi funkciami Geri Assess 2.0:**

- 1. Kliknite na meno pacientky, ktorej údaje chcete upraviť.
- 2. Kliknite na ikonu "Upravit"  $\mathscr{L}$ . Zobrazí sa stránka na úpravu údajov pacientky.
- 3. Ubezpečte sa, že vypínač vedľa ikony Geri Assess 2.0  $\boxed{A}$  je v pozícii "zapnuté" .
- 4. Kliknite na ikonu "Uložit", aby sa údaje pacientky aktualizovali a uložili.

**POZNÁMKA:** pred začatím záznamu môžu byť funkcie Geri Assess 2.0 pri konkrétnej pacientke deaktivované prepnutím vypínača vedľa ikony Geri Assess 2.0 do pozície "vypnuté". Kliknite na ikonu "Uložiť", aby sa údaje pacientky aktualizovali a uložili.

#### **3.1.7. Pridelenie komory pacientke**

Pacientke môže byť pridelená len prázdna komora v prístroji Geri, ktorý je pripojený k serveru Geri Connect & Geri Assess. Pozri časť 7.4.6 "Pridelenie komory pacientke" na strane 50 Návodu na použitie Geri/Geri+ QFRM422.

#### **3.1.8. Stav synchronizácie**

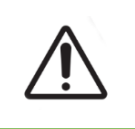

#### **UPOZORNENIE:**

Reprodukcia dostupného záznamu v systéme Geri Connect & Geri Assess nemusí počas synchronizácie obsahovať až päť posledných snímok z prístroja Geri.

Synchronizácia je proces zjednotenia dostupných údajov o pacientke v prístroji Geri so systémom Geri Connect & Geri Assess. Potom, ako administrátor aktivuje pripojenie, prístroj Geri začne odosielať údaje o pacientke do systému Geri Connect & Geri Assess. Vzhľadom na veľký objem snímok a videí každej pacientky môže proces prvej synchronizácie chvíľu trvať. Percento prenesených dát každej pacientky z prístroja Geri do systému Geri Connect & Geri Assess sa zobrazuje v poli "stav synchronizácie". Pri pacientkach s dokončenou synchronizáciou sa zobrazí stav 100 % (alebo takmer 100 %). V nasledujúcej tabuľke sú uvedené časy synchronizácie so systémom Geri Connect & Geri Assess:

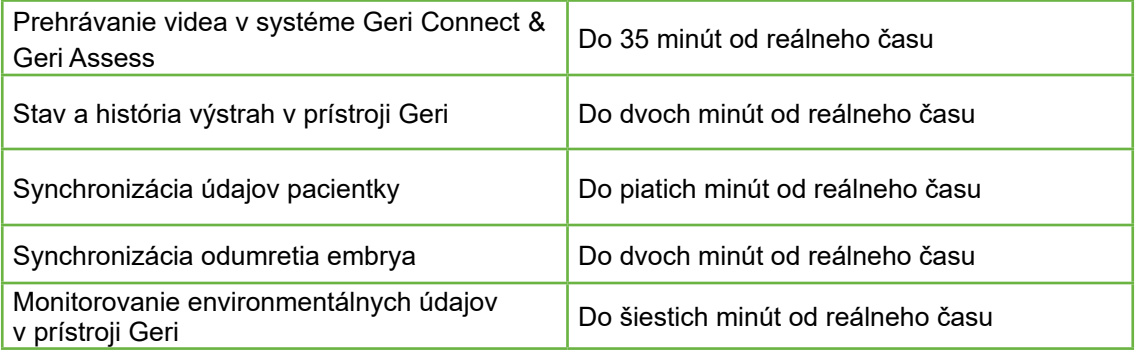

### **3.2. Stránka s prehľadom o pacientke**

Na stránke s prehľadom o pacientke sa zadáva vyhodnotenie, označenie a anotácie\* týkajúce sa embryí. Je to podobné ako v používateľskom rozhraní prístroja Geri a k dispozícii sú podobné funkcie.

\* Anotovanie embryí je vysvetlené podrobnejšie v časti "3.4. Anotovanie embryí pomocou Geri Assess a Eeva™" na strane 26.

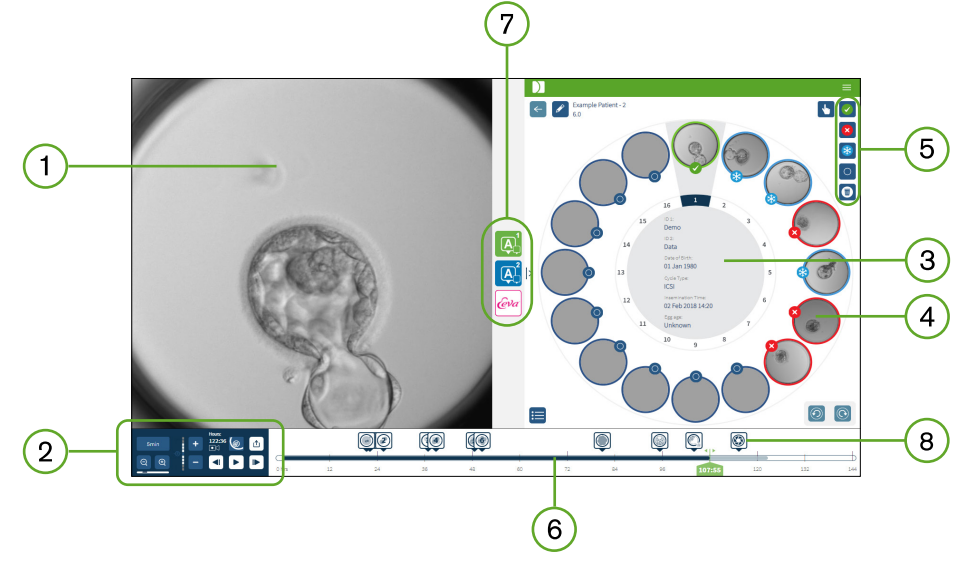

- Zobrazenie vybraného embrya  $\mathbf{1}$
- Ovládanie prehrávania videa  $\overline{2}$
- Miska s údajmi o pacientke
- Embryá v mikrojamkách
- 5) Ikony na označovanie embryí
- Lišta s časovým prehľadom v hodinách a s anotáciami na základe softvérového modulu automatického anotovania
- $(7)$  Tlačidlá Geri Assess 1.0, Geri Assess 2.0 a Eeva™
- 8) Referenčná snímka zobrazená v PDF správach

**POZNÁMKA:** Na základe predvoleného nastavenia sa zobrazuje celkový pohľad na mikrojamku. Zobrazenie je možné prispôsobiť pomocou funkcie prepojenia ohniskových rovín viacerých snímok. Ak chcete vidieť orezanú snímku s najlepšou ohniskovou rovinou zobrazujúcu len embryo, kliknite na ikonu "Orezať snímku"  $\odot$  .

#### **3.2.1. Ovládanie funkcií videa**

#### **Na stránke s prehľadom o pacientke sú zobrazené nasledujúce ikony na ovládanie funkcií videa:**

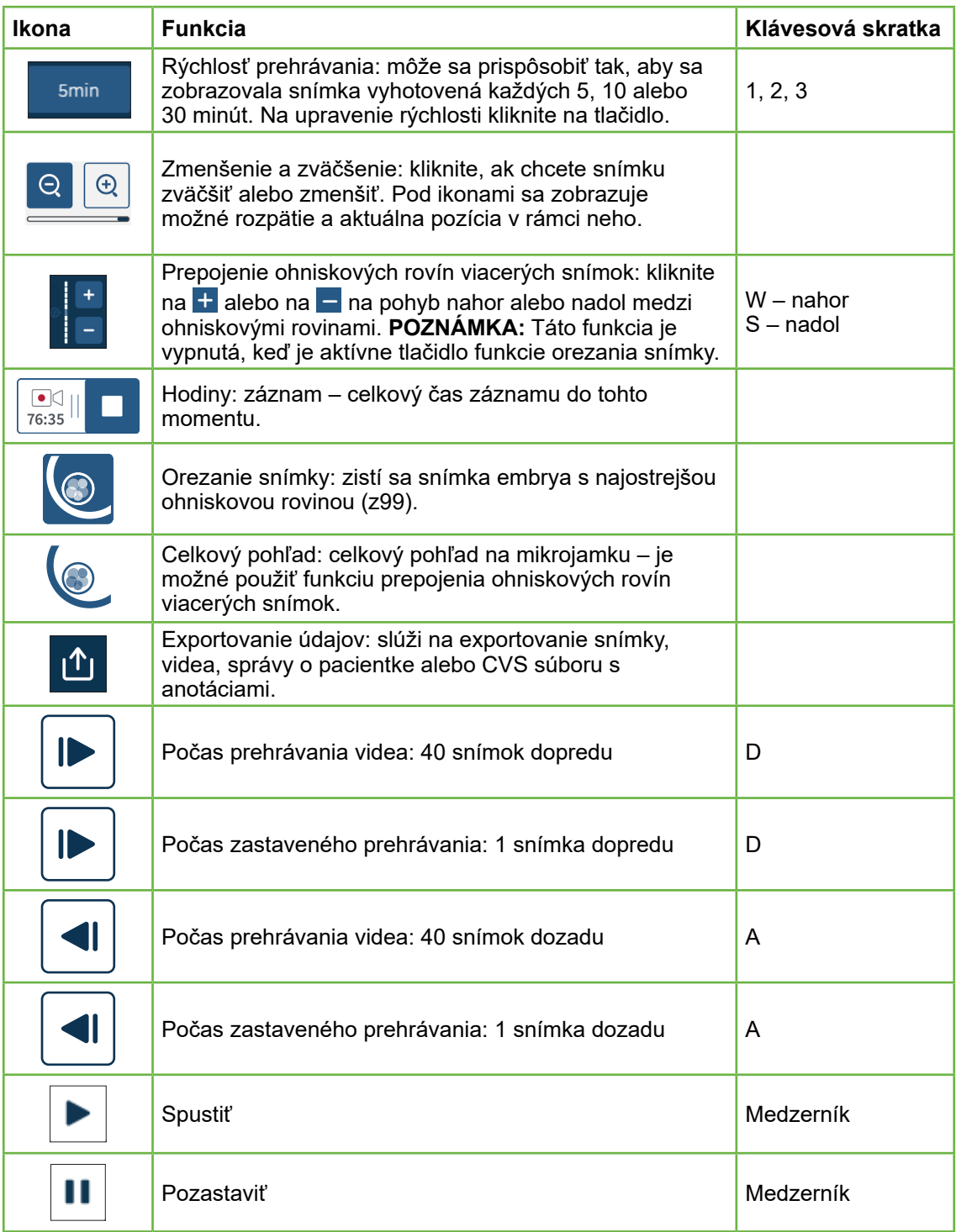

# GERI CONNECT & GERI ASSESS NÁVOD NA POUŽITIE

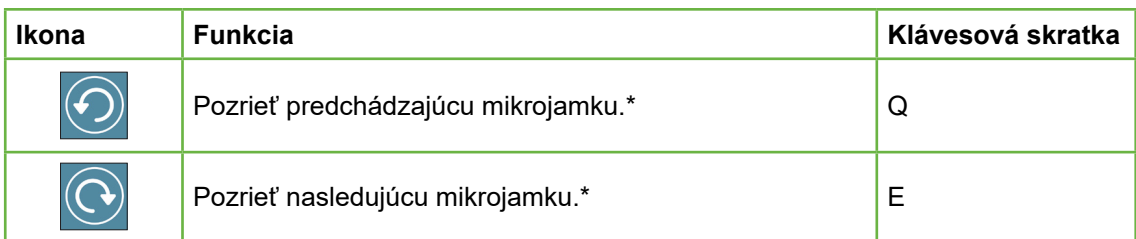

\* Tieto dve tlačidlá sa nachádzajú vpravo na stránke s prehľadom o pacientke pod miskou a po kliknutí na ne sa zobrazí prechádzajúce vybrané embryo v rovnakom čase.

Snímku embrya je možné posúvať v rámci zobrazeného poľa kliknutím a premiestnením pomocou myši.

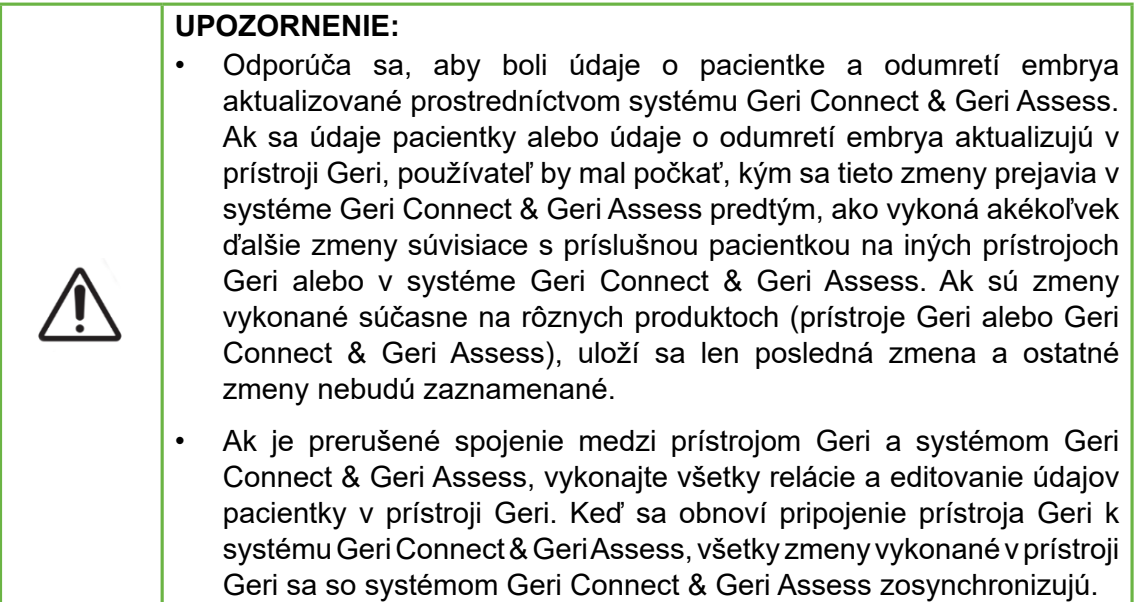

#### **3.2.2. Informácie priesvitkou o prehrávaní videa**

Počas prehrávania videa embryí v mikrojamkách sa môžu zobraziť rôzne upozornenia týkajúce sa videa.

Môžu sa zobraziť tieto upozornenia:

**Nie je k dispozícii žiadne video:** Video zatiaľ nebolo nahraté, napr. neboli zaznamenané snímky, došlo k oneskoreniu synchronizácie servera alebo ide o pacientku so zredukovanými snímkami.

**Načítava sa...:** Video sa načítava. Toto môže nastať pri prepínaní medzi prepojeniami ohniskových rovín viacerých snímok alebo mikrojamkami.

# **GENEA BIOMEDX**

**Prázdna jamka:** Mikrojamka je označená ako prázdna. Video sa zaznamenalo, ale náhľad na mikrojamku a prehrávanie videa je deaktivované. Odstránením označenia prázdnej jamky odstránite tieto obmedzenia.

**Nie je vybraný žiaden zdroj:** Toto môže nastať, keď nie je vybraná žiadna jamka na stránke s prehľadom o pacientke. Na vyriešenie tejto chyby kliknite na inú mikrojamku.

#### **3.2.3. Lišta s časovým prehľadom**

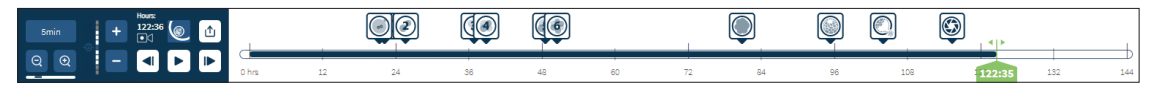

Lišta s časovým prehľadom zobrazuje časový prehľad v hodinách počas vývoja embrya. Farebné označenie na lište s časovým prehľadom má tento význam:

- **• Svetlomodrá:** Video z časozberných snímok bolo zaznamenané, ale ešte nebolo skontrolované.
- **• Tmavomodrá:** Video z časozberných snímok bolo videné.
- **• Bez farebného označenia:** Nie je k dispozícii žiadne video pred začatím záznamu časozberných snímok, po jeho skončení alebo je určený časový bod v budúcnosti a snímky ešte neboli zaznamenané.
- **• Zelený indikátor pozície:** pozícia v časovom prehľade aktuálne zobrazenej snímky. Zobrazené číslo predstavuje čas od oplodnenia v hodinách a minútach.

**POZNÁMKA:** Na aktualizáciu existujúcej anotácie o udalosti umiestnite zelený posuvný kurzor na pozíciu s anotáciou, pravým kliknutím naň zobrazte zoznam existujúcich anotácií a vyberte požadovanú udalosť. Pozícia sa na lište s časovým prehľadom aktualizuje.

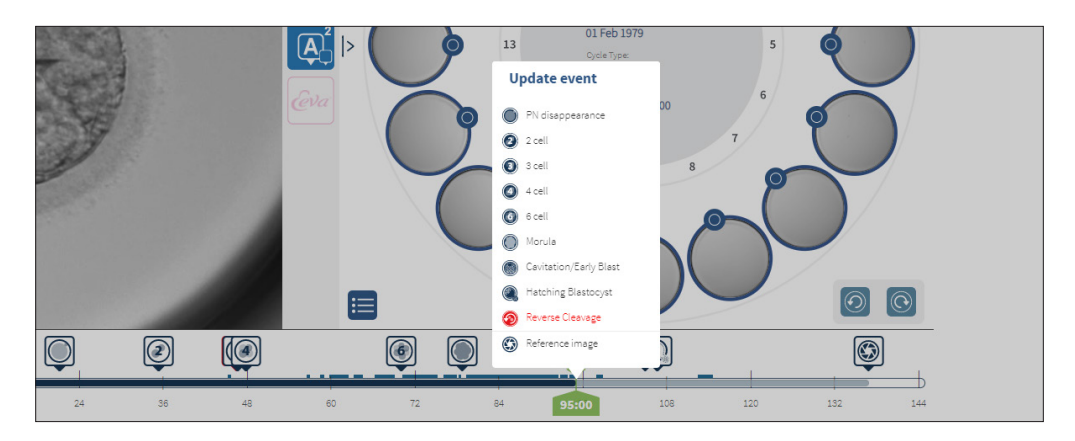

#### **3.2.4. Označovanie embryí**

Všetky označené embryá v Geri Connect & Geri Assess sú zosynchronizované s prístrojom Geri. Podobne aj všetky označené embryá v prístroji Geri sú zosynchronizované so systémom Geri Connect & Geri Assess.

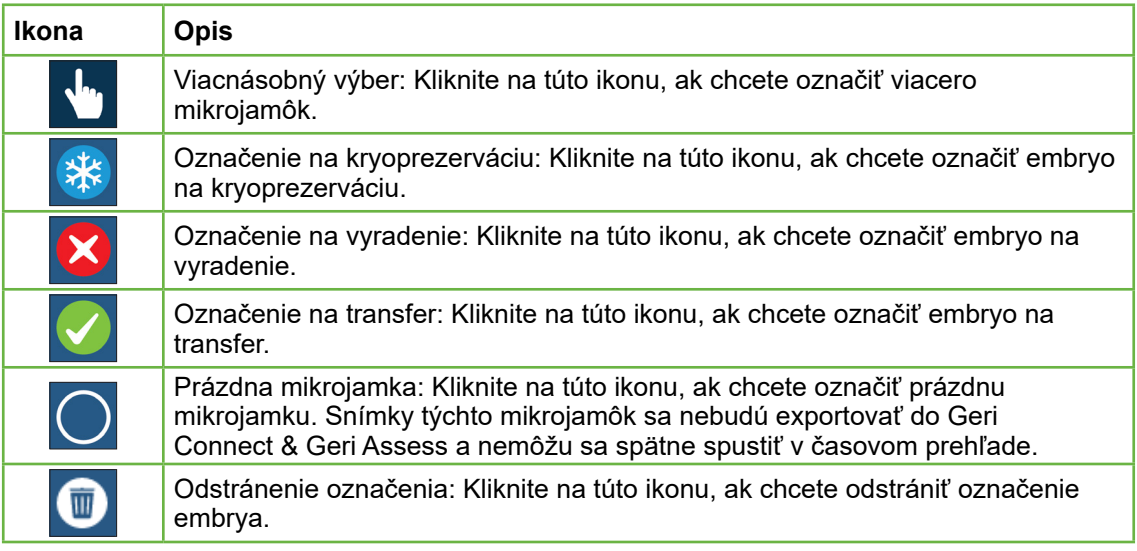

#### **3.2.5. Export údajov**

Tieto údaje môžu byť exportované zo stránky s prehľadom o pacientke v Geri Connect & Geri Assess:

- **• Snímka:** statická snímka embrya v mikrojamke zobrazenej na stránke.
- **• Video:** MP4 súbor a aktuálna ohnisková rovina embrya v mikrojamke zobrazenej na stránke. **POZNÁMKA:** MP4 súbor je kompatibilný s prehrávačmi QuickTime® a VLC Media Player, ale nie je kompatibilný s Windows Media Player.
- **• PDF:** správa o pacientke vo formáte PDF. V tejto správe sú uvedené údaje o pacientke a klinické informácie, obsahuje statické snímky anotácií embrya, alebo ak nie sú k dispozícii anotácie, obsahuje snímky s týmto časovým plánom: 18 h, 25 h, 44 h, 68 h, 96 h, 120 h a 140 h. Referenčná snímka, ktorú môže používateľ vybrať, sa zobrazuje ako posledná snímka jamky. Ak nie je vybratá žiadna snímka, na základe predvolených nastavení sa zobrazuje posledná zaznamenaná snímka.
- **• CSV:** CSV súbor s najdôležitejšími údajmi každého embrya vrátane údajov o pacientke a anotáciami udalostí a pozorovaní z Geri Assess 1.0 a Geri Assess 2.0 (ak sú aktivované). Pre každú udalosť je zobrazené vyhodnotenie zo systému Assess 1.0, Assess 2.0 a testu Eeva.

#### **Ak chcete exportovať údaje:**

- 1. Na stránke s prehľadom o pacientke kliknite na embryo, ktorého údaje chcete exportovať.
- 2. Kliknite na ikonu "Exportovať" **1 a vyberte požadovaný výstup.**

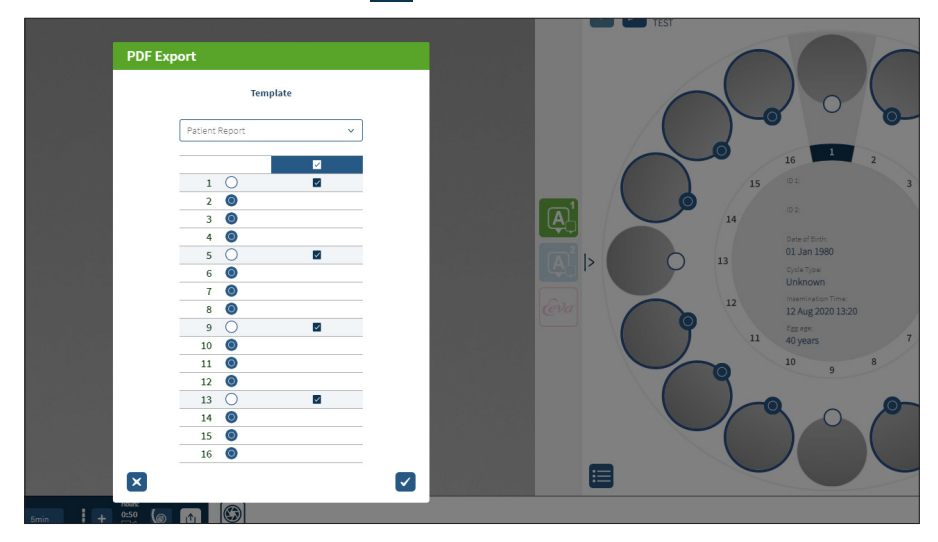

- 3. Zobrazí sa okno na výber jamky. Označte jamky, ktorých údaje chcete exportovať do PDF súboru.
- 4. Súbory PNG a video súbory sa stiahnu do priečinka stiahnutých súborov prehliadača Chrome. Vygenerujú sa správy o pacientke vo formáte PDF a CSV a stiahnu sa do priečinka stiahnutých súborov prehliadača Chrome. Zobrazí sa vyskakovacie okno s informáciou, že export prebehol úspešne a otázkou, či chce používateľ pokračovať.

# **3.3. Stránka so zhrnutím o pacientke**

Stránka so zhrnutím o pacientke zobrazuje sumár o všetkých embryách v mikrojamkách na miske a všetky anotácie o udalostiach a pozorovaniach.

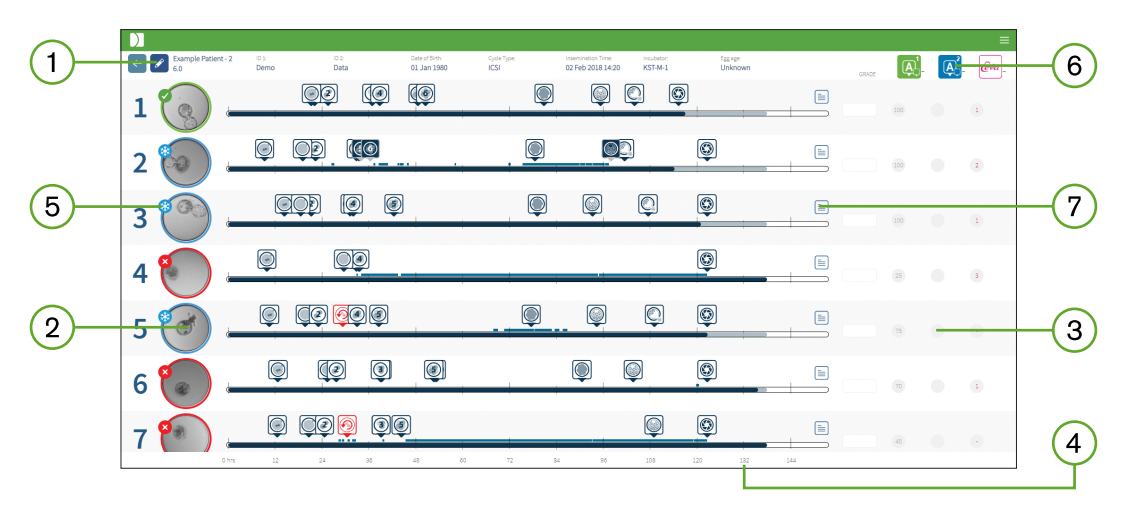

- Údaje o pacientke sa zobrazujú v hornej časti stránky. Môžu sa upraviť po kliknutí  $(1)$ na ikonu "Upravit" **.**
- Embryá v miske sú zobrazené vľavo dolu na tejto stránke spolu s lištou s časovým  $(2)$ prehľadom o každom embryu.
- Stĺpce s vyhodnotením (ak sa uplatňuje) systému Geri Assess 1.0, Geri Assess 2.0  $\circled{3}$ a testu Eeva™ sa zobrazujú na pravej strane.
- $\left( 4\right)$ Hodiny sú umiestnené v dolnej časti stránky.
- Zobrazuje sa tu označenie embrya vybrané na stránke s prehľadom o pacientke.  $(5)$ Na zobrazenie embrya na stránke s prehľadom o pacientke kliknite na snímku požadovaného embrya.
- Stĺpce s vyhodnotením systému Geri Assess 1.0, Geri Assess 2.0 a testu Eeva™ sa  $(6)$ môžu použiť na usporiadanie embryí na stránke so zhrnutím o pacientke kliknutím na ikonu príslušného stĺpca.
- Všetky poznámky, ktoré sa vložili na stránke s prehľadom o pacientke, je možné  $\sqrt{7}$ vidieť po kliknutí na ikonu "Poznámky"  $\equiv$ .

#### **3.3.1. Lišta s časovým prehľadom**

Lišta s časovým prehľadom na stránke so zhrnutím o pacientke zobrazuje časový prehľad počas vývoja embrya v hodinách. Spôsob zobrazenia časového prehľadu súvisí s miestom umiestnenia poslednej anotácie.

Lišta s časovým prehľadom bude označená tmavomodrou farbou do poslednej anotácie. Po tomto časovom bode bude svetlomodrá. Ak tam nie sú umiestnené žiadne anotácie, lišta s časovým prehľadom bude svetlomodrá, ako je zobrazené vyššie pri mikrojamke č. 2.
# **GENEA BIOMEDX**

Predbežné anotácie systému Geri Assess budú na lište s časovým prehľadom označené sivou farbou. Po skontrolovaní a dokončení týchto anotácií sa ich označenie zmení na tmavomodré.

# **3.4. Anotovanie embryí pomocou Geri Assess a Eeva™**

#### **UPOZORNENIE:**

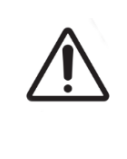

• Automatické anotácie nebudú za každých okolností správne a presné, softvér Geri Connect & Geri Assess teda nie je určený na nahradenie klinických postupov kontroly a vyhodnocovania embryí. Používatelia zodpovedajú za to, aby boli všetky rozhodujúce udalosti počas vývoja embrya posúdené manuálne.

Anotácie embryí týkajúce sa vyhodnotenia udalostí a/alebo pozorovaní môžu byť manuálne alebo automatické. Udalosti sú definované ako medzníky vo vývoji embrya. Udalosti môžu mať kľúčový význam a predstavovať skutočný medzník vo vývoji embrya, patrí medzi ne napr. vznik 4-bunkového prvojadra (PN). Pozorovania sú definované ako abnormality, ktoré môžu ovplyvniť kvalitu embrya, ako je fragmentácia alebo zníženie počtu buniek.

**POZNÁMKA:** Na základe predvoleného nastavenia sa zobrazuje celkový pohľad na mikrojamku. Zobrazenie je možné prispôsobiť pomocou funkcie prepojenia ohniskových rovín viacerých snímok. Ak chcete vidieť orezanú snímku s najlepšou ohniskovou rovinou zobrazujúcu len embryo, kliknite na ikonu "Orezať snímku" ...

Všetky ovládacie funkcie prehrávania a vlastnosti lišty s časovým prehľadom sú opísané v častiach "3.2.1. Ovládanie funkcií videa" na strane 20 a "3.2.3. Lišta s časovým prehľadom" na strane 22.

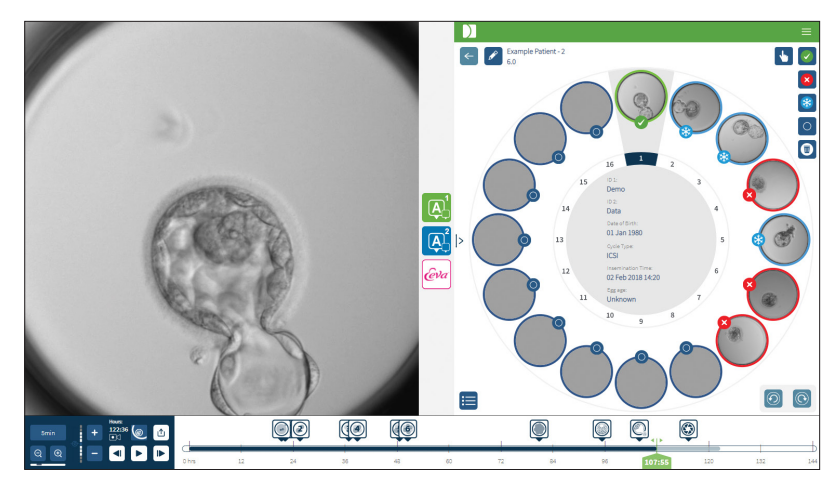

### **3.4.1. Prístup do Geri Assess a Eeva™**

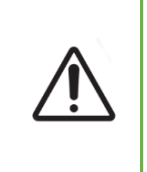

#### **UPOZORNENIE:**

• Automatické anotácie nebudú za každých okolností správne a presné, softvér Geri Connect & Geri Assess teda nie je určený na nahradenie klinických postupov kontroly a vyhodnocovania embryí. Používatelia zodpovedajú za to, aby boli všetky rozhodujúce udalosti počas vývoja embrya posúdené manuálne.

Na prístup do Geri Assess a Eeva™ slúžia ikony v strednej časti obrazovky na stránke s prehľadom o pacientke.

**Ak chcete prejsť do Geri Assess 1.0:** Kliknite na ikonu Geri Assess 1.0 **A** v strednej časti stránky s prehľadom o pacientke.

Na základe predvoleného nastavenia sa v prehľade Geri Assess 1.0 zobrazuje automaticky prvý vývojový segment (pozri obrázok nižšie).

**Ak chcete prejsť do Geri Assess 2.0 (pre pacientky s aktivovanými funkciami Geri Assess 2.0):** Ak sú aktivované funkcie Geri Assess 2.0, kliknite na ikonu Geri Assess 2.0 v strednej časti stránky s prehľadom o pacientke.

Na základe predvoleného nastavenia sa zobrazí prehľad Geri Assess 2.0 so zoznamom najdôležitejších udalostí a pozorovaní (pozri obrázok nižšie).

Ak nie sú aktivované funkcie Geri Assess 2.0, nie je možný prístup k prehľadu Geri Assess 2.0. Pri posunutí kurzora na tabuľku sa zobrazí červená ikona "Nie je dostupné".

**POZNÁMKA:** Diagnostický test Eeva™ nie je dostupný na všetkých trhoch.

**POZNÁMKA:** Geri 6.2 a Geri Connect & Geri Assess 2.2 nie sú kompatibilné s testom Eeva™. Ekosystém prístroja Geri vyžaduje Geri+ so softvérom Geri 6.01 a Geri Connect & Geri Assess, verzia 2.0, aby sa zachovala kompatibilita s testom Eeva™, verzia 3.1.

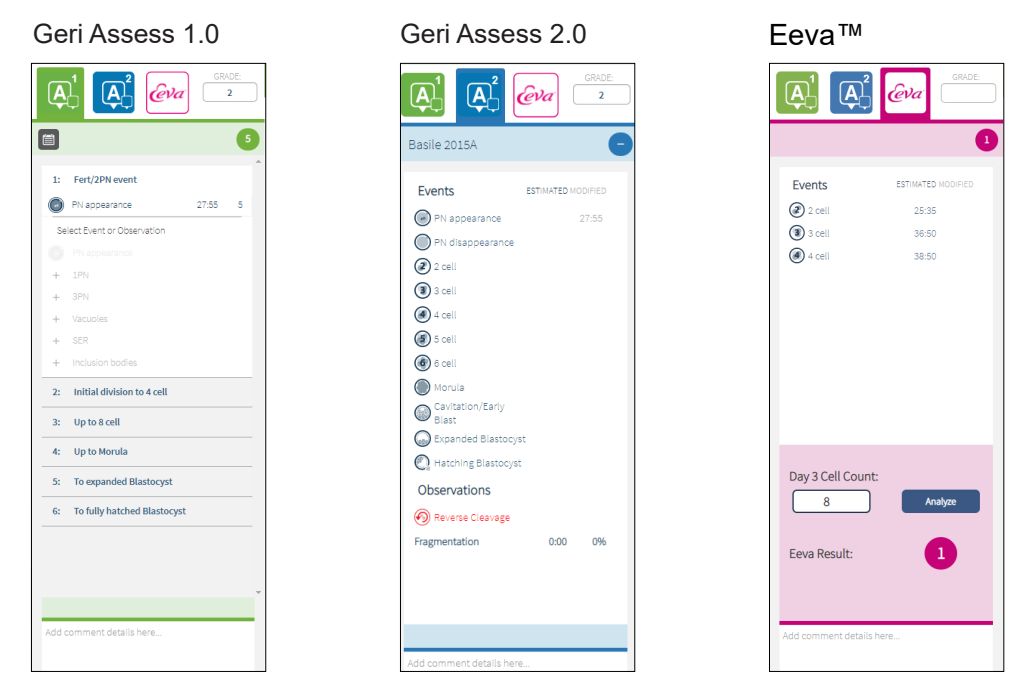

# **GENEA BIOMEDX**

**Ak chcete zatvoriť prehľad Geri Assess a Eeva™:** Na zatvorenie prehľadu s anotáciami kliknite na ikonu "Zatvoriť"  $\langle \cdot | v \rangle$ strednej časti stránky.

#### **3.4.2. Geri Assess 1.0 – Manuálne anotovanie udalostí a pozorovaní**

**Ak chcete zobraziť šesť vývojových segmentov:** Na stránke s prehľadom o pacientke kliknite na prehľad Geri Assess 1.0.

Každý vývojový segment sa dá otvoriť a zväčšiť kliknutím na názov vývojového segmentu – označí sa modrou farbou. Nasledujúci vývojový segment sa zobrazí po stlačení tabulátora na klávesnici a predchádzajúci vývojový segment sa zobrazí po stlačení klávesy Shift + tabulátora.

Funkcie prehrávania videa (zelený indikátor pozície, ikony a/alebo klávesové skratky) sa môžu použiť na prístup k snímkam, ktoré zachytávajú vývoj embrya. Pre ďalšie informácie pozri "3.2.1. Ovládanie funkcií videa" na strane 20 a "3.2.3. Lišta s časovým prehľadom" na strane 22.

#### **Ak chcete manuálne anotovať udalosť alebo pozorovanie:**

Keď si používateľ počas prehrávania videa všimne udalosť alebo pozorovanie, môže manuálne vložiť anotáciu kliknutím na "Udalosť/Pozorovanie" v prehľade Geri Assess 1.0.

Udalosť vo vývoji embrya sa udeje len raz, takže môže byť anotovaná len jedenkrát. Anotácie sa môžu umiestniť do ktoréhokoľvek vývojového segmentu, nezávisle od ostatných segmentov.

Po anotácii kľúčovej udalosti sa zobrazí plná modrá ikona na lište s časovým prehľadom v čase pridania anotácie. Posunutím kurzora na ikonu sa zobrazí názov a čas udalosti. Udalosti, ktoré nepatria medzi kľúčové, sa tiež zobrazia ako plná modrá ikona na lište s časovým prehľadom. Nové udalosti pridané na stránke konfigurácie vyhodnocovania, sa zobrazia ako zástupný znak s modrou bodkou .

V rámci jedného vývojového segmentu môže dôjsť k viacerým situáciám, ktoré patria do kategórie pozorovaní. Pozorovania teda môžu byť anotované viackrát v rámci toho istého vývojového segmentu. Anotované pozorovania sa zobrazia ako dolu smerujúce šípky na lište s časovým prehľadom.

#### **Ak chcete vymazať udalosť alebo pozorovanie v Geri Assess 1.0:**

1. V prehľade Geri Assess 1.0 kliknite na riadok s požadovanou udalosťou alebo pozorovaním. Ubezpečte sa, že sa udalosť nenachádza v oblasti podfarbenej sivou.

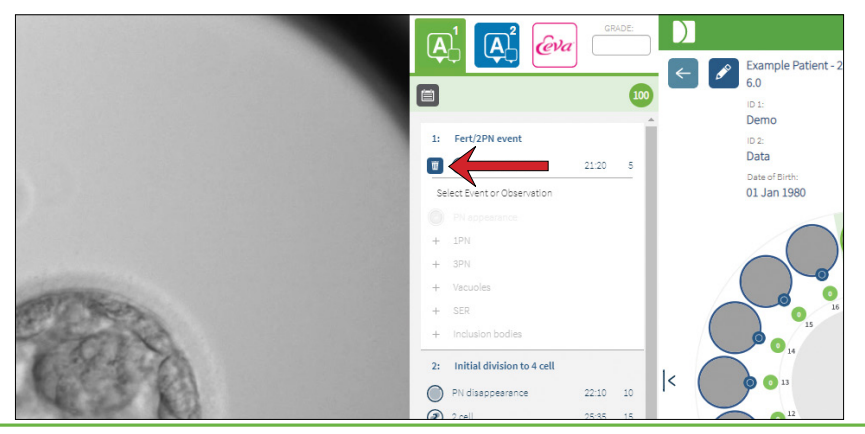

QIFU-GERI-SK-2-01

2. Kliknite na ikonu "Vymazat"  $\overline{w}$ , ktorá sa nachádza naľavo od vybranej udalosti alebo pozorovania, ako ukazuje červená šípka. Odstráni sa časová značka vybranej udalosti alebo pozorovania, ako aj ikona na lište s časovým prehľadom.

**Ak chcete pretočiť video na miesto s udalosťou alebo pozorovaním:** Kliknite na požadovanú udalosť alebo pozorovanie v prehľade Geri Assess 1.0 alebo na ikonu na lište s časovým prehľadom.

Prehrá sa video vo vybranom časovom úseku.

**Ak chcete napísať poznámky o embryu v Geri Assess 1.0:** Napíšte akýkoľvek text do políčka "Poznámky" pod udalosťami a pozorovaniami.

Poznámky je možné vidieť po kliknutí na pole "Poznámky" na stránke so zhrnutím o pacientke.

Ak si chcete pozrieť históriu vyhodnocovania: Kliknite na ikonu "História vyhodnocovania" v prehľade Geri Assess 1.0, ako ukazuje červená šípka na obrázku nižšie.

Záznam udalostí a pozorovaní, ktoré boli anotované v Geri Assess 1.0 sa zobrazí vo vyskakovacom okne. Budú v ňom uvedené podrobnosti anotácie, meno používateľa a dátum a čas, kedy používateľ anotáciu pridal.

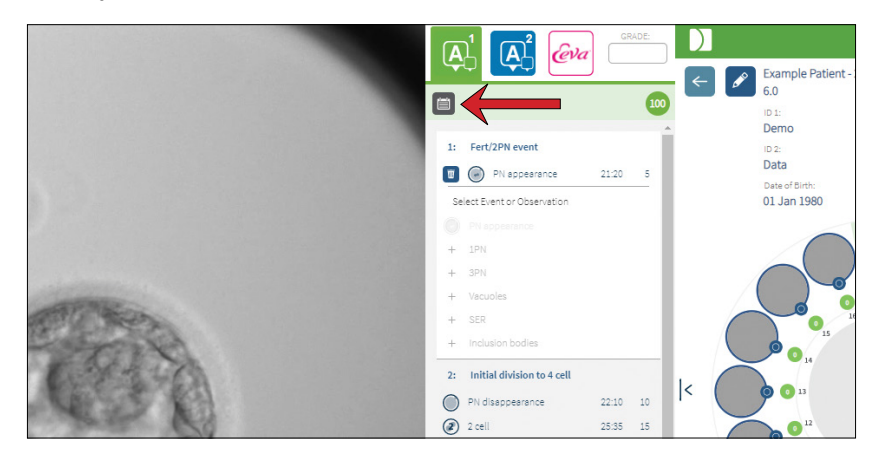

#### **3.4.3. Geri Assess 2.0 – Automatické anotovanie udalostí a pozorovaní**

#### **UPOZORNENIE:**

• Automatické anotácie nebudú za každých okolností správne a presné, softvér Geri Connect & Geri Assess teda nie je určený na nahradenie klinických postupov kontroly a vyhodnocovania embryí. Používatelia zodpovedajú za to, aby boli všetky rozhodujúce udalosti počas vývoja embrya posúdené manuálne.

Geri Assess 2.0 je automatický systém/softvér vyhodnocovania a anotovania embryí, ktorý používa video s najlepšou ohniskovou rovinou zobrazujúce len embryo. Keď je aktivovaný, údaje sa automaticky prenesú do prehľadu Geri Assess 2.0 a na lištu s časovým prehľadom s kľúčovými udalosťami a pozorovaniami, ktoré dokáže algoritmus automatických anotácií úspešne detegovať.

# **GENEA BIOMEDX**

Ak má pacientka aktivované funkcie Geri Assess 2.0, systém bude počas zaznamenávania časozberných snímok tieto kontrolovať, pričom začne 24 hodín po vyhotovení záznamu, a určité vývojové udalosti a pozorovania bude automaticky anotovať. Týmito udalosťami sú: vznik prvojadra/prvojadier, zánik prvojadra/prvojadier, rozdelenie na 2-, 3-, 4-, 5 a 6-bunkové štádiá, premena na morulu, včasná blastocysta, štádiá expandovanej a hatchujúcej blastocysty, zníženie počtu buniek a neúspešná cytokinéza naspäť na 2-bunkové štádium a fragmentácia embrya. Tieto udalosti budú najprv zobrazené ako sivé značky udalostí na lište s časovým prehľadom a ako anotované časy v prehľade Geri Assess 2.0. Po ukončení záznamu Geri Assess 2.0 dokončí anotácie a značky udalostí na lište s časovým prehľadom zmenia farbu zo sivej na modrú.

Ak bol zvolený aj prispôsobený algoritmus vyhodnocovania, použitý algoritmus sa zobrazí v prehľade Geri Assess 2.0 so sivým záhlavím priamo pod tlačidlami, ako ukazuje šípka na snímke obrazovky.

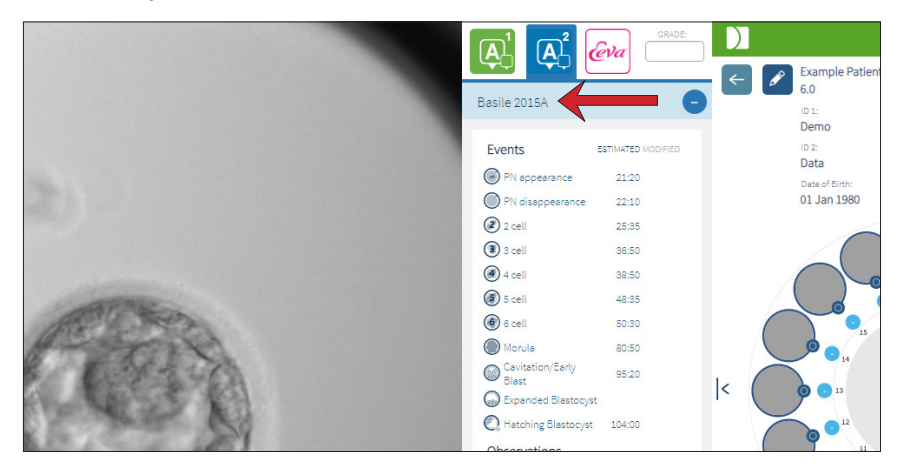

Pri automatických anotáciách musí každá vývojová udalosť embrya spadať do špecifického rámca, aby bola zaradená medzi anotácie. Je to z toho dôvodu, aby sa vylúčili všetky anotácie, ktoré nie sú biologicky možné pri konkrétnej udalosti. Tento rámec bol stanovený na základe odbornej literatúry (Balaban, B. a kol. Istanbul consensus workshop on embryo assessment: proceedings of an expert meeting. 2011. *Reproductive BioMedicine Online* **22 (6):** s. 632 – 646 a Ciray, H. N. *a kol.* Proposed guidelines on the nomenclature and annotation of dynamic human embryo monitoring by a time-lapse user group. 2014. *Human Reproduction* **29 (12):** s. 2650 – 2660).

Ak vývoj embrya spadá do vymedzeného rámca, na lište s časovým prehľadom sa zobrazujú ikony anotácií a v prehľade Geri Assess 2.0 bude uvedený ich čas. Rovnaké informácie sa budú zobrazovať na stránke so zhrnutím o pacientke.

Ak nebude vývoj embrya spadať do vymedzeného rámca, v prehľade Geri Assess 2.0 sa zobrazí žltý trojuholník  $\sqrt{2}$  a časová značka bude označená červenou. V takomto prípade sa na lište s časovým prehľadom nebudú zobrazovať žiadne anotácie.

Geri Assess 2.0 dokáže detegovať **fragmentáciu**, ktorá sa zobrazí ako modrá linka nad lištou s časovým prehľadom a v prehľade Geri Assess 2.0. bude uvedená ako rozsah v percentách.

**POZNÁMKA:** Automatické anotácie nebudú za každých okolností správne a presné, nie sú teda určené na nahradenie klinických postupov kontroly a vyhodnocovania embryí. Používatelia zodpovedajú za to, aby boli všetky rozhodujúce udalosti počas vývoja embrya posúdené manuálne.

Ak embryológ skontroluje automatickú anotáciu a bude ju považovať za nesprávnu, môže ju upraviť. Úprava sa vykonáva v prehľade Geri Assess 1.0 a potom sa zobrazí ako upravená v prehľade Geri Assess 2.0.

#### **Ak chcete upraviť automatickú anotáciu:**

- 1. Kliknite na prehľad Geri Assess 1.0.
- 2. Vyberte riadok s udalosťou alebo pozorovaním, ktoré chcete upraviť. Ubezpečte sa, že sa nenachádza v oblasti podfarbenej sivou.
- 3. Kliknite na ikonu "Vymazat" <sub>III</sub>, ktorá sa nachádza naľavo od vybranej udalosti alebo pozorovania. Udalosť alebo pozorovanie sa vymaže z lišty s časovým prehľadom aj z prehľadu Geri Assess 1.0.
- 4. Skontrolujte videozáznam príslušného embrya a nájdite čas, v ktorom sa udalosť alebo pozorovanie odohralo.
- 5. V prehľade Geri Assess 1.0 kliknite na požadovanú udalosť alebo pozorovanie, aby ste ich pridali na lištu s časovým prehľadom.

**POZNÁMKA:** V prehľade Geri Assess 2.0 bude udalosť alebo pozorovanie zobrazené ako upravené spolu s časovou značkou. Ak je potrebné upravenú anotáciu opäť modifikovať alebo vrátiť späť na pôvodnú automatickú anotáciu, kliknite na ikonu na vrátenie tohto kroku pri upravenej anotácii v prehľade Geri Assess 2.0.

**POZNÁMKA:** ak je pri upravenej anotácii zobrazený žltý trojuholník, tento tam ostane na indikáciu toho, že automatická anotácia nespadá do vymedzeného rámca.

**Ak chcete pretočiť video na miesto s udalosťou alebo pozorovaním:** Kliknite na požadovanú udalosť alebo pozorovanie v prehľade Geri Assess 2.0 alebo na ikonu na lište s časovým prehľadom.

Prehrá sa video vo vybranom časovom úseku.

**POZNÁMKA:** Ak sa embryá pacientky nevyvíjajú tak, ako sa predpokladalo, mali by sa skontrolovať a vyhodnotiť ich vývojové udalosti.

**POZNÁMKA:** Automatické anotácie nebudú za každých okolností správne a presné, nie sú teda určené na nahradenie klinických postupov kontroly a vyhodnocovania embryí. Používatelia zodpovedajú za to, aby boli všetky rozhodujúce udalosti počas vývoja embrya posúdené manuálne.

#### **3.4.4. Diagnostický test Eeva™**

Ďalšie informácie si prečítajte v návode na použitie Eeva™.

**POZNÁMKA:** Diagnostický test Eeva™ nie je dostupný na všetkých trhoch.

**POZNÁMKA:** Geri 6.2 a Geri Connect & Geri Assess 2.2 nie sú kompatibilné s testom Eeva™. Ekosystém prístroja Geri vyžaduje Geri+ so softvérom Geri 6.01 a Geri Connect & Geri Assess, verzia 2.0, aby sa zachovala kompatibilita s testom Eeva™, verzia 3.1.

### **3.4.5. Zoznam udalostí a pozorovaní**

Nižšie je uvedený zoznam vývojových segmentov, **kľúčových udalostí**, iných udalostí a pozorovaní v Geri Assess. Kľúčové udalosti, zníženie počtu buniek a fragmentácia budú anotované automaticky, ak sú funkcie Geri Assess 2.0 aktivované.

- 1. Udalosť Fert/2 PN
	- − **Vznik prvojadra (PN)**
	- − Vakuoly
	- − 1 PN
	- − Hladké endoplazmatické retikulum (SER)
	- − Absencia tvorby cytoplazmatického kruhu
	- − 3 PN
	- − Bunkové inklúzie
- 2. Prvotné rozdelenie na 4 bunky
	- − **Zánik prvojadra (PN)**
	- − **2-bunkové**
	- − **3-bunkové**
	- − **4-bunkové**
	- − Vakuoly
	- − Fragmentácia do 10 %
	- − Fragmentácia 11 25 %
	- − Fragmentácia do 25 %
	- − Vytvorenie viacerých jadier
	- − Priame ryhovanie
	- − Nerovnomerná veľkosť blastoméry
	- − Nepravidelné rozdelenie
	- − **Zníženie počtu buniek (späť na 2 bunky)**
- 3. Až po 8-bunkové
	- − **5-bunkové**
	- − **6-bunkové**
	- − 7-bunkové
	- − 8-bunkové
	- − Vakuoly
	- − Fragmentácia do 10 %
	- − Fragmentácia 11 25 %
	- − Fragmentácia do 25 %
	- − Vytvorenie viacerých jadier
	- − Nerovnomerná veľkosť blastoméry
	- − Nepravidelné rozdelenie
	- − Zníženie počtu buniek
	- − Absencia kompaktnosti do 8 buniek
- 4. Až po premenu na morulu
	- − Kompaktnosť
	- − **Morula**
	- − Vakuoly
	- − Fragmentácia do 10 %
	- − Fragmentácia 11 25 %
	- − Fragmentácia do 25 %
	- − Vytvorenie viacerých jadier
	- − Reverzný vývoj
	- − Absencia kompaktnosti do 8 buniek
- 5. Až po expandovanú blastocystu
	- − **Kavitácia/včasná blastocysta**
	- − Celá blastocysta
	- − **Expandovaná blastocysta**
	- − Kolaps blastocysty
	- − Absencia vnútornej bunkovej hmoty
	- − Fragmentácia/vakuolizácia vnútornej bunkovej hmoty
	- − Fragmentácia/vakuolizácia trofektodermu
	- − Nedostatočná kompaktnosť ICM
	- − Nízky počet trofektodermov
	- − Dvojitá vnútorná bunková hmota
- 6. Až do vyhatchovanej blastocysty
	- − **Hatchujúca blastocysta**
	- − Polovične vyhatchovaná blastocysta
	- − Plne vyhatchovaná blastocysta
	- − Kolaps blastocysty
	- − Fragmentácia/vakuolizácia vnútornej bunkovej hmoty
	- − Fragmentácia/vakuolizácia trofektodermu
	- − Absencia vnútornej bunkovej hmoty
	- − Nízky počet trofektodermov
	- − Dvojitá vnútorná bunková hmota
	- − Nedostatočná kompaktnosť ICM

### **3.5. Nastaviteľné algoritmy vyhodnocovania**

Nastaviteľné algoritmy vyhodnocovania umožňujú používateľovi definovať, akým spôsobom má Geri Connect & Geri Assess vyhodnocovať embryá na základe časov anotácií. Algoritmus bude formulovaný v textovom súbore hodnotami oddelenými čiarkou.

Nastaviteľné algoritmy vyhodnocovania musí nainštalovať autorizovaný servisný technik.

#### **3.5.1. Terminológia**

- **• Algoritmus:** Súbor pokynov.
- **• Modelový súbor:** Súbor s kritériami na vyhodnocovanie embrya prostredníctvom anotácií.
- **• Pravidlo:** Podmienka, ktorá definuje, ako vyhodnocovať konkrétnu udalosť.
- **• Veta:** Jeden riadok v modelovom súbore obsahujúci 3 pravidlá priradené ku konkrétnemu modelu.
- **• Model:** Súbor viet spojený s určitou klasifikáciou.
- **• Anotácia:** Pozorovanie alebo udalosť, ktorú systém Geri Assess 2.0 identifikoval automaticky alebo ju používateľ pridal manuálne.

#### **3.5.2. Vytvorenie modelového súboru**

1. Prvý riadok tvoria tieto polia:

Názov modelu, Vyhodnotenie, Začiatok1, Koniec1, Podmienka1, Minimum1, Maximum1, Začiatok2,Koniec2,Podmienka2,Minimum2,Maximum2,Začiatok3,Koniec3,Podmienka3, Minimum3,Maximum3

- 2. Každý nasledujúci riadok (veta) má rovnaký formát ako prvý riadok, položky sú oddelené čiarkami.
	- a. **Názov\_modelu:** Názov pridelený konkrétnemu modelu. Všetky pravidlá, ktoré majú rovnaký názov modelu, budú zoskupené.
	- b. **Vyhodnotenie:** Skóre, ktoré sa pridelí embryu, ak bude zodpovedať pravidlám.
	- c. **Pravidlá:** Každá veta obsahuje 3 pravidlá. Aby sa pridelilo vyhodnotenie, musí zodpovedať všetkým 3 pravidlám.
		- i. Začiatok: Názov anotácie na začatie pravidla (napríklad "3-bunkové")
		- ii. Koniec: Názov anotácie na ukončenie pravidla
		- iii. Podmienka: Špecifikujte "medzi" alebo "nenachádza sa medzi"
		- iv. Minimum: Minimálny čas medzi anotáciami v sekundách
		- v. Maximum: Maximálny čas medzi anotáciami v sekundách

#### **POZNÁMKA:**

- Existuje osobitný začiatok anotácie, ktorý označuje čas oplodnenia. Ak sú polia začiatok a koniec pravidla obe nastavené na začiatok, potom bude pravidlo ignorované. Môžete to použiť, ak chcete zadať menej ako 3 pravidlá v rámci jednej vety.
- Vzory modelového súboru nájdete v odseku 4.5.3.
- Všetky polia v reálnych modelových súboroch musia byť oddelené čiarkami.

# GENEA BIOMEDX

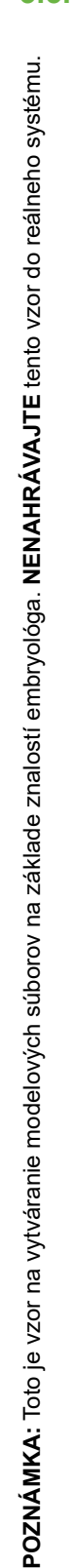

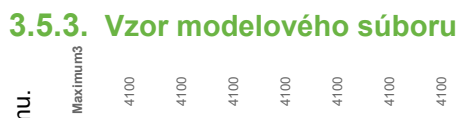

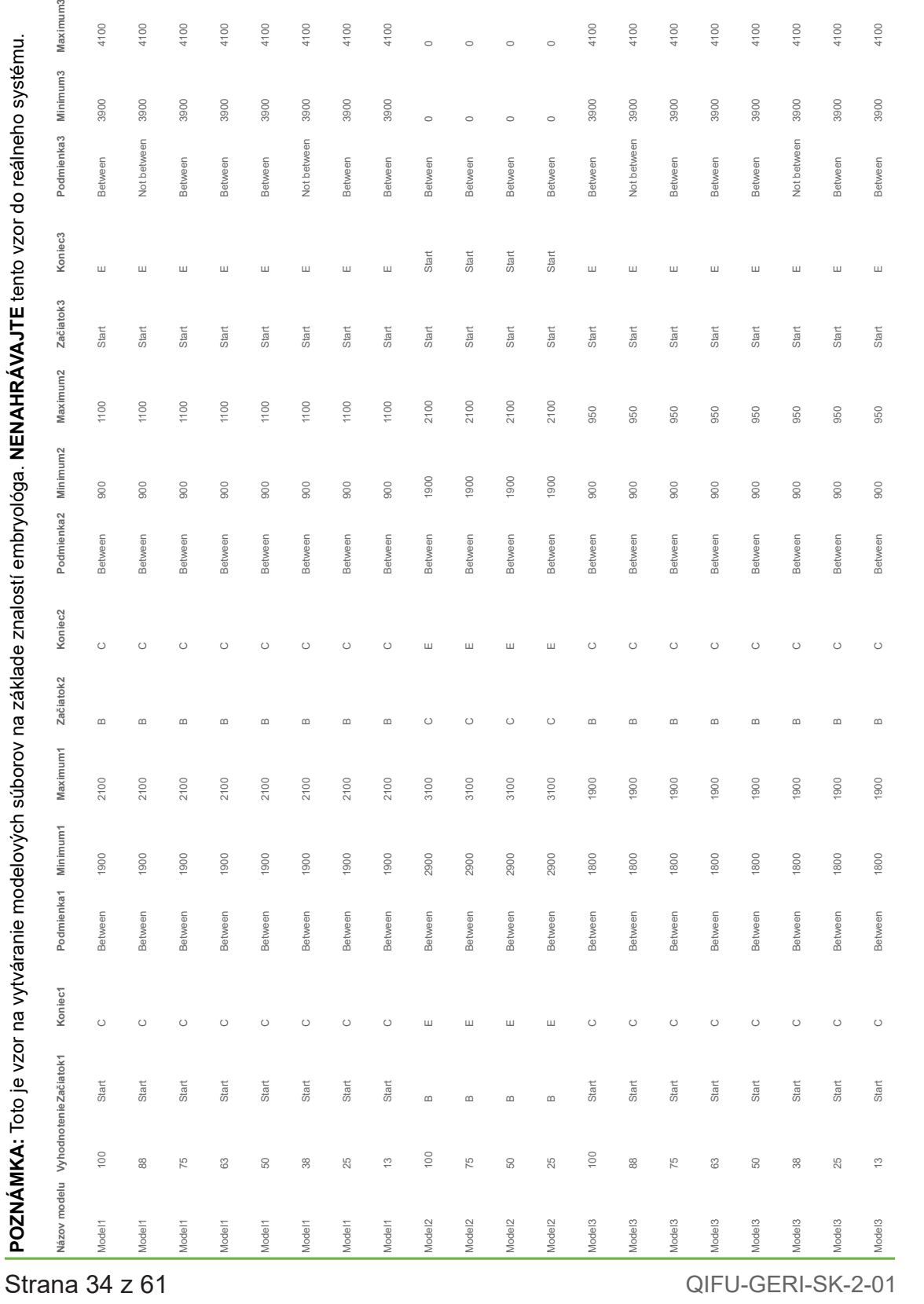

 $\begin{array}{c} \circ \\ \circ \end{array}$  $\begin{array}{c}\n\circ \\
\circ\n\end{array}$  $\begin{array}{c} \circ \\ \circ \end{array}$   $4100$ <br>  $4100$ <br>  $4100$ <br>  $4100$ <br>  $4100$ <br>  $4100$ <br>  $4100$ 

#### **3.5.4. Nahratie nového nastaviteľného algoritmu vyhodnocovania**

Nastaviteľné algoritmy vyhodnocovania musí nainštalovať autorizovaný servisný technik. Ak potrebujete viac informácií, kontaktujte autorizovaného servisného technika.

#### **3.5.5. Aktualizácia nastaviteľného algoritmu vyhodnocovania**

Ak chcete v systéme Geri Connect & Geri Assess použiť viac než jeden nastaviteľný algoritmus vyhodnocovania, všetky modelové súbory v systéme musia byť v jednom súbore. Nahrať a zmeniť ich môže len autorizovaný servisný technik.

#### **3.5.6. Použitie nastaviteľného algoritmu vyhodnocovania**

#### **Ak chcete prejsť na nastaviteľný algoritmus vyhodnocovania a použiť ho:**

- 1. Ubezpečte sa, že ikona vypínača pri ikone Geri Assess 2.0  $\mathbb{A}^2$  na stránke na úpravu údajov pacientky je v pozícii "zapnuté"  $\Box$  (pozri "3.1.6. Pridanie pacientky s aktívnymi funkciami Geri Assess 2.0" na strane 17)
- 2. Vyberte požadovaný nastaviteľný algoritmus vyhodnocovania z rozbaľovacej ponuky, ktorá sa nachádza vpravo od ikony vypínača v Geri Assess 2.0. K dispozícii je aj možnosť zvoliť nastavenie priemeru, ktoré spája nastaviteľné algoritmy vyhodnocovania a zobrazí priemerné skóre. Vybraný algoritmus sa použije na vybranú pacientku a zobrazí sa vyskakovacie okno, ktoré potvrdí zvolenie nového algoritmu.
- 3. Kliknutím na OK sa vrátite na stránku s prehľadom o pacientke.

**POZNÁMKA:** Ak dôjde k zmene nastaviteľného algoritmu vyhodnocovania, nový nastaviteľný algoritmus vyhodnocovania sa môže použiť aj retrospektívne pri predchádzajúcich pacientkach, ktoré majú aktívne funkcie Geri Assess 2.0. Ak je pacientka vymazaná, nový algoritmus sa nepoužije.

# **4. ÚLOHY ADMINISTRÁTORA**

# **4.1. Správa používateľov**

Administrátori majú neobmedzený prístup do Geri Connect & Geri Assess.

**POZNÁMKA:** Počet používateľov s oprávnením administrátora by mal byť obmedzený, aby sa zachovala kontrola kvality a bezpečnosti v štandardizovanom systéme.

### **4.1.1. Pridanie nového používateľa**

**POZNÁMKA:** Len používatelia s oprávnením administrátora majú prístup k tejto funkcii.

#### **Ak chcete pridať nového používateľa:**

- 1. Kliknite na voľbu "Správa používateľov" v používateľskej ponuke vpravo hore na ktorejkoľvek stránke Geri Connect & Geri Assess. Zobrazí sa stránka na správu používateľov.
- 2. Kliknite na ikonu "Pridať nového používateľa" **[O]**. Zobrazí sa stránka na zadanie údajov nového používateľa.
- 3. Vložte meno nového používateľa, e-mail, prihlasovacie meno a heslo. **POZNÁMKA:** Heslo musí obsahovať viac ako štyri znaky.
- 4. Kliknite na ikonu "Uložiť" H, aby sa uložili všetky zmeny.

### **4.1.2. Správa existujúceho používateľa**

#### **Ak chcete upraviť alebo spravovať existujúcich používateľov:**

- 1. Kliknite na voľbu "Správa používateľov" v používateľskej ponuke vpravo hore na ktorejkoľvek stránke Geri Connect & Geri Assess. Zobrazí sa stránka na správu používateľov.
- 2. Kliknutím označte meno požadovaného používateľa.
- 3. Kliknite na ikonu "Upravit" . Zobrazí sa stránka na úpravu údajov používateľa.
- 4. Upravte podľa potreby meno, e-mail alebo heslo. **POZNÁMKA:** Prihlasovacie meno sa nedá upraviť.
- 5. Kliknite na ikonu "Uložiť" H, aby sa uložili všetky zmeny.

### **4.1.3. Deaktivovanie a opätovné aktivovanie existujúceho používateľa**

#### **Ak chcete deaktivovať existujúceho používateľa:**

- 1. Kliknite na voľbu "Správa používateľov" v používateľskej ponuke vpravo hore na ktorejkoľvek stránke Geri Connect & Geri Assess. Zobrazí sa stránka na správu používateľov.
- 2. Kliknutím označte meno požadovaného používateľa.
- 3. Kliknite na ikonu vypínača, aby sa stav z aktívneho  $\Box$  zmenil na neaktívny  $\Box$ . **POZNÁMKA:** Údaje o používateľovi sa nikdy nevymažú ani neodstránia, pretože všetky anotácie sa ukladajú spolu s údajmi používateľa.
- 4. Kliknite na ikonu "Uložiť" **B**, aby sa uložili všetky zmeny.

#### **Ak chcete opätovne aktivovať existujúceho používateľa:**

- 1. Kliknite na voľbu "Správa používateľov" v používateľskej ponuke vpravo hore na ktorejkoľvek stránke Geri Connect & Geri Assess. Zobrazí sa stránka na správu používateľov.
- 2. Kliknutím označte meno používateľa, ktorého chcete opätovne aktivovať.
- 3. Kliknite na ikonu vypínača, aby sa stav z neaktívneho zmenil na aktívny  $\Box$ .
- 4. Kliknite na ikonu "Uložit" **B**, aby sa uložili všetky zmeny.

#### **4.1.4. Pridelenie a deaktivovanie administrátorského oprávnenia**

#### **Ak chcete používateľovi prideliť oprávnenie administrátora:**

- 1. Kliknite na voľbu "Správa používateľov" v používateľskej ponuke vpravo hore na ktorejkoľvek stránke Geri Connect & Geri Assess. Zobrazí sa stránka na správu používateľov.
- 2. Kliknutím označte meno požadovaného používateľa.
- 3. Kliknite na ikonu vypínača administrátora, aby sa stav z neaktívneho  $\Box$  zmenil na aktívny  $\Box$ .
- 4. Kliknite na ikonu "Uložit" **F**, aby sa uložili všetky zmeny.

#### **Akchcete deaktivovať oprávnenie administrátora pre používateľa:**

- 1. Kliknite na voľbu "Správa používateľov" v používateľskej ponuke vpravo hore na ktorejkoľvek stránke Geri Connect & Geri Assess. Zobrazí sa stránka na správu používateľov.
- 2. Kliknutím označte meno požadovaného používateľa.
- 3. Kliknite na ikonu vypínača administrátora, aby sa stav z aktívneho  $\Box$  zmenil na neaktívny  $\Box$ .
- 4. Kliknite na ikonu "Uložiť" **B**, aby sa uložili všetky zmeny.

**POZNÁMKA:** Používatelia s oprávnením administrátora si nemôžu deaktivovať svoje používateľské účty alebo odstrániť svoje administrátorské oprávnenie (toto musí vykonať iný používateľ s oprávnením administrátora). Tým sa zabezpečí, že v Geri Connect & Geri Assess bude vždy aspoň jeden administrátor.

#### **4.1.5. Prepojenie inkubátorov Geri so systémom Geri Connect & Geri Assess**

Po inštalácii inkubátora autorizovaným servisným technikom sa prístroj zobrazí ako "Nový inkubátor". Všetky komory sa zobrazujú ako neaktívne a stav pripojenia sa zobrazuje ako: "...Čaká sa na pripojenie administrátorom."

**POZNÁMKA:** Postup na zmenu názvu prístroja nájdete v časti 4.8 "Informácie o inkubátore (vrátane názvu prístroja)" na strane 26 Návodu na použitie Geri/Geri+ QFRM422.

#### **Ak chcete aktivovať pripojenie inkubátora Geri:**

1. Kliknite na voľbu "Centrum stavu prístroja Geri" v používateľskej ponuke vpravo hore na ktorejkoľvek stránke Geri Connect & Geri Assess. Zobrazí stránka s centrom stavu prístroja Geri.

2. V stĺpci "Aktivované" prepnite ikonu vypínača do pozície "zapnuté"  $\Box$ .

Geri Connect & Geri Assess sa pripojí k inkubátoru Geri a údaje sa zosynchronizujú.

POZNÁMKA: Po synchronizácii sa údaje v riadku "prístroj Geri" v centre stavu prístroja Geri zmenia tak, že budú zobrazovať posledný dostupný stav prístroja.

# **4.2. Konfigurácia skóre v Geri Assess 1.0**

Geri Assess 1.0 je subjektívny, používateľom definovaný systém vyhodnocovania založený na manuálnych anotáciách udalostí a pozorovaní vývoja embrya počas prehrávania časozberných snímok. Na základe skóre, ktoré sa pridelí každej udalosti alebo pozorovaniu, systém vygeneruje celkové skóre, ktorým sa vyhodnotí každé embryo pacientky. Toto skóre pozostáva z maximálneho počtu udalostí a celkového skóre všetkých definovaných pozorovaní (medzi pozorovania patrí aj zníženie počtu buniek vo vývojovom segmente 2).

T. j. skóre v Geri Assess 1.0 = maximálny počet udalostí + celkové skóre pozorovaní.

Softvér Geri Assess 1.0 má na základe predvoleného nastavenia skóre pre udalosti a pozorovania nastavené na nula ("0"). Len administrátori môžu prispôsobiť skóre každej udalosti a pozorovania, aby zodpovedalo špecifickému protokolu laboratória a individuálnemu protokolu. Akékoľvek zmeny skóre sa prejavia na všetkých súčasných aj predchádzajúcich pacientkach, a to vrátane ukončených anotácií. V dôsledku zmeny spôsobu prideľovania skóre uvidia používatelia zmenené skóre aj pri tých embryách, ktoré už boli anotované.

- **• Udalosti** sú medzníkmi vo vývoji embrya. Každá udalosť by mala mať pozitívne skóre. Každé skóre udalosti je absolútna akumulovaná celková hodnota všetkých udalostí až po daný moment vývoja. Príklad: ak je vo včasnom štádiu vývoja (napr. 2 PN) skóre udalosti nastavené na 20, následné skóre udalosti v neskoršom štádiu vývoja (napr. 4-bunkové štádium) je nastavené na 25. V tomto prípade bude systém vyhodnocovania brať do úvahy len poslednú udalosť vo vývoji (napr. 4-bunkové štádium) a jej skóre 25. Systém prideľovania skóre nesčíta dve pozitívne hodnoty.
- **• Kľúčové udalosti** sú tie, ktoré predstavujú najväčšie medzníky vo vývoji embrya. Sú zachytené na lište s časovým prehľadom prostredníctvom ikony, ktorá ich reprezentuje. Kľúčové udalosti nemôžu byť deaktivované na stránke konfigurácie vyhodnocovania a predstavujú tie anotácie, ktoré sa generujú automaticky v systéme Geri Assess 2.0.

Zníženie počtu buniek na 2 je automatická anotácia, ktorú rozpozná systém Geri Assess 2.0 a preto má ikonu, ktorá nemôže byť deaktivovaná a v časovom prehľade môže byť umiestnená len raz. Je to považované za negatívne pozorovanie, takže bude mať negatívne skóre, ktoré bude zohľadnené v sumári pozorovaní.

**• Pozorovania** sú významné abnormality, o ktorých je známe, že ovplyvňujú kvalitu embrya (a pravdepodobnosť uskutočniteľnej gravidity). Každé pozorovanie bude mať pozitívne alebo negatívne skóre na základe špecifických protokolov laboratória alebo individuálnych protokolov. Jedno pozorovanie (napr. fragmentácia) môže mať vo vývojovom segmente viacero anotácií a ich skóre sa sčíta. Príklad: ak má nejaké pozorovanie skóre -5 a bolo dvakrát anotované, potom bude systém

vyhodnocovania brať do úvahy skóre -10 ako protiváhu k pozitívnemu skóre udalostí.

**• Vývojové segmenty** predstavujú rôzne stupne vývoja embrya. V Geri Assess je uvedených šesť vývojových segmentov (pri anotovaní v Geri Assess sa zobrazujú len relevantné udalosti a pozorovania na základe vývoja embrya do daného momentu). Skóre toho istého pozorovania môže byť v inom vývojovom segmente odlišné. Administrátori môžu upravovať názvy vývojových segmentov na stránke konfigurácie vyhodnocovania na základe špecifických protokolov laboratória a individuálnych protokolov.

#### **4.2.1. Správa stránky konfigurácie vyhodnocovania**

**Ak chcete prejsť na stránku konfigurácie vyhodnocovania:** Kliknite na voľbu "Konfigurácia vyhodnocovania" v používateľskej ponuke vpravo hore na ktorejkoľvek stránke Geri Connect & Geri Assess. Zobrazí sa stránka na správu konfigurácie vyhodnocovania.

**Ak chcete zobraziť udalosti a pozorovania v konkrétnom vývojovom segmente:**  Kliknite na šípku smerujúcu dole, ktorá sa nachádza vpravo na konci každého riadka vývojového segmentu, čím sa vývojový segment rozbalí.

Zobrazí sa zoznam udalostí a pozorovaní v rámci vývojového segmentu.

**Ak chcete skryť udalosti a pozorovania v konkrétnom vývojovom segmente:**  Kliknite na šípku smerujúcu hore, ktorá sa nachádza vpravo na konci každého riadka vývojového segmentu, čím sa vývojový segment skryje.

#### alebo

Kliknite na šípku smerujúcu dole, ktorá sa nachádza vpravo na konci riadka ďalšieho vývojového segmentu, čím sa skryje predchádzajúci a rozbalí vybraný vývojový segment.

#### **Ak chcete upraviť názov vývojového segmentu:**

- 1. Kliknite na šípku smerujúcu dole, ktorá sa nachádza vpravo na konci riadka požadovaného vývojového segmentu, čím sa vývojový segment rozbalí.
- 2. Kliknite na názov vývojového segmentu, zobrazí sa ikona "Upravit" ............
- 3. Kliknite na ikonu "Upravit" , ktorá sa nachádza vpravo od názvu vývojového segmentu. Pozadie ikony "Upravit" sa zmení na biele. Podľa potreby upravte názov vývojového segmentu.
- 4. Kliknite na ikonu "Uložiť"  $\Box$ , aby sa uložili všetky zmeny. Zobrazí sa vyskakovacie okno na potvrdenie zmien, pretože tieto môžu modifikovať finálne skóre existujúcich výsledkov. Ďalšie vyskakovacie okno potvrdí, že zmena prebehla úspešne. Kliknutím na "Pokračovať" sa vrátite na stránku konfigurácie vyhodnocovania.

**POZNÁMKA:** Kým nebudú zmeny uložené, v záhlaví vývojového segmentu sa bude zobrazovať ikona úprav  $\sqrt{\!\!\mathscr{L}}$ 

#### **Ak chcete upraviť názov a skóre udalosti a/alebo pozorovania:**

- 1. Kliknite na riadok s požadovanou udalosťou/pozorovaním.
- 2. Kliknite na ikonu "Upravit"  $\beta$ , ktorá sa nachádza vľavo od názvu udalosti/ pozorovania. Pozadie ikony "Upraviť" sa zmení na biele.
- 3. Vložte nový názov a skóre pomocou klávesnice (alebo prostredníctvom šípok na úpravu skóre).
- 4. Kliknite na ikonu "Uložiť" **F.** aby sa uložili všetky zmeny. Zobrazí sa vyskakovacie okno na potvrdenie zmien, pretože tieto môžu modifikovať finálne skóre existujúcich výsledkov. Ďalšie vyskakovacie okno potvrdí, že zmena prebehla úspešne. Kliknutím na "Pokračovať" sa vrátite na stránku konfigurácie vyhodnocovania.

#### **Ak chcete deaktivovať udalosť a/alebo pozorovanie:**

- 1. Nájdite požadovanú udalosť/pozorovanie a ikonu vypínača prepnite z aktívnej polohy  $\Box$  do neaktívnej  $\Box$ .
- 2. Kliknite na ikonu "Uložiť" **iej**, aby sa uložili všetky zmeny. Zobrazí sa vyskakovacie okno na potvrdenie zmien, pretože tieto môžu modifikovať finálne skóre existujúcich výsledkov. Ďalšie vyskakovacie okno potvrdí, že zmena prebehla úspešne. Kliknutím na "Pokračovať" sa vrátite na stránku konfigurácie vyhodnocovania.

#### **Ak chcete aktivovať deaktivovanú udalosť a/alebo pozorovanie:**

- 1. Nájdite požadovanú udalosť/pozorovanie a ikonu vypínača prepnite z neaktívnej  $polohv$  do aktívnej  $\Box$ .
- 2. Kliknite na ikonu "Uložit" **F**, aby sa uložili všetky zmeny. Zobrazí sa vyskakovacie okno na potvrdenie zmien, pretože tieto môžu modifikovať finálne skóre existujúcich výsledkov. Ďalšie vyskakovacie okno potvrdí, že zmena prebehla úspešne. Kliknutím na "Pokračovať" sa vrátite na stránku konfigurácie vyhodnocovania.

#### **Ak chcete vytvoriť novú udalosť a/alebo pozorovanie:**

- 1. Kliknite na šípku smerujúcu dole, ktorá sa nachádza vpravo na konci riadka požadovaného vývojového segmentu, čím sa vývojový segment rozbalí.
- 2. Kliknite na ikonu "Pridať" +, ktorá sa nachádza vpravo od názvu vývojového segmentu.
- 3. Vyberte typ záznamu (udalosť alebo pozorovanie) z rozbalenej ponuky.

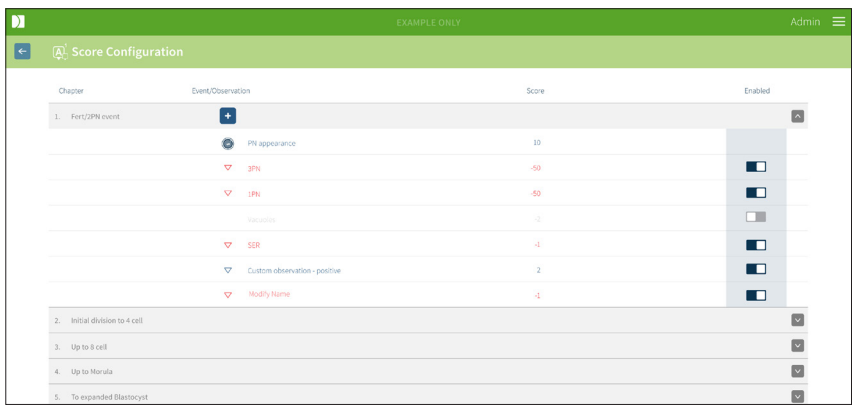

- 4. Podľa potreby vložte názov a skóre do príslušných polí.
- 5. Kliknite na ikonu "Uložit" **iš**, aby sa uložili všetky zmeny. Zobrazí sa vyskakovacie okno na potvrdenie zmien, pretože tieto môžu modifikovať finálne skóre existujúcich výsledkov. Ďalšie vyskakovacie okno potvrdí, že zmena prebehla úspešne. Kliknutím na "Pokračovať" sa vrátite na stránku konfigurácie vyhodnocovania.

**POZNÁMKA:** Nové udalosti a/alebo pozorovania sa zobrazia na konci zoznamu udalostí/ pozorovaní v rámci vývojového segmentu.

#### **Ak chcete vymazať zmeny vo vývojových segmentoch, udalostiach alebo pozorovaniach:**

- 1. Kliknite na ikonu "Vymazat"  $\boxed{m}$ .
- 2. Na vymazanie alebo zrušenie sa riaďte pokynmi vo vyskakovacom okne.

**POZNÁMKA:** Udalosti a pozorovania sa nemôžu vymazať na stránke konfigurácie vyhodnocovania, môžu sa len deaktivovať.

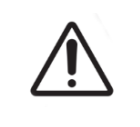

#### **UPOZORNENIE:**

Zmeny v konfigurácii vyhodnocovania sa automaticky prenesú do všetkých relácií dostupných v systéme Geri Connect & Geri Assess.

# **4.3. PDF šablóny**

PDF šablóny a súbory so snímkami na stránke s PDF šablónami môžu vidieť len administrátori. PDF šablóny obsahujú šablónu Správy o pacientke a súbory so snímkami.

Šablóna Správy o pacientke obsahuje tri položky, ktoré si môže každá klinika prispôsobiť:

- Názov kliniky
- Adresa kliniky
- Logo kliniky
- Okrem toho je možné zmeniť hlavičku správy, aby sa umožnilo zmeniť jazyk alebo použiť miestne špecifiká konkrétnej kliniky.

**Ak chcete prejsť na stránku s PDF šablónami:** Kliknite na voľbu "PDF šablóny" v používateľskej ponuke vpravo hore na ktorejkoľvek stránke Geri Connect & Geri Assess.

Zobrazí sa stránka s PDF šablónami.

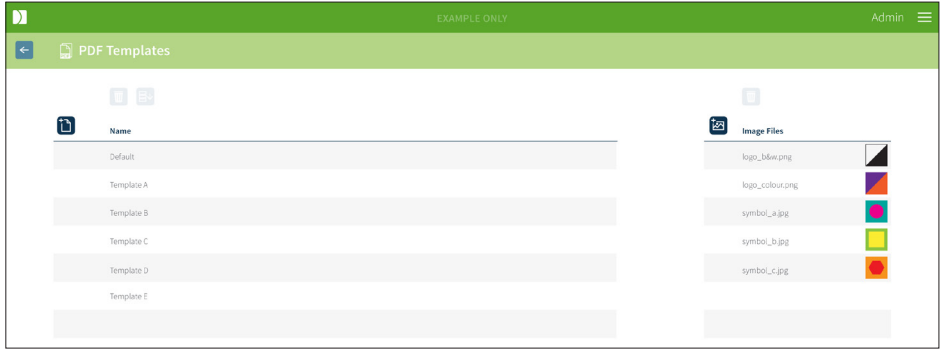

**POZNÁMKA:** Servisní technici môžu do Správy o pacientke zahrnúť špecifické informácie laboratória vrátane názvu, adresy a loga kliniky.

**Ak si chcete stiahnuť PDF šablónu:** Vyberte šablónu zo zoznamu vľavo a kliknite na ikonu "Stiahnut" B<sup>↓</sup>.

Súbor sa stiahne v prehliadači Chrome.

#### **Ak chcete do šablóny pridať položky špecifické pre konkrétnu kliniku:**

- 1. Stiahnite si PDF šablónu Správa o pacientke.html (pozri vyššie).
- 2. Na otvorenie stiahnutého súboru Správa o pacientke\_html použite textový editor (napríklad Notepad).
- 3. Nájdite v súbore "geri.png" a nahraďte ho presným názvom súboru s logom kliniky.
- 4. Nájdite položku "class=headerTable", aby ste mohli aktualizovať nasledujúce údaje:
	- a. Zmeniť názov z "IVF Clinic" na názov kliniky.
	- b. Zmeniť adresu z "321 Kent St. Sydney NSW 2000" na adresu kliniky.

# GERI CONNECT & GERI ASSESS NÁVOD NA POUŽITIE

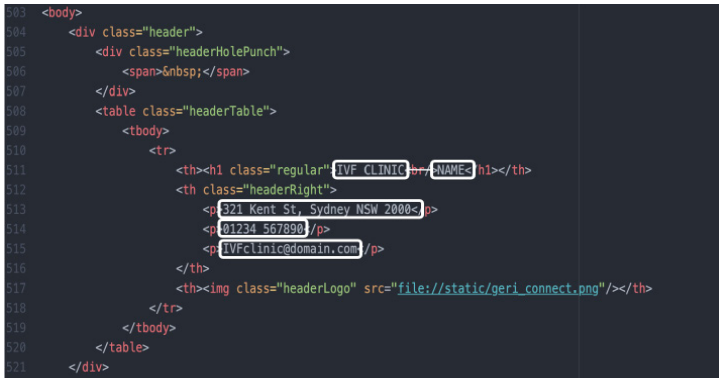

- 5. Uložte upravenú PDF šablónu pod novým názvom súboru (vo formáte HTML). Názov súboru sa použije na identifikáciu PDF šablóny v ponuke exportovania na stránke s prehľadom o pacientke. Príklad: ak má šablóna názov "pacientka.html", v ponuke exportovania bude PDF šablóna pomenovaná "pacientka".
- 6. Kliknite na ikonu "Nahrať šablónu" i a vyberte vytvorenú PDF šablónu z dialógového okna, aby ste mohli nahrať vytvorenú šablónu do Geri Connect & Geri Assess.
- 7. Po úspešnom nahratí súboru kliknite na ikonu "Pokračovať" . **Ak chcete pridať novú PDF šablónu:** Kliknite na ikonu "Pridať novú PDF šablónu" **i a** nahrajte novú šablónu vo formáte HTML. Nová šablóna sa po nahratí zobrazí v zozname PDF šablón.

Ak chcete pridať nový súbor so snímkami: Kliknite na ikonu "Pridať nový súbor so snímkami" **a** nahrajte nový súbor so snímkami z disku. Nový súbor so snímkami sa po nahratí zobrazí v zozname súborov so snímkami.

#### **Ak chcete vymazať existujúcu PDF šablónu alebo súbor so snímkami:**

- 1. Vyberte šablónu/súbor so snímkami z príslušného zoznamu.
- 2. Kliknite na ikonu "Vymazať"  $\overline{w}$  a potvrďte vymazanie na základe pokynov.

**POZNÁMKA:** Po vymazaní sa šablóna alebo súbor so snímkami už nebude zobrazovať v zozname.

Ak potrebujete ďalšie informácie o úprave PDF šablón, prečítajte si časť "Úprava PDF šablón správ" v QRTM126 Geri Connect.

# **4.4. Nastavenia Geri Connect a Geri Assess**

### **4.4.1. Nastavenia účtu**

#### **Ak chcete prejsť na stránku s nastaveniami účtu:**

- 1. Kliknite na voľbu "Nastavenia" v používateľskej ponuke vpravo hore na ktorejkoľvek stránke Geri Connect & Geri Assess. Na základe predvoleného nastavenia sa zobrazuje prehľad externých služieb.
- 2. Na zobrazenie informácií o licenciách Geri Assess 2.0 alebo Eeva™ kliknite na "Nastavenia účtu".

POZNÁMKA: Ak potrebujete viac informácií o licenciách, prečítajte si "4.5. Licencie" na strane 45.

**POZNÁMKA:** Geri 6.2 a Geri Connect & Geri Assess 2.2 nie sú kompatibilné s testom Eeva™. Ekosystém prístroja Geri vyžaduje Geri+ so softvérom Geri 6.01 a Geri Connect & Geri Assess, verzia 2.0, aby sa zachovala kompatibilita s testom Eeva™, verzia 3.1.

**POZNÁMKA:** Diagnostický test Eeva™ nie je dostupný na všetkých trhoch.

#### **4.4.2. Nastavenia systému**

#### **Ak chcete prejsť na stránku s nastaveniami systému:**

- 1. Kliknite na voľbu "Nastavenia" v používateľskej ponuke vpravo hore na ktorejkoľvek stránke Geri Connect & Geri Assess. Na základe predvoleného nastavenia sa zobrazuje prehľad externých služieb.
- 2. Ak chcete zmeniť jazyk, kliknite na "Nastavenia systému". Predvolený jazyk je angličtina.
- 3. Kliknite na rozbaľovaciu ponuku a vyberte:
	- a. angličtina
	- b. čínština
	- c. japončina
- 4. Po zmene jazyka ostane vybraný jazyk nastavený v používateľskom rozhraní až do ďalšej zmeny.

**POZNÁMKA:** Po zmene nastavenia jazyka bude toto nastavenie platiť pre všetkých používateľov.

#### **4.4.3. Externé služby**

Externé služby zobrazujú stav pripojenia externých služieb ako Geri Assess 2.0, Eeva™ a Qbox. Tento prehľad sa nachádza tam, kde je aktivovaná špecifická služba a pridelená IP adresa.

**Ak chcete prejsť na stránku s prehľadom externých služieb:** Kliknite na voľbu "Nastavenia" v používateľskej ponuke vpravo hore na ktorejkoľvek stránke Geri Connect & Geri Assess. Na základe predvoleného nastavenia sa zobrazuje prehľad externých služieb.

# GERI CONNECT & GERI ASSESS NÁVOD NA POUŽITIE

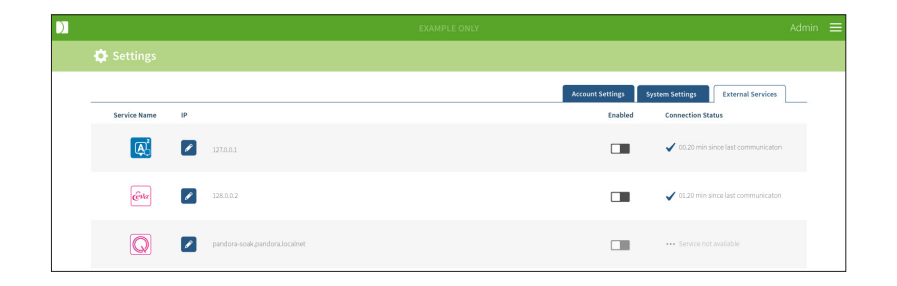

### **4.5. Licencie**

Každá inštalácia Geri Connect & Geri Assess bude zahŕňať základné funkcie Geri Assess 1.0, ktoré používateľovi umožnia manuálne anotovať vývoj embrya a pomocou stránky konfigurácie vyhodnocovania prideľovať vyvíjajúcim sa embryám skóre definované používateľom. (Pozri "3.4.2. Geri Assess 1.0 – Manuálne anotovanie udalostí a pozorovaní" na strane 28 a "4.2. Konfigurácia skóre v Geri Assess 1.0" na strane 38).

Používatelia si budú môcť zakúpiť licencie na prémiový obsah, ktorý sa aktivuje a používa na základe platby za cyklus. Funkcie prémiového balíka budú viditeľné, ale deaktivované, ak sa práve nepoužívajú. Tento balík obsahuje Geri Assess 2.0, ako aj algoritmy vyhodnocovania definované a nastavené používateľom. (Pozri "3.4.3. Geri Assess 2.0 – Automatické anotovanie udalostí a pozorovaní" na strane 29 a "3.5. Nastaviteľné algoritmy vyhodnocovania" na strane 33).

**POZNÁMKA:** Zmeny licencií v Geri Connect & Geri Assess môžu robiť len administrátori.

Jedna licencia sa použije v rámci jednej relácie. Týmto sa umožní formulovať závery pre všetkých 16 jamôk a opätovne vygenerovať výsledky podľa potreby.

#### **Ak chcete prejsť na stránku s licenciami:**

- 1. Kliknite na voľbu "Licencie" v používateľskej ponuke vpravo hore na ktorejkoľvek stránke Geri Connect & Geri Assess.
- 2. Zobrazí sa stránka s licenciami, ktorá poskytuje informácie o počte zostávajúcich licencií, čísle účtu a sériovom čísle servera Geri Connect & Geri Assess, ako aj informácie o histórii licencií.

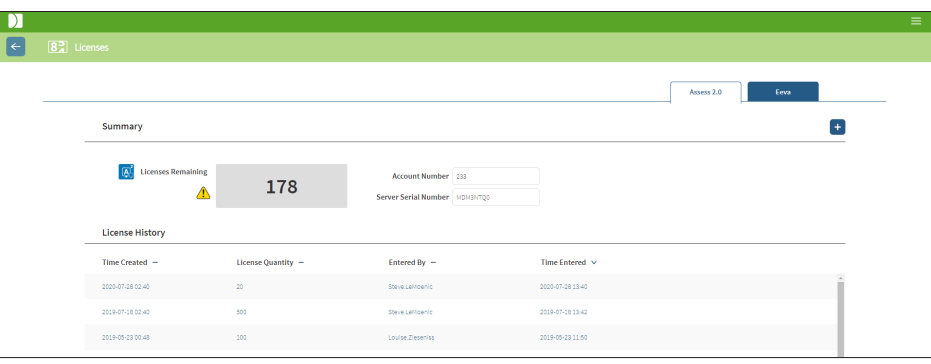

#### **4.5.1. Geri Assess 2.0 a nastaviteľné algoritmy vyhodnocovania**

#### **Ak chcete pridať novú licenciu:**

- 1. Kliknite na voľbu "Licencie" v používateľskej ponuke vpravo hore na ktorejkoľvek stránke Geri Connect & Geri Assess. Zobrazí sa stránka s licenciami.
- 2. Vyberte prehľad Assess 2.0.
- 3. Kliknite na ikonu "Pridať"  $\overline{a}$  + ktorá sa nachádza v pravom hornom rohu stránky. Zobrazí sa vyskakovacie okno.
- 4. Do vyskakovacieho okna vložte 295-miestny licenčný kľúč, ktorý ste dostali e-mailom. **POZNÁMKA:** Ubezpečte sa, že licenčný kľúč patrí k číslu účtu a sériovému číslu servera, ktoré sa zobrazujú.
- 5. Kliknutím na ikonu "Uložiť" ili pridáte licenciu Assess 2.0 na server Geri Connect & Geri Assess. Pridanie licencie sa potvrdí vo vyskakovacom okne. Počet zostávajúcich licencií a ich história bude zohľadňovať práve pridané licencie.

### **4.5.2. Diagnostický test Eeva™**

#### **Ak chcete pridať novú licenciu:**

- 1. Kliknite na voľbu "Licencie" v používateľskej ponuke vpravo hore na ktorejkoľvek stránke Geri Connect & Geri Assess. Zobrazí sa stránka s licenciami.
- 2. Vyberte prehľad Eeva™.
- 3. Kliknite na ikonu "Pridať"  $+$ , ktorá sa nachádza v pravom hornom rohu stránky. Zobrazí sa vyskakovacie okno.
- 4. Do vyskakovacieho okna vložte licenčný kľúč, ktorý ste dostali e-mailom. **POZNÁMKA:** Ubezpečte sa, že licenčný kľúč patrí k číslu účtu a sériovému číslu servera, ktoré sa zobrazujú.
- 5. Kliknutím na ikonu "Uložiť" i pridáte Eeva™ licenciu na server Geri Connect & Geri Assess. Pridanie licencie sa potvrdí vo vyskakovacom okne. Počet zostávajúcich licencií a ich história bude zohľadňovať práve pridané licencie.

**POZNÁMKA:** Geri 6.2 a Geri Connect & Geri Assess 2.2 nie sú kompatibilné s testom Eeva™. Ekosystém prístroja Geri vyžaduje Geri+ so softvérom Geri 6.01 a Geri Connect & Geri Assess, verzia 2.0, aby sa zachovala kompatibilita s testom Eeva™, verzia 3.1.

**POZNÁMKA:** Diagnostický test Eeva™ nie je dostupný na všetkých trhoch.

#### **4.5.3. Nastavenie limitu pre upozornenie o zostávajúcich licenciách**

Nastavenie limitu pre upozornenie o zostávajúcich licenciách zabezpečí, že bude k dispozícii vždy dostatočný počet licencií. Nastaviť ho môžete v nastaveniach účtu.

#### **Ak chcete nastaviť limit pre upozornenie o zostávajúcich licenciách:**

**POZNÁMKA:** Prístup k tejto funkcii majú len používatelia s oprávnením administrátora.

- 1. Kliknite na voľbu "Nastavenia" v používateľskej ponuke vpravo hore na ktorejkoľvek stránke Geri Connect & Geri Assess. Zobrazí sa stránka s nastaveniami a na základe predvolených nastavení sa zobrazí prehľad o externých službách.
- 2. Kliknite na prehľad o nastaveniach účtu.
- 3. Vyberte príslušný limit z ponuky limitov pre upozornenie o zostávajúcich licenciách buď pre Assess 2.0 alebo Eeva™.
- 4. Keď počet zostávajúcich licencií klesne na nastavený limit, na stránke s licenciami sa zobrazí žlté upozornenie  $\sqrt{1}$  a v hornej časti prehľadu pacientok sa zobrazí žlté označenie.

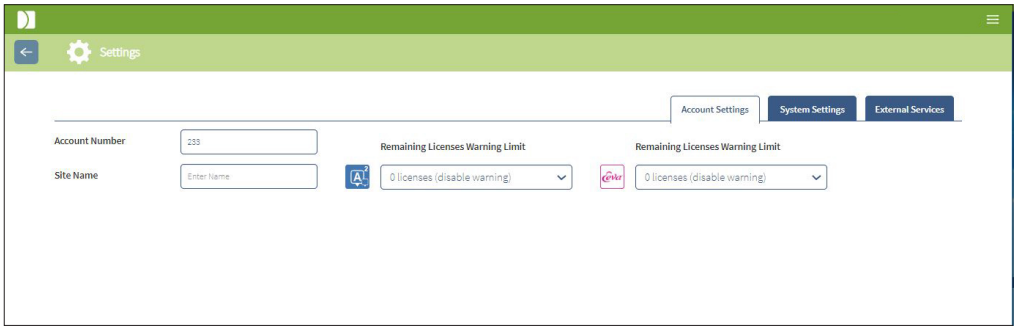

**POZNÁMKA:** Geri 6.2 a Geri Connect & Geri Assess 2.2 nie sú kompatibilné s testom Eeva™. Ekosystém prístroja Geri vyžaduje Geri+ so softvérom Geri 6.01 a Geri Connect & Geri Assess, verzia 2.0, aby sa zachovala kompatibilita s testom Eeva™, verzia 3.1.

**POZNÁMKA:** Diagnostický test Eeva™ nie je dostupný na všetkých trhoch.

# **5. POKYNY PRE IT ODDELENIE LABORATÓRIA**

**POZNÁMKA:** Tieto pokyny sa vzťahujú len na zamestnancov IT oddelenia laboratória.

Táto časť opisuje procesy inštalácie a údržby Geri Connect & Geri Assess, ktoré majú vykonať zamestnanci IT oddelenia laboratória. Na opísané procesy majú vplyv osobitné a nastaviteľné IT požiadavky konkrétneho laboratória. Z toho dôvodu je za dodržiavanie opísaných procesov zodpovedné IT oddelenie laboratória.

# **5.1. Technický prehľad**

Táto časť poskytuje prehľad o technických komponentoch a infraštruktúre Geri Connect & Geri Assess. Hardvérové a softvérové verzie opísané v tejto časti sú predvolenými komponentmi Geri Connect & Geri Assess. Akúkoľvek odchýlku od opísaných predvolených verzií by mala schváliť spoločnosť Genea Biomedx a mala by byť zaznamenaná v záznamoch o údržbe Geri Connect.

### **5.1.1. Hardvér**

Predvolená hardvérová platforma servera Geri Connect & Geri Assess je založená na serveri "Dell PowerEdge T440". Server pozostáva z týchto hlavných komponentov:

- **• CPU:** Intel Xeon 3106 (Minimum 1,7 GHz)
- **• RAM:** 32 GB RDIMM
- **• RAID:** RAID 10
- **• Riadiaca jednotka siete:** 2 x 1 GB Ethernet NICs
- **• Vzdialené monitorovanie:** Dedikovaný port pre iDRAC (integrovaný radič Dell Remote Access Controller) s iDRAC, verzia 9
- **• Virtualizácia:** VMware ESXi 6.7 (vyžaduje sa na prevádzku virtuálneho zariadenia Geri Connect) Geri Connect

Kompletná špecifikácia servera je k dispozícii na vyžiadanie od spoločnosti Genea Biomedx.

### **5.1.2. Úložisko a virtualizácia**

Virtuálne zariadenie Geri Connect & Geri Assess je nakonfigurované tak, aby obsahovalo dva virtuálne disky. Disky sa v operačnom systéme virtuálneho zariadenia zobrazujú ako dve časti. Virtuálne zariadenie Geri Connect & Geri Assess je nakonfigurované tak, aby používalo všetku fyzickú pamäť servera a zdroje CPU. Na hostiteľskom serveri sa nemôžu použiť žiadne iné virtuálne zariadenia. Aktuálna prednastavená konfigurácia úložiska na video súbory je 5,3 TB a predpokladá sa, že rozdelenie databázy (DB) poskytne úložný priestor pre tri naplno využívané inkubátory Geri s predpokladaným počtom 10 mikrojamôk (z celkového počtu 16) a 11 prepojení ohniskových rovín viacerých snímok počas štyroch rokov s reláciami, ktoré budú redukované tak, aby po troch mesiacoch obsahovali video prepájajúce len centrálne ohniskové roviny. Nasledujúca schéma predstavuje jednotlivé vrstvy virtualizácie Geri Connect & Geri Assess:

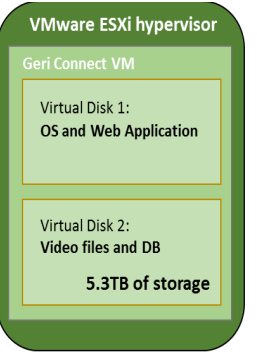

### **5.1.3. Softvér**

Na virtuálnom zariadení, ktoré je spustené na Vmware ESXi, sú všetky komponenty softvéru Geri Connect & Geri Assess umiestnené ako jeden obraz. Nasledujúca časť špecifikuje hlavné komponenty softvéru Geri Connect & Geri Assess dodávané ako časť obrazu:

- **• Operačný systém:** Linux Debian "Jessie" 8.2
- **• Databáza:** PostgreSQL Server 9.4
- **• HTTP Server:** Nginx
- **• Rámec aplikácie klienta:** Web2Py

Prístup k uvedeným komponentom a do systému súborov servera Geri Connect & Geri Assess majú len servisní technici spoločnosti Genea Biomedx.

### **5.1.4. Štruktúra siete**

Štruktúra siete Geri Connect & Geri Assess obsahuje dve oddelené siete:

**• Sieť prístrojov Geri:** Táto sieť poskytuje možnosť pripojenia prístrojov Geri a Geri Connect & Geri Assess a je úplne nezávislá od hlavnej siete laboratória. Túto sieť môžu používať len prístroje Geri a server Geri Connect & Geri Assess. Servisný technik spoločnosti Genea Biomedx má povolenie na pripojenie laptopu do tejto siete s cieľom údržby Geri Connect & Geri Assess. Sieť prístrojov Geri používa IP masku 10.100.22.x.

**POZNÁMKA:** Za nastavenie siete prístrojov Geri je zodpovedné IT oddelenie laboratória a vyžaduje sa, aby bolo dokončené ešte pred inštaláciou Geri Connect & Geri Assess.

**• Sieť laboratória:** Túto sieť používajú koncoví používatelia Geri Connect & Geri Assess v rámci každodennej práce (obyčajne ide o už existujúcu sieť laboratória).

#### **POZNÁMKA:**

- Z dôvodu ochrany osobných údajov a bezpečnosti by mal byť server Geri Connect & Geri Assess jediným zariadením pripojeným súčasne do siete prístrojov Geri a siete laboratória.
- Informácie o štruktúre a požiadavkách služby Eeva™ nájdete v dokumentácii k službe Eeva™.

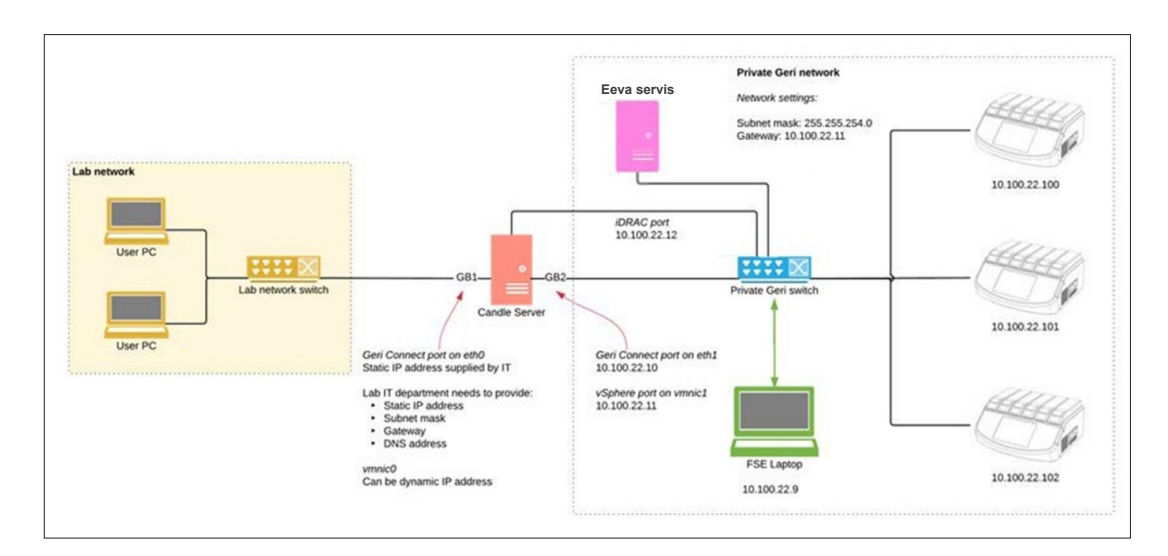

Štruktúra siete Geri Connect & Geri Assess:

### **5.2. Predbežné požiadavky na inštaláciu Geri Connect & Geri Assess**

V nasledujúcej časti sú zhrnuté kroky, ktoré majú vykonať zamestnanci IT oddelenia laboratória ešte pred inštaláciou Geri Connect & Geri Assess servisným technikom. Všetky opísané kroky musia byť vykonané ešte pred príchodom servisného technika spoločnosti Genea Biomedx, ktorý vykoná inštaláciu. Akékoľvek otázky, oneskorenie alebo nedôslednosť opísaných krokov je potrebné oznámiť spoločnosti Genea Biomedx hneď ako sa zistia. Akékoľvek chýbajúce alebo neukončené kroky môžu mať za následok oneskorenie alebo zrušenie inštalácie Geri Connect & Geri Assess v riadnom dátume.

**POZNÁMKA:** Informácie o štruktúre a požiadavkách služby Eeva™ nájdete v dokumentácii k službe Eeva™.

#### **5.2.1. Predbežná požiadavka 1: Nastavenie siete laboratória na Geri Connect & Geri Assess**

Pred samotnou inštaláciou Geri Connect & Geri Assess musia zamestnanci IT oddelenia laboratória poskytnúť servisnému technikovi spoločnosti Genea Biomedx konfiguráciu siete laboratória a statickú IP adresu pre server Geri Connect & Geri Assess. IT oddelenie laboratória má poskytnúť tieto údaje:

- Statickú IP adresu pre službu Geri Connect & Geri Assess
- Masku podsiete hlavnej siete laboratória
- Sieťový priechod siete laboratória
- DNS adresu pre službu Geri Connect & Geri Assess

### **5.2.2. Predbežná požiadavka 2: Licencia VMware vSphere**

Na základe predvoleného nastavenia je virtualizačná platforma VMware vSphere, ktorá má hosťovať službu Geri Connect & Geri Assess, konfigurovaná na 60 dní testovacej licencie. Od IT oddelenia laboratória sa vyžaduje, aby servisnému technikovi spoločnosti Genea Biomedx vrátilo testovaciu licenciu ešte pred inštaláciou Geri Connect & Geri Assess. Ak k tomu nedôjde, po exspirácii času testovania dôjde k zastaveniu služby Geri Connect & Geri Assess.

• Získajte platný licenčný kľúč VMware vSphere

V prípade, že laboratórium už používa iných VMware hostiteľov, IT oddelenie laboratória už môže mať k dispozícii licenciu, ktorá sa môže použiť pre server Geri Connect & Geri Assess. Ak nie, existujú dva typy licencie VMware vSphere:

• Bezplatná licencia

alebo

• Licencia "Essentials"

Hlavným dôvodom na zakúpenie platenej licencie je možnosť aktivácie používania určitých zálohovacích nástrojov, ktoré môžu závisieť od funkcií ako rozhrania API úložiska.

Pre každodenné používanie Geri Connect & Geri Assess postačuje bezplatná licencia.

#### **Ak chcete získať bezplatnú licenciu pre VMware vSphere:**

- 1. Zaregistrujte si účet na webovej stránke VMware
	- − https://my.vmware.com/web/vmware/registration
- 2. Navštívte https://my.vmware.com/en/web/vmware/evalcenter?p=vsphere-eval a kliknite na "Zaregistrovať sa".

V tabuľke pod voľbou "Licenčné informácie" sa zobrazí licenčný kľúč ako na obrázku nižšie.

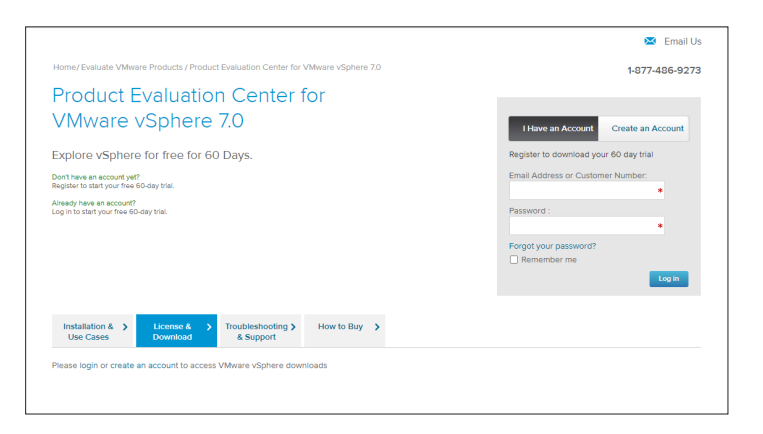

Licencia "Essentials" poskytuje prístup k širšiemu výberu nástrojov virtualizačného manažmentu VMware. V prípade Geri Connect & Geri Assess je hlavným dôvodom na zakúpenie tejto licencie prístup k zálohovacím nástrojom, ktoré môžu závisieť od funkcií VMware, ako sú rozhrania API úložiska.

#### Ak chcete získať licenciu "Essentials" pre VMware vSphere:

- 1. Zaregistrujte si účet na webovej stránke VMware (https://my.vmware.com/web/ vmware/registration).
- 2. Otvorte **ponuku** produktov.
- 3. Otvorte **dátové centrum a cloudovú infraštruktúru**.
- 4. Kliknite na **vSphere s operačným manažmentom**.

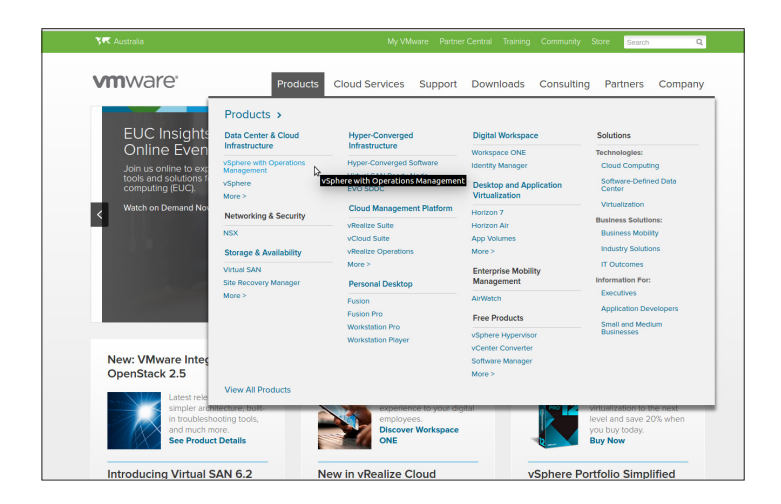

- 5. Kliknite na **ceny**.
- 6. Zrolujte nižšie na **VMware vSphere balíčky "Essentials"** a kliknite na **"Kúpiť teraz"**.

#### **Ak chcete aktualizovať licenčný kľúč (potrebné pri prechode z ESXi 5.5 na ESXi 6.7):**

1. Navštívte webovú stránku (https://kb.vmware.com/s/article/2006974) a riaďte sa pokynmi pre príslušnú licenciu.

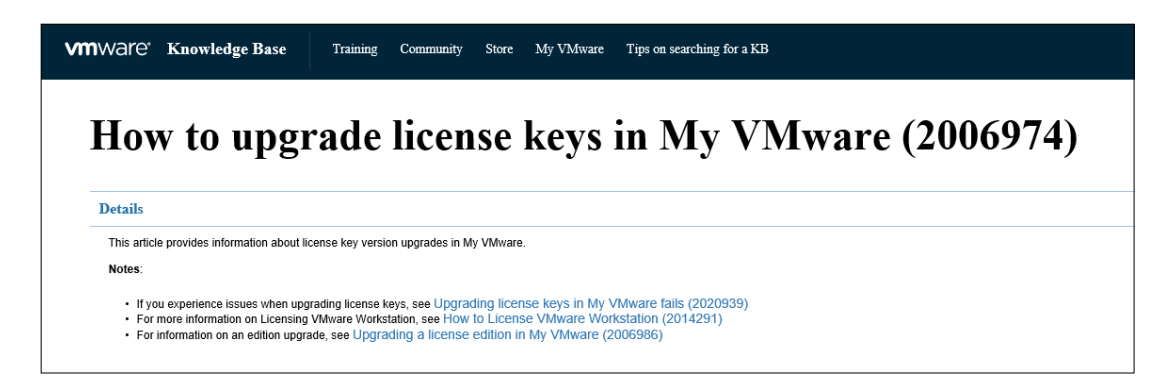

### **5.2.3. Predbežná požiadavka 3: Prístup siete na NTP servery v sieti internet**

Na základe predvoleného nastavenia je hostiteľ vSphere a virtuálne zariadenie Geri Connect & Geri Assess konfigurované na synchronizovanie svojich časov s verejnými internetovými servermi dodávanými spoločnosťou planetinnovation.pool.ntp.org. Na správne fungovanie musí IT oddelenie laboratória umožniť prístup k adresám na planetinnovation.pool.ntp.org a umožniť prenos údajov z NTP (UDP port 123) cez firewall. Prístroje Geri sú konfigurované tak, aby dostávali časové aktualizácie z pripojeného virtuálneho zariadenia Geri Connect & Geri Assess. Ak nie sú pripojené k serveru NTP, virtuálne zariadenie Geri Connect & Geri Assess zosynchronizuje čas s hostiteľom vSphere.

- Poskytnúť sieťový priechod siete laboratória
- Firewall umožňuje prenos odchádzajúcich údajov prostredníctvom UDP na porte "123".
- Firewall umožňuje prístup k adresám na planetinnovation.pool.ntp.org.

Aktuálna verzia Geri Connect & Geri Assess nepodporuje časové servery hosťované onsite. Ak potrebujete túto službu, kontaktujte spoločnosť Genea Biomedx.

**POZNÁMKA:** Ak nie je možné pripojiť sa k časovým serverom na planetinnovation.pool. ntp.org, pozri "5.5.3. Manuálne monitorovanie a nastavenie času v Geri Connect & Geri Assess" na strane 58.

### **5.3. Voliteľné funkcie a prispôsobenie**

Predvolená inštalácia Geri Connect & Geri Assess je dodávaná s vopred definovaným súborom nastavení a licencií. Niektoré položky z predvolenej konfigurácie nemusia byť v súlade s postupmi vášho laboratória. Nasledujúca časť špecifikuje dostupné možnosti prispôsobenia Geri Connect & Geri Assess. Všetky časti tejto kapitoly sú voliteľné a majú sa zhodnotiť na základe špecifických potrieb vášho laboratória.

#### **5.3.1. Integrovaná riadiaca jednotka vzdialeného prístupu Dell**

Inštalácia servera Geri Connect & Geri Assess obsahuje platformu hardvérového manažmentu Dell – "integrated Dell Remote Access Controller" (iDRAC). Webové rozhranie iDRAC poskytuje prehľad o stave viacerých hardvérových komponentov servera Geri Connect. Služba iDRAC môže byť tiež nastavená tak, aby posielala upozornenia a oznámenia. Ak potrebujete viac informácií o funkciách iDRAC, navštívte webovú stránku spoločnosti Dell.

Servisný technik spoločnosti Genea Biomedx môže nastaviť iDRAC tak, aby mala sieť laboratória prístup k tejto službe na základe požiadavky IT oddelenia laboratória. Po konfigurácii iDRAC poskytne servisný technik spoločnosti Genea Biomedx IT oddeleniu laboratória prístupové údaje do používateľského rozhrania ako súčasť záznamu konfigurácie servera.

• Požiadať o konfiguráciu iDRAC od spoločnosti Genea Biomedx (voliteľné)

### **5.3.2. Certifikát HTTPS**

Predvolené nastavenia inštalácie Geri Connect & Geri Assess sú poskytované s HTTPS certifikátom s vlastným podpisom vytvoreným spoločnosťou Genea Biomedx. V prípade, že bezpečnostné predpisy vášho laboratória vyžadujú HTTPS certifikát podpísaný certifikačnou autoritou alebo sa chcete vyhnúť zobrazovaniu bezpečnostného varovania v prehliadači pre používateľov Geri Connect & Geri Assess, predvolený HTTPS certifikát s vlastným podpisom by mal vymeniť servisný technik spoločnosti Genea Biomedx. Ak je to potrebné, servisnému technikovi spoločnosti Genea Biomedx by malo IT oddelenie laboratória poskytnúť HTTPS certifikát podpísaný certifikačnou autoritou a súbor so súkromným kľúčom ešte pred inštaláciou Geri Connect & Geri Assess.

Certifikát by mal byť vo formáte PEM a v súbore oddelenom od súkromného kľúča.

- Zakúpenie/vygenerovanie HTTPS certifikátu podpísaného certifikačnou autoritou (voliteľné).
- Poskytnite HTTPS certifikát podpísaný certifikačnou autoritou a súbor so súkromným kľúčom servisnému technikovi spoločnosti Genea Biomedx (voliteľné).

HTTPS certifikát podpísaný certifikačnou autoritou môže IT oddelenie laboratória získať od akreditovanej certifikačnej autority.

Druhou možnosťou je vygenerovať nový certifikát prostredníctvom internej CA IT oddelenia laboratória. Ak je CA laboratória spravovaná centrálne a rozvádzaná do počítačov vo vašej sieti (napr. prostredníctvom Active Directory's Group Policy Management), používateľské prehliadače Geri Connect & Geri Assess rozpoznajú certifikát ako dôveryhodný a nebudú zobrazovať bezpečnostné hlásenie.

# **5.4. Deň inštalácie Geri Connect & Geri Assess**

- IT oddelenie laboratória by sa malo ubezpečiť, že všetky nevyhnutné požiadavky opísané v "5.3. Voliteľné funkcie a prispôsobenie" na strane 55 sú splnené a dostupné pre servisného technika spoločnosti Genea Biomedx.
- IT oddelenie laboratória by sa malo ubezpečiť, že všetky relevantné voliteľné požiadavky opísané v "5.3. Voliteľné funkcie a prispôsobenie" na strane 55 sú splnené a dostupné pre servisného technika spoločnosti Genea Biomedx.
- K dispozícii by mal byť zástupca IT oddelenia laboratória, aby mohol počas inštalácie asistovať servisnému technikovi spoločnosti Genea Biomedx.
- Zamestnanec laboratória, ktorý bude mať oprávnenie administrátora systému Geri Connect & Geri Assess musí urobiť prvotnú kontrolu inštalácie ešte v čase, keď je servisný technik spoločnosti Genea Biomedx na mieste a potvrdiť, že inštalácia prebehla úspešne.
- Servisný technik spoločnosti Genea Biomedx musí po úspešnej inštalácii Geri Connect & Geri Assess poskytnúť IT oddeleniu laboratória záznam o konfigurácii servera.

# **5.5. Každodenná údržba**

Geri Connect & Geri Assess je stabilná webová služba, ktorá vyžaduje minimálnu námahu v rámci každodennej údržby. Napriek tomu je potrebné, aby IT oddelenie laboratória vykonávalo niektoré kroky údržby, aby sa zabezpečila stabilná a nepretržitá služba a predišlo sa strate údajov.

#### **5.5.1. Monitorovanie dostupného úložného miesta**

Jeden inkubátor Geri s 6 komorami môže vygenerovať 1 TB dát počas 14 týždňov. Keďže štandardná úložná kapacita servera Geri Connect & Geri Assess je obmedzená na 5,4 TB, je dôležité pravidelne monitorovať dostupné úložné miesto v Geri Connect & Geri Assess. Informácie o úložisku servera Geri Connect & Geri Assess sú uvedené na stránke s informáciami o Geri Connect & Geri Assess. Ďalšie pokyny sú uvedené v "2.6. Stránka s informáciami" na strane 11.

IT oddelenie laboratória zodpovedá za pravidelné monitorovanie dostupného úložného miesta. Keď sa dosiahne nastavený minimálny limit dostupného úložného miesta, IT oddelenie laboratória má o tom informovať klinický personál laboratória, aby sa vymazali videá z neorezaných snímok predchádzajúcich pacientok z prehľadu predchádzajúcich pacientok. Ďalšie pokyny sú uvedené v "3.1.3. Predchádzajúce pacientky" na strane 14.

#### **5.5.2. Zálohovanie, obnova a riešenie mimoriadnej udalosti**

IT oddelenie laboratória nesie zodpovednosť za 1) zálohovanie systému, 2) testovanie procesu zálohovania, aby bolo zabezpečené, že zálohované dáta môžu byť obnovené, 3) implementovať plán riešenia mimoriadnej udalosti.

Pri vytváraní a vykonávaní plánov zálohovania, obnovy a riešenia mimoriadnej udalosti by IT oddelenie laboratória malo vziať do úvahy nasledujúce údaje:

- Zálohovanie Geri Connect sa vykonáva na úrovni VM obrazu. Čiastočné zálohovanie a obnova dát nie sú podporované.
- Zálohovacie procesy a procesy obnovy môžu vzhľadom na veľký objem údajov trvať dlhší čas.
- S cieľom ochrany pred zlyhaním pevného disku používa server Geri Connect pre svoje pevné disky konfiguráciu RAID 10.
- Server je spustený na vSphere ESXi, ktorý slúži ako hypervízor. Odporúča sa zálohovať virtuálne zariadenie Geri Connect & Geri Assess prostredníctvom zálohovacieho nástroja kompatibilného s vSphere. Pozri "5.2.2. Predbežná požiadavka 2: Licencia VMware vSphere" na strane 51.
- Ďalšie odporúčané bezplatné možnosti zálohovania sú:
	- − Veeam Backup Free bude fungovať len so zakúpenou licenciou (licencia "Essentials") VMware vSphere a vyžaduje sieťové pripojenie s rýchlosťou minimálne 1 Gbit.
	- − HP Enterprise VM Explorer
	- − Server Geri Connect & Geri Assess sa môže pridať aj k akémukoľvek existujúcemu zálohovaciemu režimu na základe vSphere. Tieto nástroje umožnia, aby bolo zálohovanie vykonané v čase, keď je server spustený a interaguje s koncovými používateľmi a prístrojmi Geri.
- Dôrazne sa odporúča monitorovanie siete a aktivácia výstrah o zlyhaniach.
- Na účely obnovy po mimoriadnej udalosti sa odporúča, aby boli zálohovacie médiá offline a umiestnené mimo laboratória, aby boli chránené pred poškodením údajov a fyzickou stratou.

#### **5.5.3. Manuálne monitorovanie a nastavenie času v Geri Connect & Geri Assess**

Ak nie je možné nastaviť prístup k verejným časovým serverom planetinnovation.pool. ntp.org, IT oddelenie laboratória musí manuálne nastaviť správny čas v hostiteľovi vSphere. Vzhľadom na predpokladané posuny času sa odporúča, aby sa čas monitoroval a manuálne upravil raz za mesiac.

Ak má časový údaj v vSphere v priebehu mesiaca viac než 5-minútový posun oproti reálnemu času, odporúča sa monitorovať a upraviť časový údaj častejšie.

Ak chcete manuálne nastaviť čas v hostiteľovi vSphere, postupujte podľa uvedených krokov:

- 1. Otvorte vSphere klienta a pripojte sa na server ako používateľ s administrátorským oprávnením (pozri Záznam o konfigurácii servera od servisného technika spoločnosti Genea Biomedx, kde sa nachádza heslo).
- 2. Kliknite na "Konfigurácia".
- 3. Pod voľbou "Softvér" vyberte "Konfigurácia času"
- 4. Kliknite na "Vlastnosti..." celkom vpravo.
- 5. V dialógovom okne konfigurácie času nastavte čas manuálne.

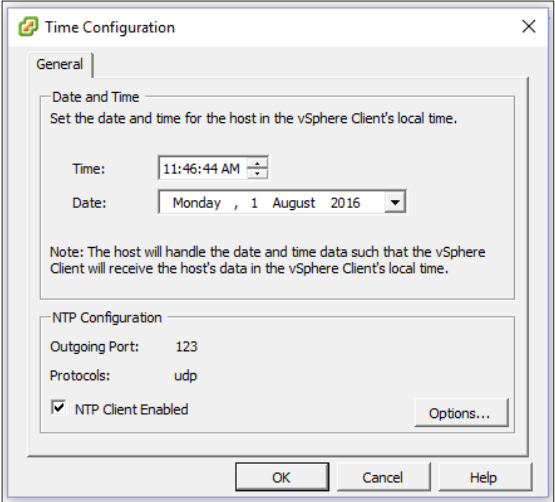

- 6. Kliknite na OK, aby sa zmeny uložili.
- 7. Reštartuje virtuálne zariadene Geri Connect & Geri Assess.

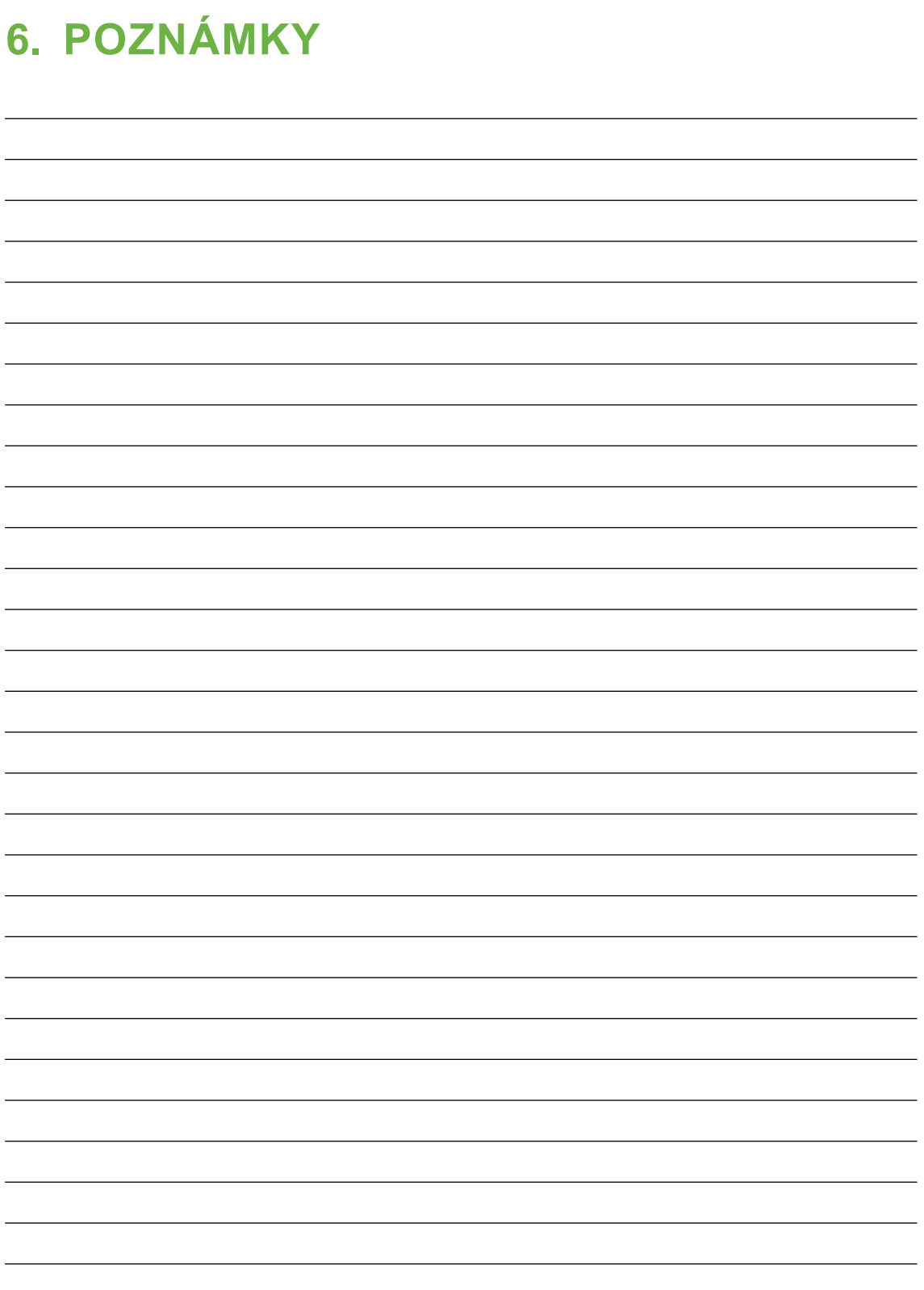

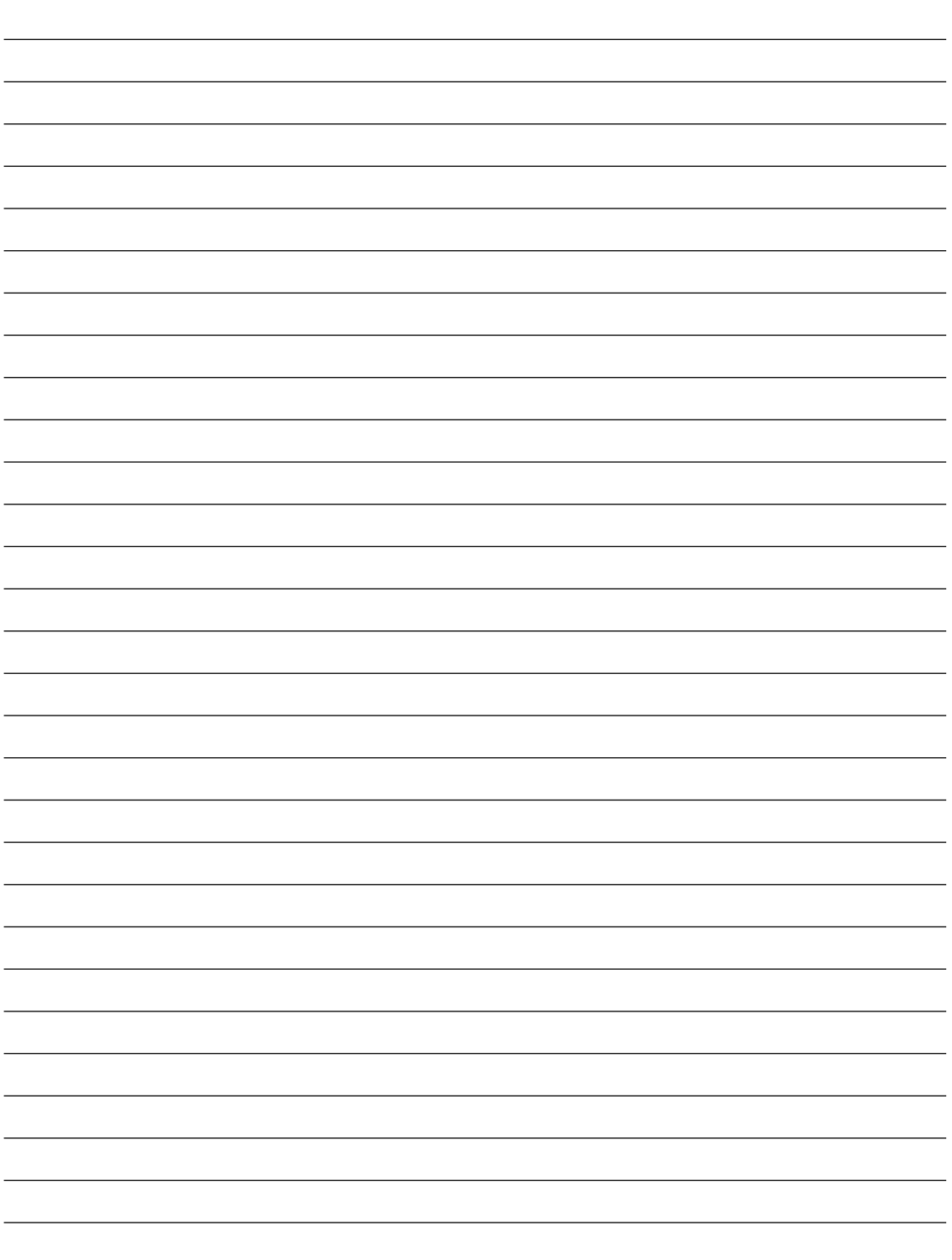

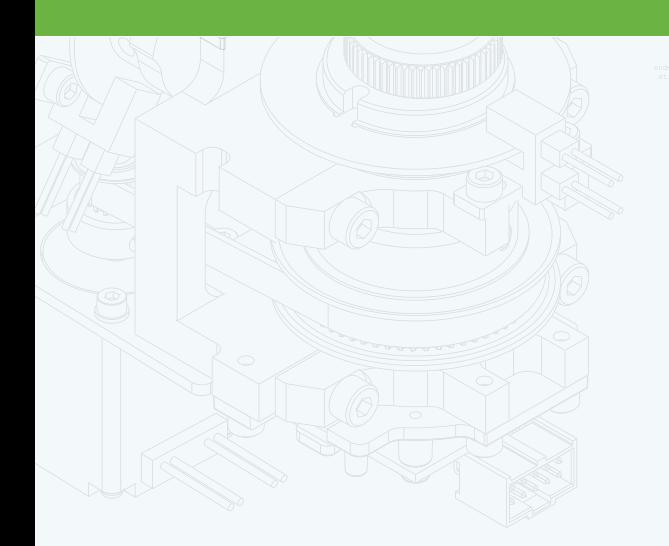

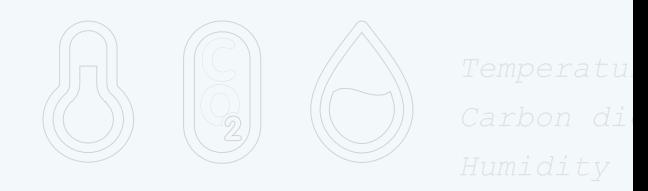

团

 $\frac{1}{\cdot}$ 

 $\mathbb{H}$ .

 $\Phi$ 

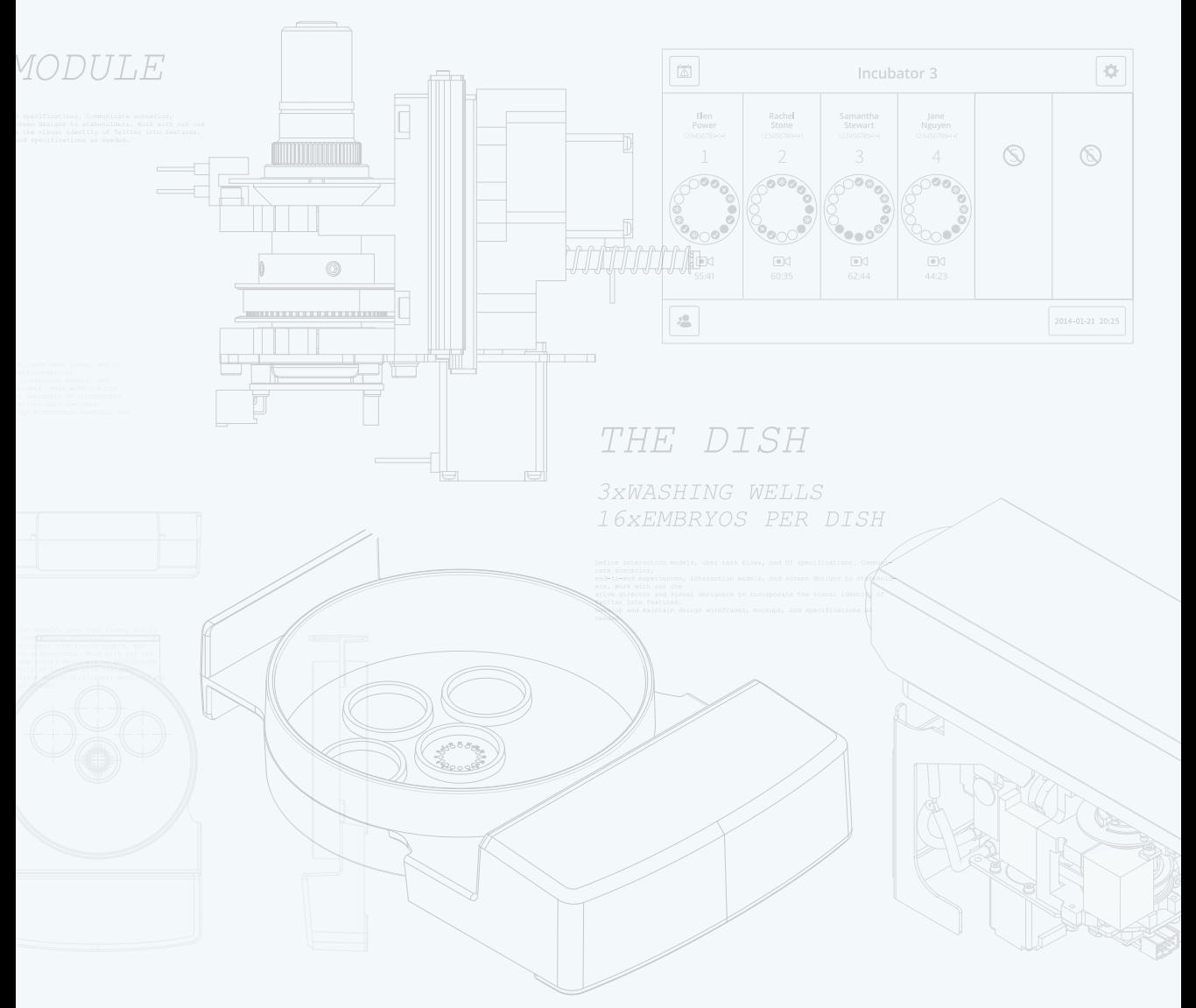

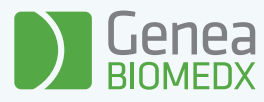

# QIFU-GERI-SK-2-01